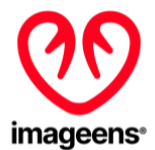

# **ArtFun+ 1.3.3**

# **INSTRUCTIONS FOR USE**

Version 0 – December 05, 2022

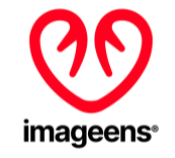

1Rue de l'Averse 94000 Créteil FRANCE **<https://www.imageens.com/>**

> $\epsilon$ **2797**

#### **CAREFULLY READ ALL INSTRUCTIONS PRIOR TO USE. OBSERVE ALL WARNINGS AND PRECAUTIONS NOTED THROUGHOUT THESE INSTRUCTIONS. FAILURE TO DO SO MAY RESULT IN COMPLICATIONS.**

**Document reference: REC\_IFU\_20221205\_1**

The present Instruction for use is available on Imageens' website at: *[https://www.imageens.com/ifu-artfun-1-3-3-v0](https://www.imageens.com/ifu-artfun-1-3-3-v1)*

*This document contains confidential information that belongs to IMAGEENS. No part of this document may be transmitted, reproduced, used, or disclosed outside of the receiving organization without the express written consent of IMAGEENS.*

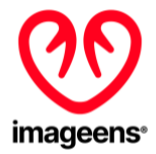

# **TABLE OF CONTENT**

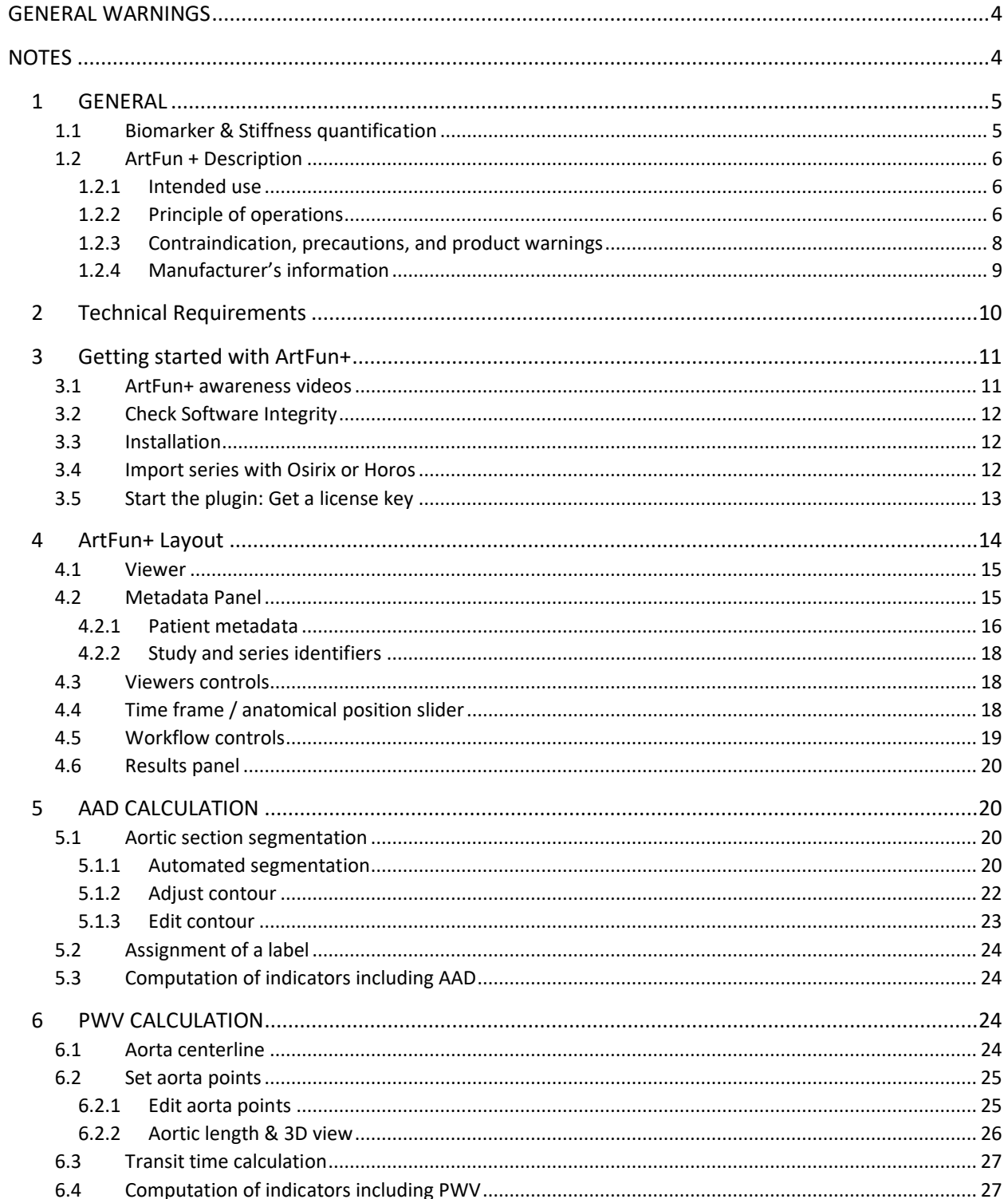

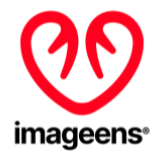

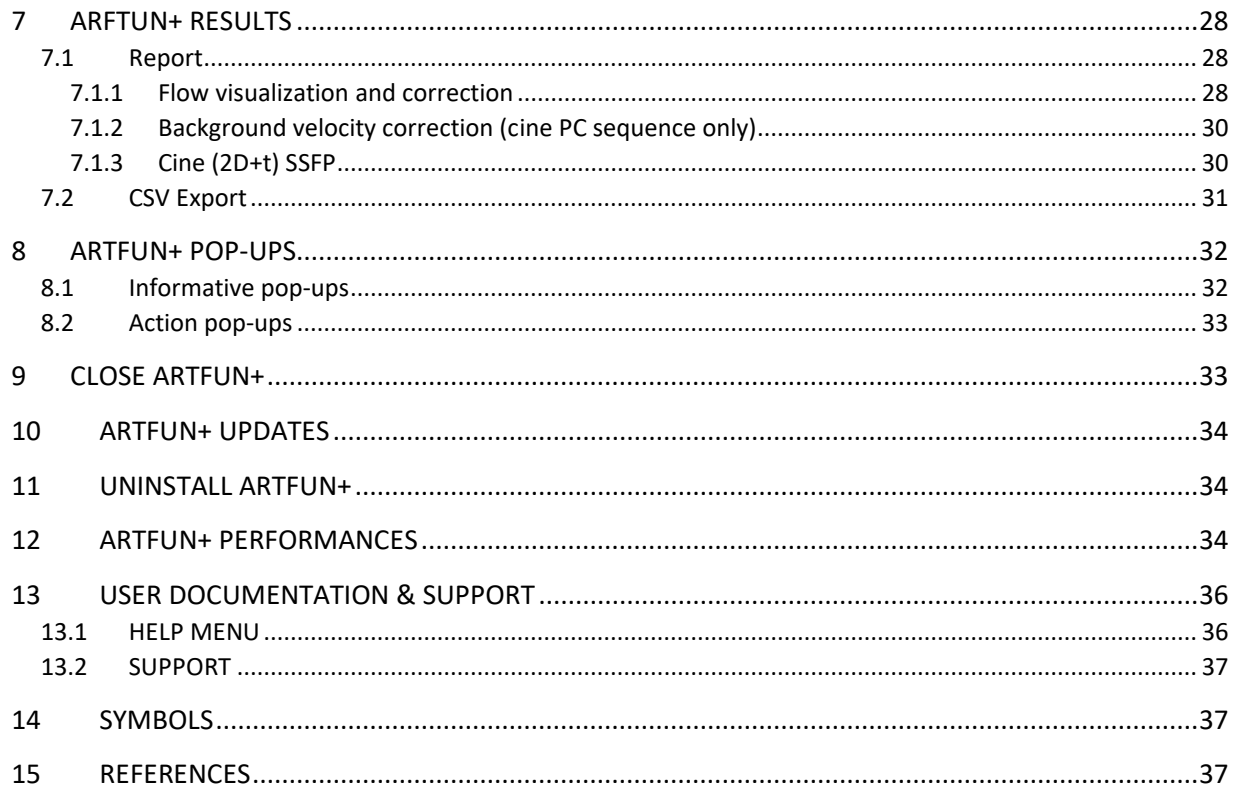

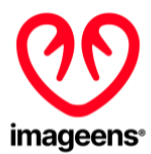

<span id="page-3-0"></span>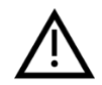

# **GENERAL WARNINGS**

- This manual gives important information about the use and safety of this device. Deviating from operating procedures, misuse or misapplication of the device, or ignoring specifications and recommendations could result in increased risk of harm to users and patients.
- Users are expected to be qualified healthcare professionals knowledgeable about medical procedures and patient care. Before attempting to use this device for clinical applications, the user must read and understand the contents of the Instructions For Use. Inadequate knowledge could result in increased risk of harm to users and patients.
- ArtFun+ results are not intended to be the sole means of prediction, prognosis or prevention. It is offered to healthcare professionals on and advisory basis only in conjunction with the patient's clinical history, symptoms, and other diagnostic tests, as well as the clinician's professional judgment and other prediction, prognosis, prevention and/or diagnosis information.
- Any serious incident that has occurred in relation to the device should be reported to the IMAGEENS and the competent authority of the Member State in which the user and/or patient is established.

# **NOTES**

- <span id="page-3-1"></span>● This manual may contain screenshots. Any screenshots are provided for reference only.
- IMAGEENS is responsible for the effects on safety and performance only if the device is used in accordance with the instructions for use.
- No residual risks were identified for Artfun+ use.

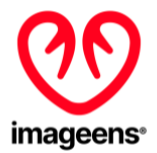

# <span id="page-4-0"></span>**1 GENERAL**

#### <span id="page-4-1"></span>**1.1 BIOMARKER & STIFFNESS QUANTIFICATION**

Changes in aortic stiffness have a high physiopathological relevance as they can lead to increases in the aortic pulse pressure  $[1,2]$  $[1,2]$  and the cardiac pressure afterload, which can cause left ventricular hypertrophy [\[3\]](https://www.ncbi.nlm.nih.gov/pubmed/10564141). Arterial stiffness is recognized as a major risk factor in coronary heart disease [\[4](https://www.ncbi.nlm.nih.gov/pubmed/10421594)[,5\]](https://www.ncbi.nlm.nih.gov/pubmed/7930267), and is considered as an independent predictor of cardiovascular mortality  $[6,7,8,9,10]$  $[6,7,8,9,10]$  $[6,7,8,9,10]$  $[6,7,8,9,10]$  $[6,7,8,9,10]$ . It is therefore increasingly used in clinical practice [\[11\]](https://www.ncbi.nlm.nih.gov/pubmed/17000623).

Distensibility and pulse wave velocity (PWV) are commonly used to characterize the arterial stiffness [\[12,](https://www.ncbi.nlm.nih.gov/pubmed/5635773)[13,](https://www.ncbi.nlm.nih.gov/pubmed/9678292)[14,](https://www.ncbi.nlm.nih.gov/pubmed/15611948)[15,](https://www.ncbi.nlm.nih.gov/pubmed/8444734)[16\]](https://www.ncbi.nlm.nih.gov/pubmed/11948725):

- The distensibility describes the ability of the artery to expand during systole and is defined as the relative change in the cross-sectional area of the artery (strain) divided by the local pulse pressure.
- The PWV is the propagation speed of the pulse wave along the artery and is calculated as the ratio between the distance separating two locations and the transit time needed for the wave to cover this distance.

#### **Distensibility: local index for stiffness**

Combining the estimation of the deformability and the pulse pressure, a local index of distensibility in the arterial section can be derived.

The distensibility is computed as:

$$
D = \frac{\Delta A}{\Delta P} = \frac{Strain}{Brachial/Carotid PP}
$$

#### **Pulse Wave Velocity: regional stiffness index**

Combining the estimation of the transit time and the estimation of the length of the aortic arch, a regional index of Pulse Wave Velocity in the aortic arch can be derived.

PWV is computed as:

$$
PWV = \frac{\Delta L}{\Delta T} = \frac{Aortic\ length}{Transit\ time}
$$

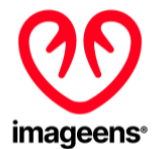

## <span id="page-5-0"></span>**1.2 ARTFUN + DESCRIPTION**

#### <span id="page-5-1"></span>1.2.1 INTENDED USE

ArtFun+ is intended to be used for viewing, post-processing, and quantitatively evaluating Magnetic Resonance Images (MRIs) of the following type: aortic cine 2D+t (sequence of 2D images over time) Steady-State Free Precession (SSFP), aortic cine 2D+t Phase Contrast (PC) and thoracic 3D SSFP in a DICOM standard format.

It allows the calculation of MRI Ascending Aorta Distensibility (AAD) and aortic arch MRI Pulse Wave Velocity (PWV).

Artfun+ results are not intended to be the sole means of therapeutical or diagnostic decision. It is offered to healthcare professionals on an advisory basis only in conjunction with the patient's clinical history, symptoms, and other diagnostic tests, as well as the clinician's professional judgment and other prediction, prognosis, prevention and/or diagnosis information.

#### <span id="page-5-2"></span>1.2.2 PRINCIPLE OF OPERATIONS

ArtFun+ software allows the user:

- 1. to load and display following MRI images
	- Thoracic 3D *Steady-State Free Precession* (SSFP) acquisitions
	- Cine 2D+t SSFP acquisitions
	- Cine 2D+t *Phase-Contrast* (PC) acquisitions
- 2. to automatically segment (i.e. delineate) the aortic cross sections in Cine images (semi-automatic and pure manual delineation are available for difficult cases)
- 3. to manually position the aortic centerline in thoracic 3D images
- 4. to compute from these *Regions Of Interest* (ROIs), clinical indices

The results of the Ascending Aortic Distensibility (AAD) and Pulse Wave Velocity (PWV) biomarkers calculation are available on Artfun+ interface (see figures 2 & 4) and can be downloaded as .csv file**.**

Artfun+ software works in the following sequence:

- $\bullet$  Installation of Artfun + with a valid license key
- Selection of the images to analyze from Osirix/Horos which launches the Artfun+ plugin automatically

For Distensibility calculation, the following steps shall be followed:

- Drawing of a bounding box that will allow for the aortic section detection on 2D+t sequence
- Launching of initial segmentation & segmentation computation
- Assignment of a label (color) to the segmentation

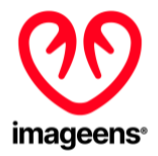

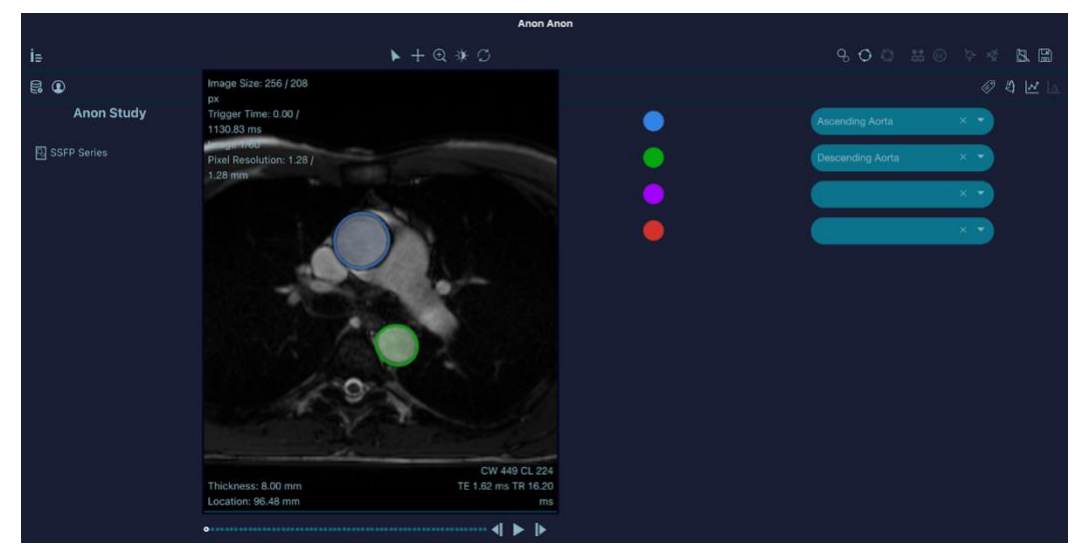

Figure 1 - Arterial segmentation of the ascending (blue ROI) and descending aorta (green ROI)

- Input of patient's pulse pressure
- Computation of indicators that are then displayed on the interface

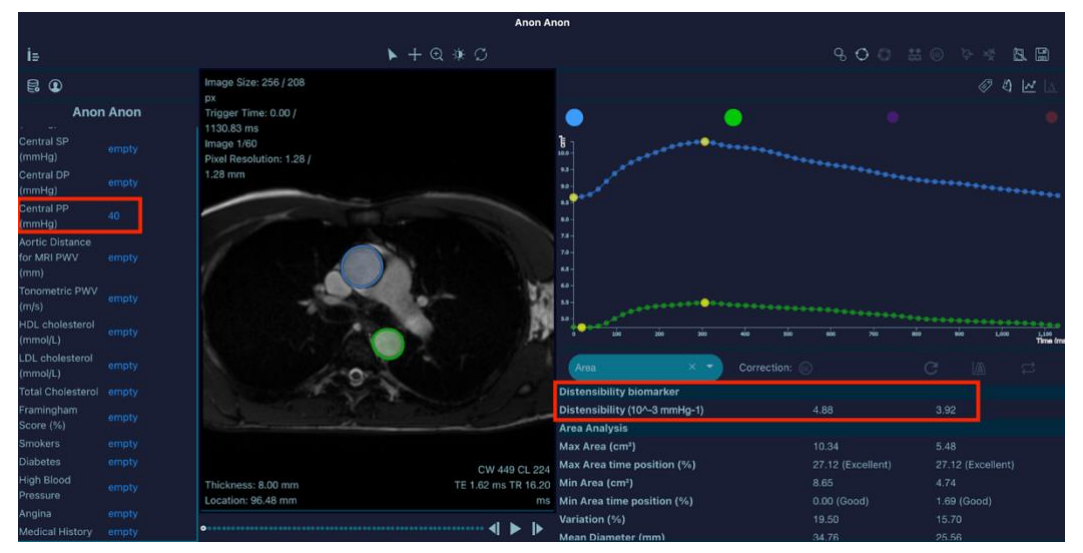

Figure 2 - Distensibility biomarker calculation

For PWV calculation, the following steps shall be followed:

- Same process as for distensibility (as described above) for the two aortic sections (ascending & descending) to obtain the transit time (PC sequence only)
- Positioning of the aorta centerline on 3D sequence (see figure below)

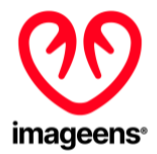

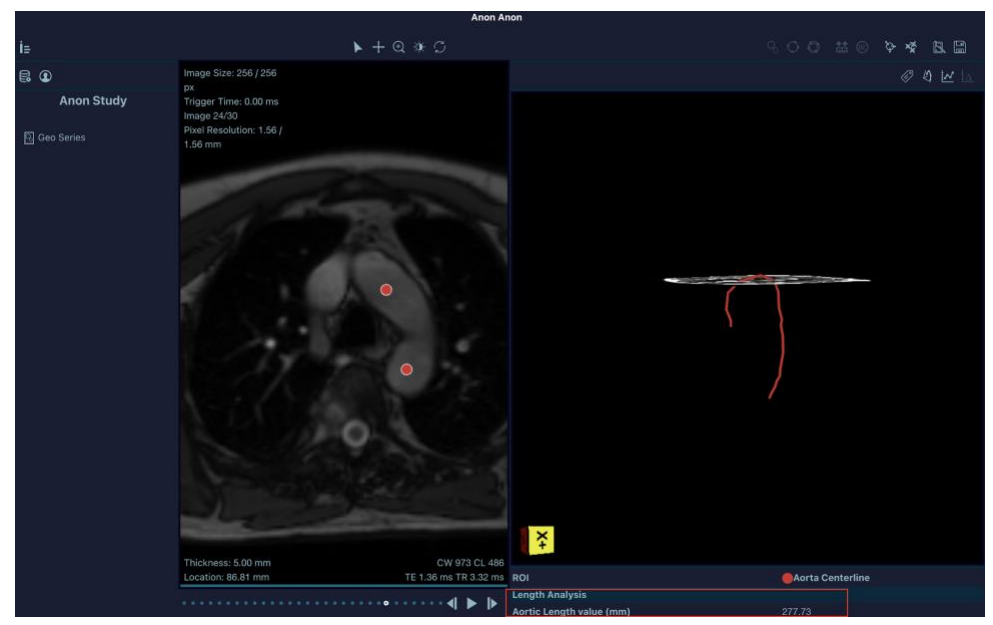

Figure 3 - Aorta centerline

- Input of patient's length of the arch of the aorta
- Computation of the Pulse Wave Velocity that is displayed on the interface

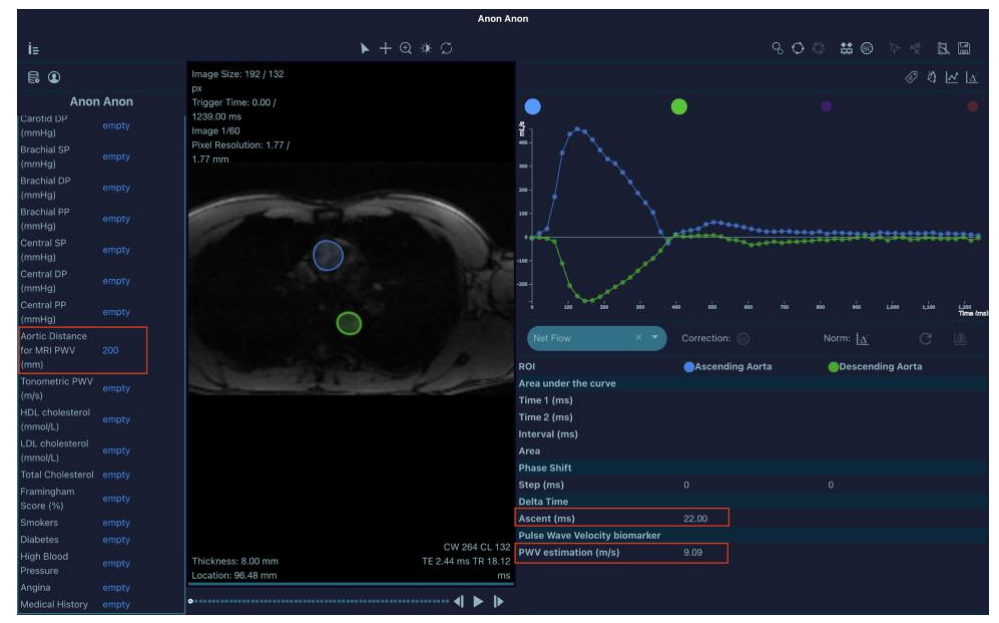

Figure 4 - PWV biomarker calculation

Once indicators are calculated the user can export the results in .csv format.

## <span id="page-7-0"></span>1.2.3 CONTRAINDICATION, PRECAUTIONS, AND PRODUCT WARNINGS

ArtFun+ is not indicated for patients with overt cardiovascular diseases.

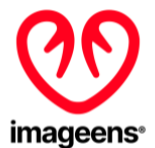

MRI images must be compliant with DICOM standard and DICOM fields must not have been modified other than for anonymizing patient-related information.

The following product warnings are disseminated throughout the present document. And identified thanks to the WARNING icon as shown below.

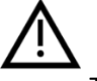

# **WARNING**

- The user shall ensure that no artefacts are present in the image after loading that may alter the segmentation of the aorta.
- If a PC image is loaded, care must be taken to ensure that the number of velocity images in the PC image is the same as the number of morphological images.
- Pulse pressure "Central PP (mmHG)" and "Aortic distance for MRI PWV (mm)" fields are used for AAD and/or PWV calculation. It is the responsibility of the user to ensure those values are correct to ensure adequate results.
- It is the responsibility of the user to enter a correct value for the Pulse pressure field "Central PP (mmHG)" to ensure AAD is correctly calculated by ArtFun+. Pulse pressure value order of magnitude shall be up to 200mmHG**.**
- It is the responsibility of the user to enter a correct value for the Aortic distance for MRI PWV to ensure PWV is correctly calculated by ArtFun+. The length of the aortic arch order of magnitude shall be in hundreds of mm.
- For the aorta centerline, only one point should be positioned per artery section per image (maximum 2 points by image). The 3D aorta will be computed even if you don't place all the points on all the slices or if you put more points than expected. It remains your sole responsibility to ensure the results computed are as precise as possible.
- **•** The csv file used for export must be closed and not used by any other applications during the use of ArtFun+ to prevent corrupting the file.
- Make sure you save your work before closing the program. Any unsaved data will be lost when you close the program.

## <span id="page-8-0"></span>1.2.4 MANUFACTURER'S INFORMATION

ArtFun+ is a class IIa medical device manufactured by IMAGEENS. Below is the different information related to the manufacturer of this device:

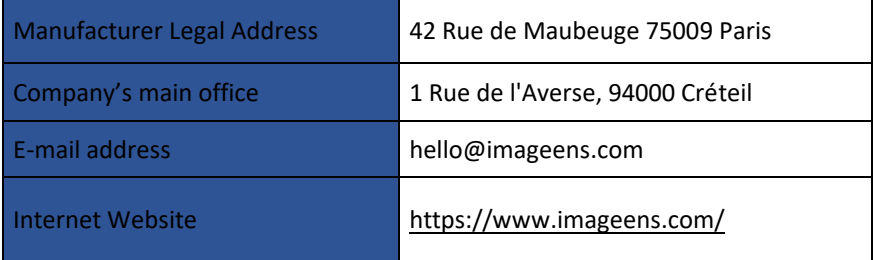

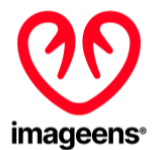

## <span id="page-9-0"></span>**2 TECHNICAL REQUIREMENTS**

In order to guarantee the proper functioning of the device, it is necessary to ensure that the computer operating ArtFun+ meets the criteria listed below:

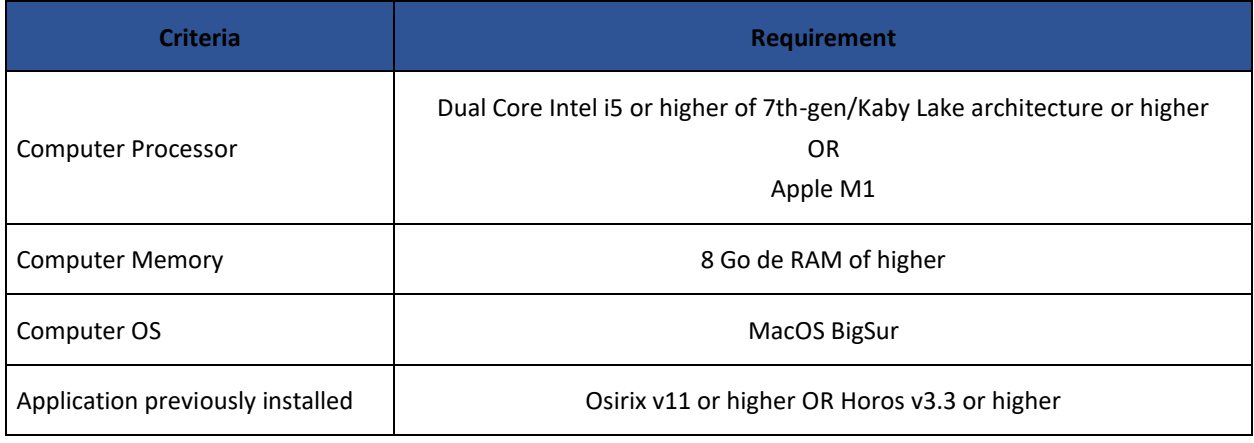

Table 1 – Computer Requirements

An internet connection of 100 Mb or more is also required when first activating the product license and at each start for license validation.

It is also necessary to check that the DICOM file used for each analysis meets the criteria shown in the table below:

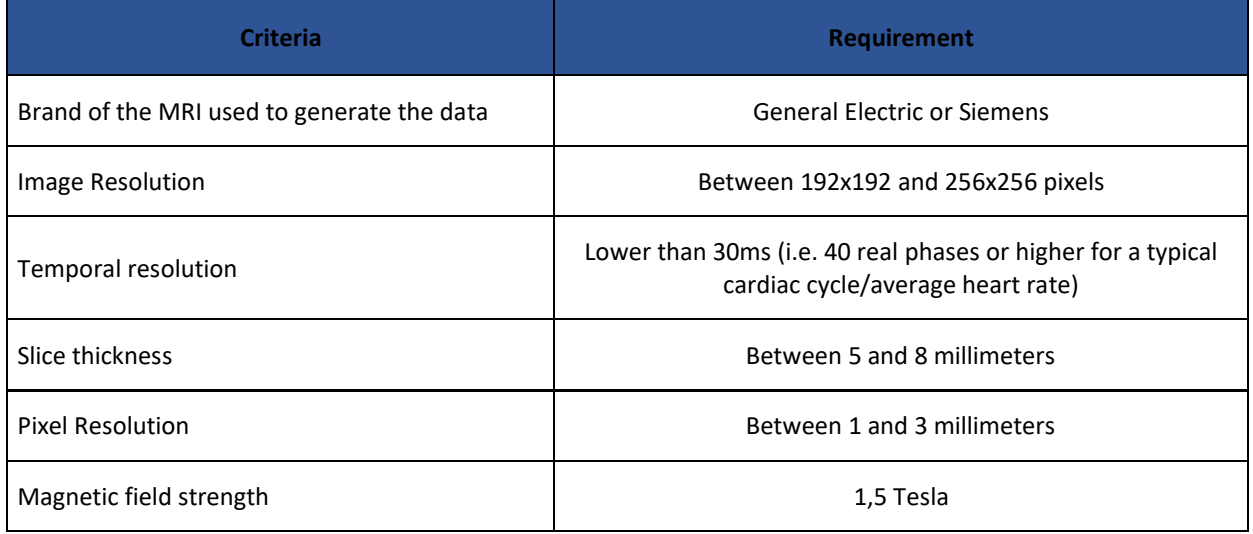

#### Table 2 – DICOM Requirements

ArtFun+'s lifetime: Min. 1 year. This value is based on ArtFun+ MacOs compatibility. It can be extended depending on the technology evolution.

#### **CYBERSECURITY Requirements**

The following good practices are recommended to ensure protection, integrity and security of Artfun+ product and its data.

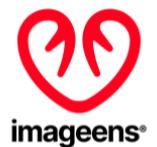

Implement the following IT minimum requirements

- **Firewall**
- Antivirus & malware protection on your computer

Do not use ArtFun+ when you are connected to an open network which is less secured.

ArtFun+ does not store any data, please ensure your results are extracted in .csv format before closing the application. Once the application is closed no data can be retrieved.

If you have any doubt that your product has been altered, you can check the software integrity by performing the tasks described in section 3.2 Check software integrity of the present Instruction for use.

If your product has been altered or do not use it and please contact IMAGEENS support (see section 13 of this instruction). If needed IMAGEENS support will send you a new product to ensure integrity is preserved.

#### <span id="page-10-0"></span>**3 GETTING STARTED WITH ARTFUN+**

#### <span id="page-10-1"></span>**3.1 ARTFUN+ AWARENESS VIDEOS**

In addition to the present Instruction for use, you have at your disposal 14 videos to help you understand how to use ArtFun+.

The following topics are available in the videos:

TUTO A – Data loading

TUTO B – Patient Info

TUTO C – Image viewer

- TUTO D Arterial Segmentation
- TUTO E Arterial Segmentation Manual Correction
- TUTO F Arterial Segmentation Semi- Automatic Correction
- TUTO G Segmentation Analysis
- TUTO H PC Background noise correction
- TUTO I Transit time & PWV
- TUTO J Distensibility

TOTO K – Export

- TUTO L Aortic Centerline
- TUTO M Aortic Centerline correction
- TUTO N Centerline Analysis

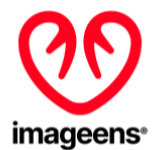

Those tutorials are in .mov format and shall be read with Quicktime player.

#### <span id="page-11-0"></span>**3.2 CHECK SOFTWARE INTEGRITY**

To be able to check the integrity of the software to be installed here is the procedure to follow:

- 1. Access your Mac's terminal using the "command "+"space" key combination
- 2. Type "terminal" and launch "Terminal.app"
- 3. Type "md5 /...", "/..." being the path to the installation file
- 4. Press enter and check that the value to the right of the "=" sign corresponds to the MD5 hash value indicated in the product release note.

In case these values are different, do not install the product and contact IMAGEENS.

## <span id="page-11-1"></span>**3.3 INSTALLATION**

ArtFun+ software was designed as a plugin for Osirix and Horos.

- 1. Ensure the previously mentioned version of Horos OR Osirix is installed.
- 2. Unzip and launch the installer file by double click.
- 3. Osirix / Horos will start and ask you to install the plugin. You might be asked for your system password by macOS to allow the installation.
- 4. Osirix or Horos will ask you to restart to complete the installation.
- 5. After a restart of Osirix/Horos, you will find the plugin in the menu "Plugins" ► "Image Filters".
- 6. In the Osirix/Horos 2D Viewer panel, go in the menu "Format" ► "Customize Toolbar and drag&drop ArtFun+ into the usual toolbar to create a shortcut to ArtFun+.

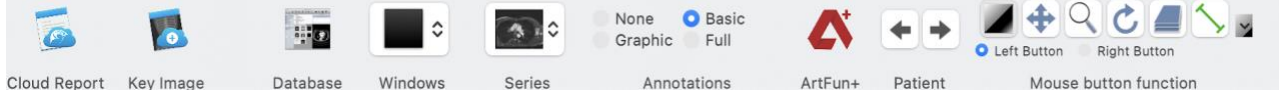

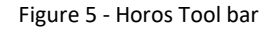

To verify the correct installation of ArtFun+, run ArtFun+. The plug-in should then start, and you should arrive at the window indicated in chapter 3.3.

If this is not the case, it may have been wrongly installed. You can check if Horos/Osirix find it in the "Plugins" ► "Plugins Manager" ► "Installed Plugins" tab.

For the uninstallation, open the "Plugin Manager" of Osirix or Horos ("Plugins" ► "Plugin Manager"). Select the plugin and uninstall it with the "Uninstall selected plugin" button.

#### <span id="page-11-2"></span>**3.4 IMPORT SERIES WITH OSIRIX OR HOROS**

1. Import the cine (2D+t) PC or SSFP or 3D SSFP series that you want to examine to Osirix or Horos.

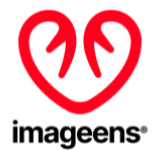

- 2. You can import DICOM files from CDs or other volumes or configure your local workstation as a DICOM network node to receive data directly from your local PACS network.
- 3. Open the series that you want to examine with Osirix or Horos by selecting the patient in the list and double click on the thumbnail. The series will appear in the Osirix/Horos 2D Viewer
- 4. Open ArtFun+: launch the plugin ArtFun+ via the plugin menu item or via the toolbar shortcut

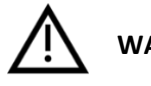

#### **WARNING**

- The user shall ensure that no artefacts are present in the image after loading that may alter the segmentation of the aorta.
- If a PC image is loaded, care must be taken to ensure that the number of velocity images in the PC image is the same as the number of morphological images.

#### <span id="page-12-0"></span>**3.5 START THE PLUGIN: GET A LICENSE KEY**

- 1. Start the plugin via the plugin menu item (Plugins ► Image Filters ► ArtFun+), from the 2D Osirix/Horos Viewer panel, or from your own shortcut on the toolbar.
	- $\circ$  If your computer is a Mac with an M1 processor and you don't have the Rosetta library installed, you might be prompted to install this library. This action is required for M1 Mac to be able to run ArtFun+.
	- $\circ$  If it is the first time you launch the plug-in you might be prompted, through a pop-up, to allow the plug-in to access your data.
- 2. The application prompt for the license key to activate the plugin
- 3. If you don't have one, you can request it by filling your email address in the first field and sending it through the "Request activation" button. We will receive your demand and contact you by email for the license key.
- 4. Once you have your license key, paste it in the second field and unlock the plugin through the "Activate license" button
- 5. The plugin is unlocked: you may have to click on it again in Osirix/Horos to get your first image.

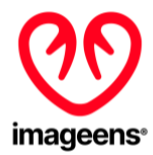

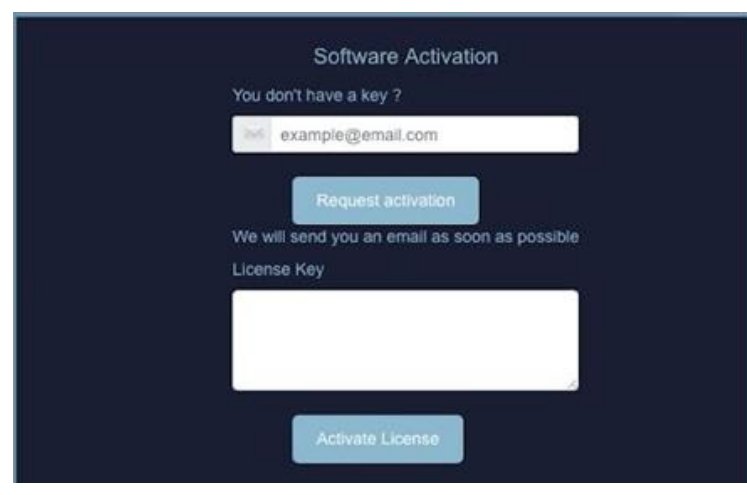

Figure 6 - ArtFun+ Activation

## <span id="page-13-0"></span>**4 ARTFUN+ LAYOUT**

Once the plugin is activated and you launch it from Osirix/Horos Toolbar, you will be directed to the ArtFun+ User Interface (UI).

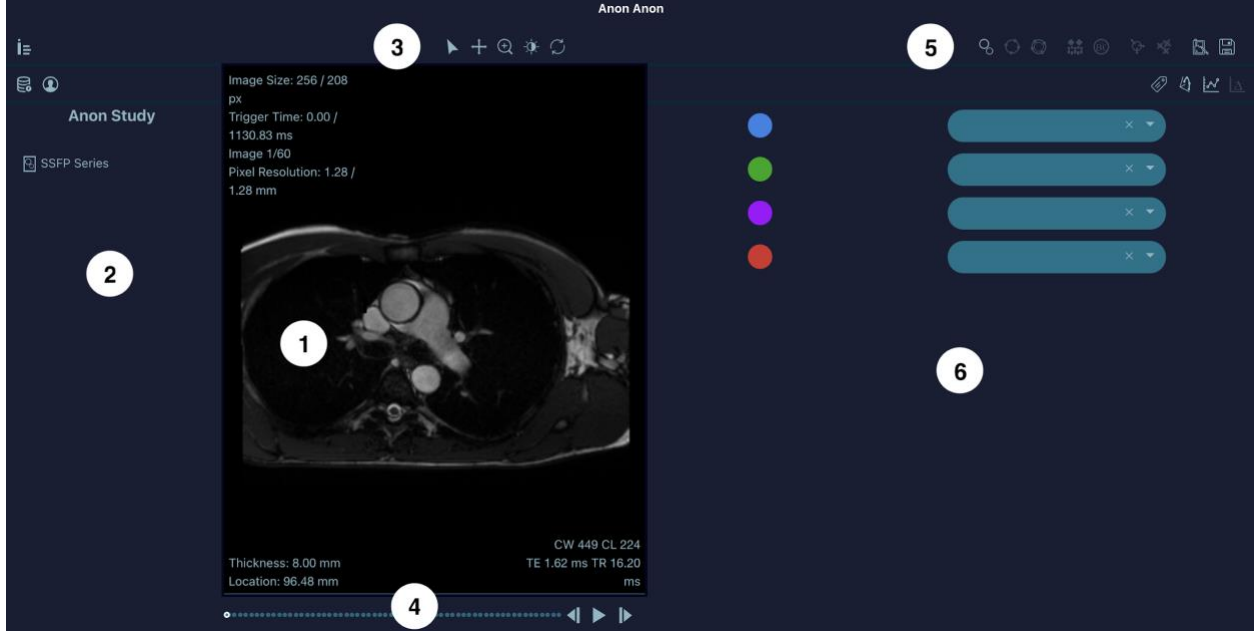

Figure 7 - ArtFun+ Viewer

- (1) Viewer: images are displayed here
- (2) Metadata panel: Find patient and study information
- (3) Viewer controls: Basic navigation tools
- (4) Time frame/anatomical position slider: Select which time point or anatomical position to display in viewer
- (5) Workflow controls: tools used for the analysis process

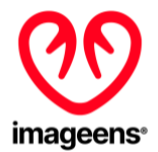

(6) Results panel: ROI labeling, graph charts and clinical indices

In both (2) and (6) panels you can navigate in several sub panels by clicking on the different icon on the top.

## <span id="page-14-0"></span>**4.1 VIEWER**

The Viewer displays different images from a specific 2D+t or 3D series and provides the following information:

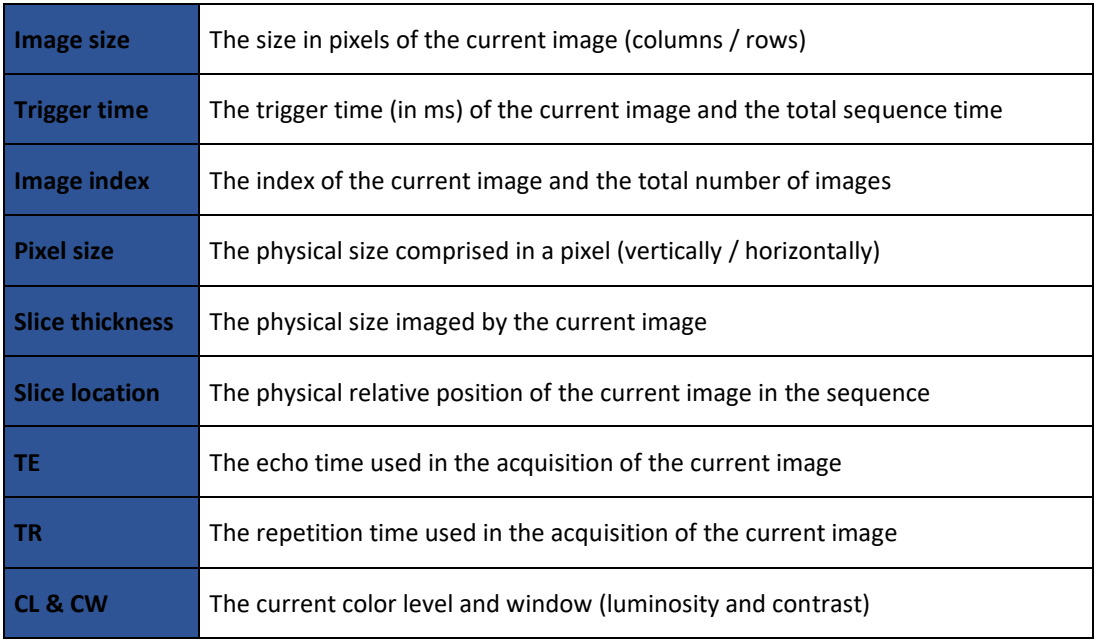

Table 3 - Viewer image information

## <span id="page-14-1"></span>**4.2 METADATA PANEL**

The Metadata panel shows information about the series that is currently loaded. The following icons are displayed:

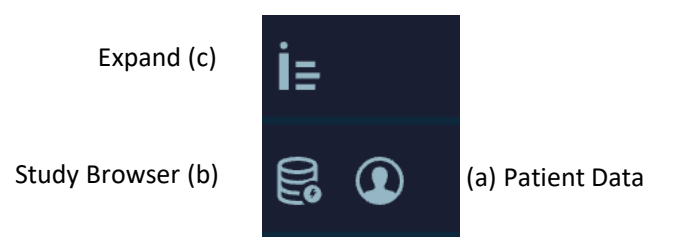

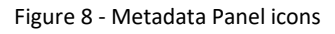

There are 2 subpanels that show patient metadata by clicking on the icon **(a)** and study and series identifiers by clicking on the icon **(b)**.

You can expand or diminish the Metadata panel by clicking on the left panel icon **(c)**.  $\ell = 1$ 

*(a)*

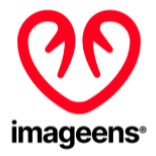

## <span id="page-15-0"></span>4.2.1 PATIENT METADATA

#### The following patient information is listed:

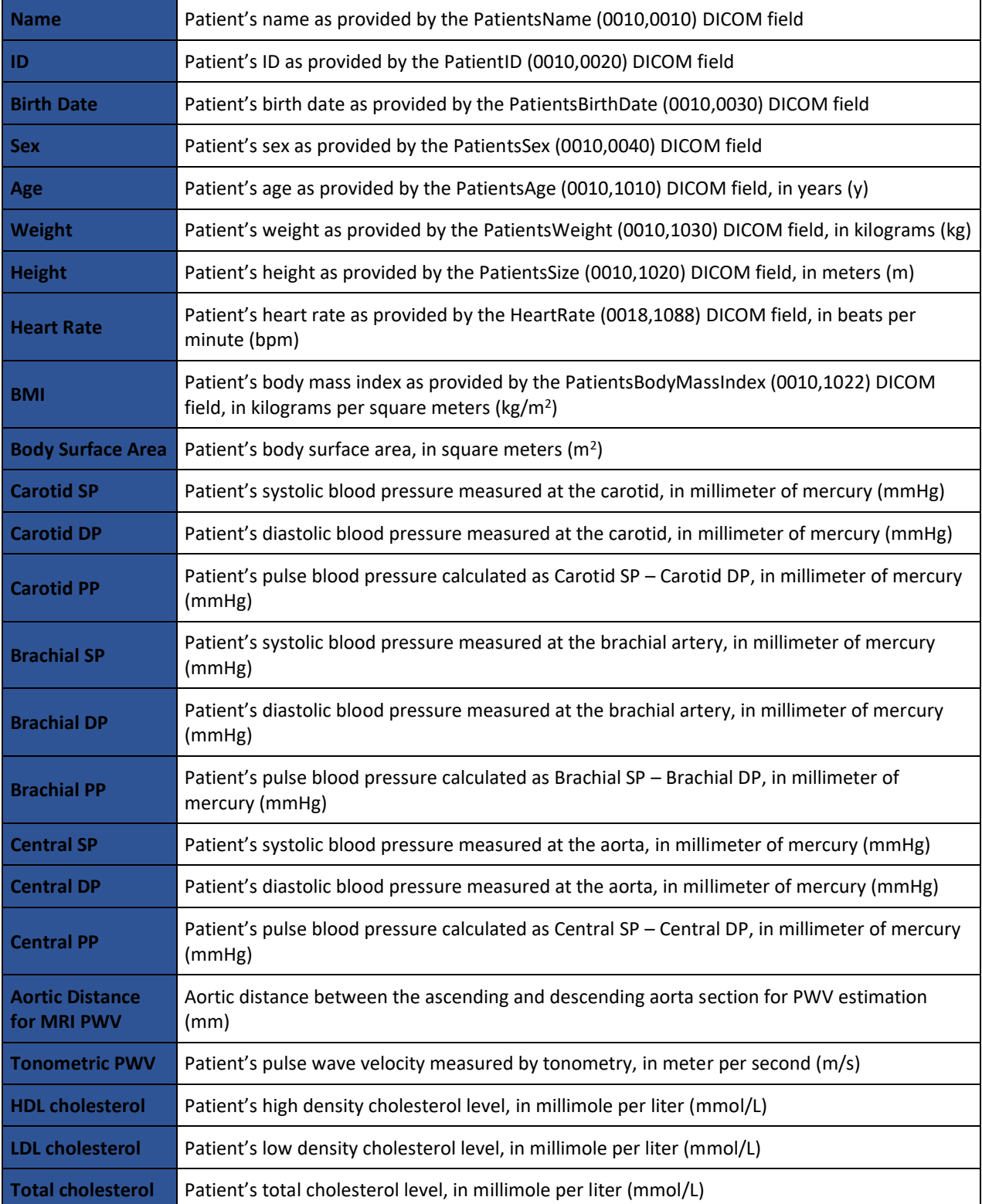

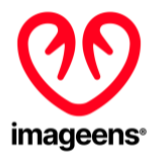

| <b>Framingham score</b>       | Patient's Framingham risk score, in percent (%)          |  |
|-------------------------------|----------------------------------------------------------|--|
| <b>Smoker</b>                 | Indicate if the patient is a smoker                      |  |
| <b>Diabetes</b>               | Indicate if the patient has diabetes                     |  |
| <b>High blood</b><br>pressure | Indicate if the patient has hypertension                 |  |
| Angina                        | Indicate if the patient has angina                       |  |
| <b>Medical history</b>        | Indicate relevant information about the patient's health |  |

Table 4 – Patient Metadata

If the related information is available from the DICOM metadata of the loaded series, fields will be automatically filed. If not, fields are empty by default.

Except Name & ID, all other patient fields are editable by the user by clicking on the "empty" field as shown in figure 9 below to add relevant information for reporting.

| İΞ                         |                  |
|----------------------------|------------------|
| B<br>⊕                     |                  |
|                            | <b>Anon Anon</b> |
| Name                       | Anon Anon        |
| ID                         |                  |
| <b>Birth Date</b>          | empty            |
| Sex                        | empty            |
| Age                        | empty            |
| Weight (Kg)                | empty            |
| Height (m)                 | empty            |
| Heart Rate (bpm)           | empty            |
| BMI (Kg/m2)                | empty            |
| Body Surface Area (m2)     | empty            |
| Carotid SP (mmHg)          | empty            |
| Carotid PP (mmHg)          | empty            |
| Carotid DP (mmHg)          | empty            |
| Brachial SP (mmHg)         | empty            |
| Brachial DP (mmHg)         | empty            |
| Brachial PP (mmHg)         | empty            |
| Tonometric PWV (m/s)       | empty            |
| HDL cholesterol (mmol/L)   | empty            |
| LDL cholesterol (mmol/L)   | empty            |
| <b>Total Cholesterol</b>   | empty            |
| Framingham Score (%)       | empty            |
| Smokers                    | empty            |
| <b>Diabetes</b>            | empty            |
| <b>High Blood Pressure</b> | empty            |
| Angina                     | empty            |
| Medical History            | empty            |

Figure 9 - Patient Metadata edition

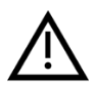

**WARNING:** Pulse pressure "Central PP (mmHG)" and "Aortic distance for MRI PWV (mm)" fields are used for AAD and/or PWV calculation. It is the responsibility of the user to ensure those values are correct to ensure adequate results.

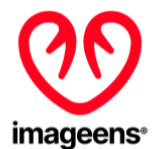

#### <span id="page-17-0"></span>4.2.2 STUDY AND SERIES IDENTIFIERS

The study name and series names that are currently loaded are shown.

| IΞ                                     |            |
|----------------------------------------|------------|
| 8 O                                    |            |
|                                        | Anon Study |
| Aorte PC Series<br>a Aorte PC Series_P |            |

Figure 10 - Study identification

## <span id="page-17-1"></span>**4.3 VIEWERS CONTROLS**

The icons right above the viewer are basic navigation tools to control the display of images.

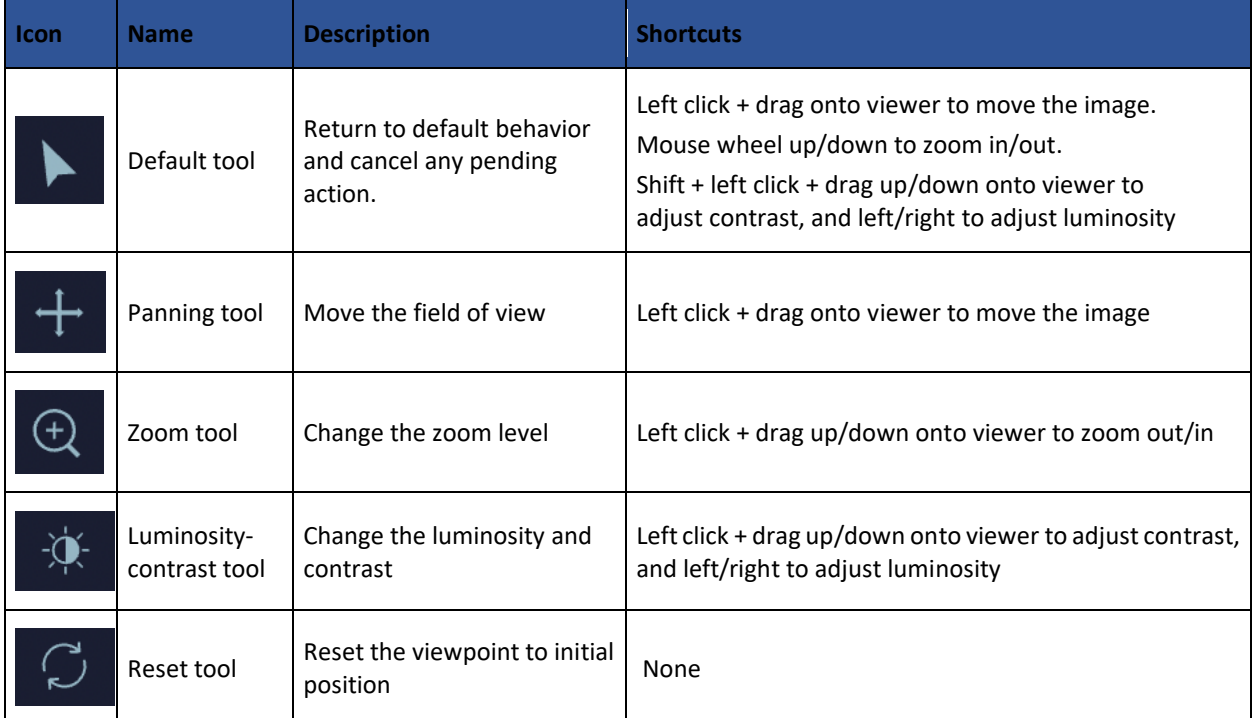

Table 5 - Viewer icons

# <span id="page-17-2"></span>**4.4 TIME FRAME / ANATOMICAL POSITION SLIDER**

As show on Figure 7 below, the Time frame / anatomical position slider is the bottom bar just below the viewer that displays and controls which time point or anatomical position is selected (depending on the type of image loaded, 2D+t or 3D respectively).

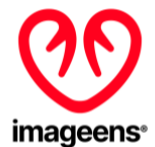

You can review this sequence image by image using the "backward"/"forward" buttons or by direct click on one dot. The sequence can also be played dynamically in cine mode with the "play"/"stop" button.

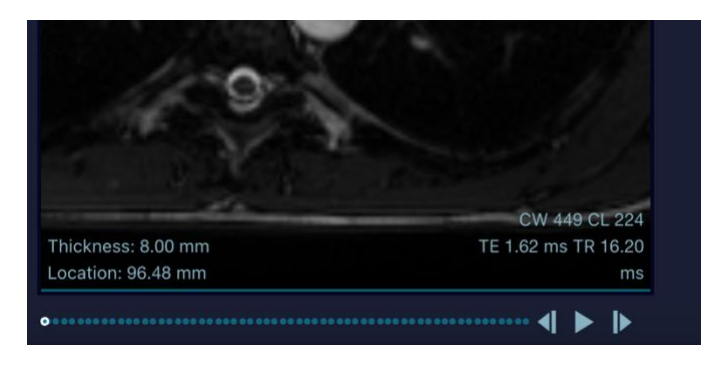

Figure 11 - Time Frame / Anatomical position slider

## <span id="page-18-0"></span>**4.5 WORKFLOW CONTROLS**

The workflow controls are used in the arterial analysis: segmentation, post-processing and reporting functions. The tools shown here are context sensitive such that they will be enabled or disabled depending on which type of MRI sequence is active. Below is a description of the tools shown:

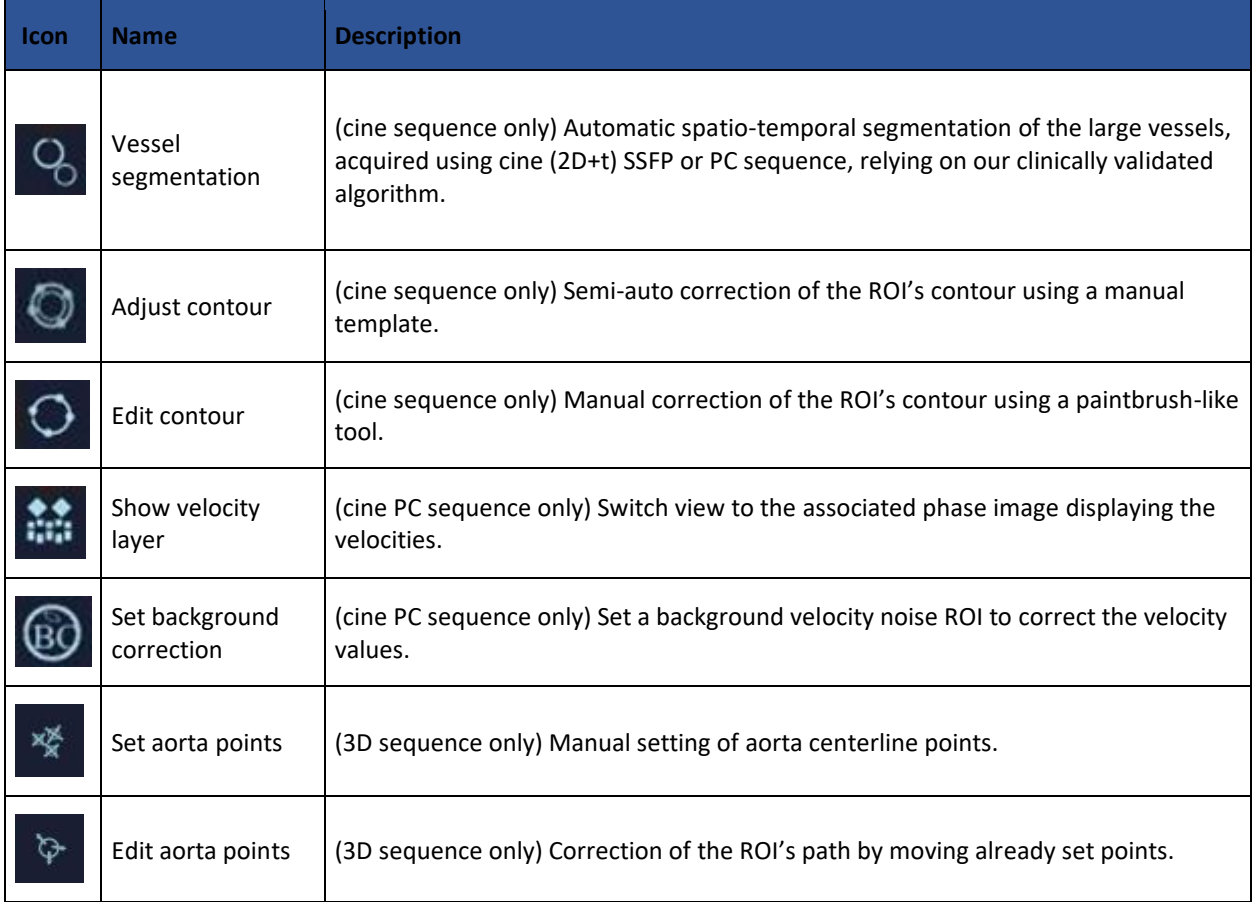

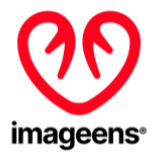

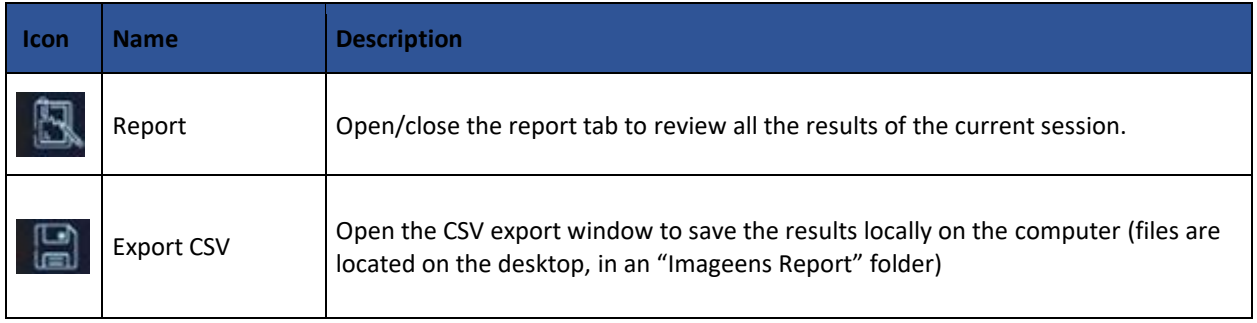

Table 6 - Workflow controls icons

#### <span id="page-19-0"></span>**4.6 RESULTS PANEL**

Four sub-panels are provided:

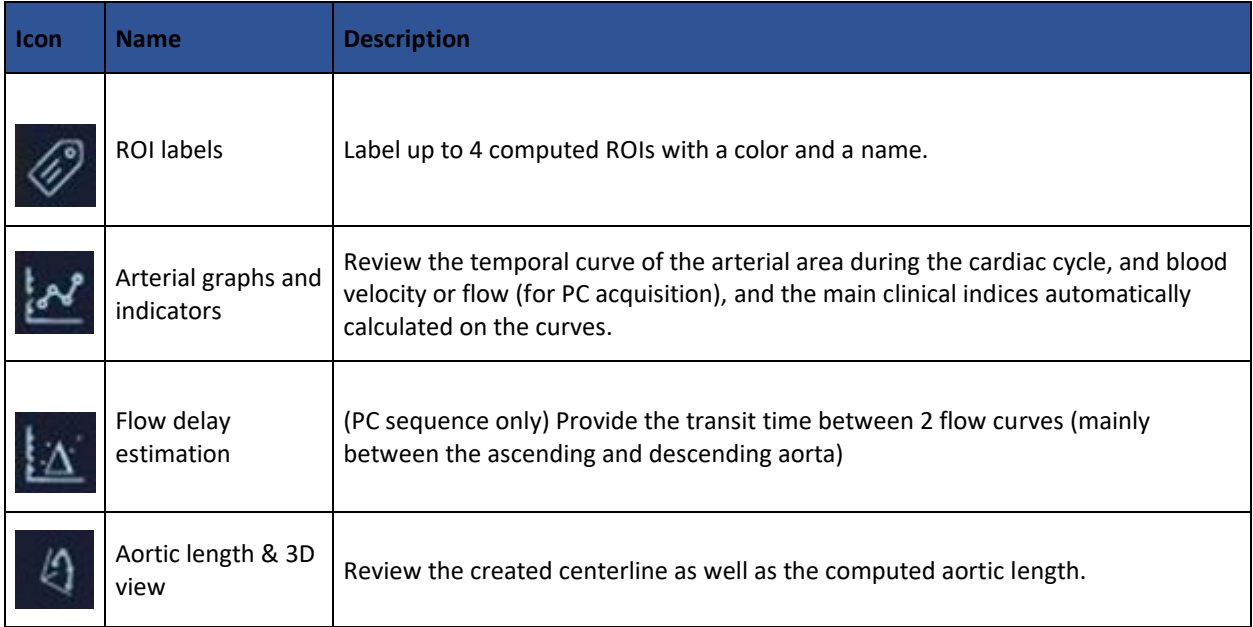

Table 7 - Sub-panels icons

# <span id="page-19-1"></span>**5 AAD CALCULATION**

For Ascending Aorta Distensibility (AAD) calculation, you should import Cine 2D+t SSFP acquisitions.

## <span id="page-19-2"></span>**5.1 AORTIC SECTION SEGMENTATION**

#### <span id="page-19-3"></span>5.1.1 AUTOMATED SEGMENTATION

Once ArtFun+ displays your image, launch the automated segmentation by clicking on the "Vessel segmentation" icon from the workflow control panel (see section 4.5 above, Table 6). This tool is

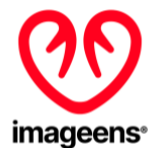

dedicated to the arterial section segmentation on cine sequence: Ascending aorta, descending aorta or any pseudo-circular section. The following steps shall be performed for arterial segmentation:

1. Draw a rectangle around the arterial section by left click + drag onto viewer

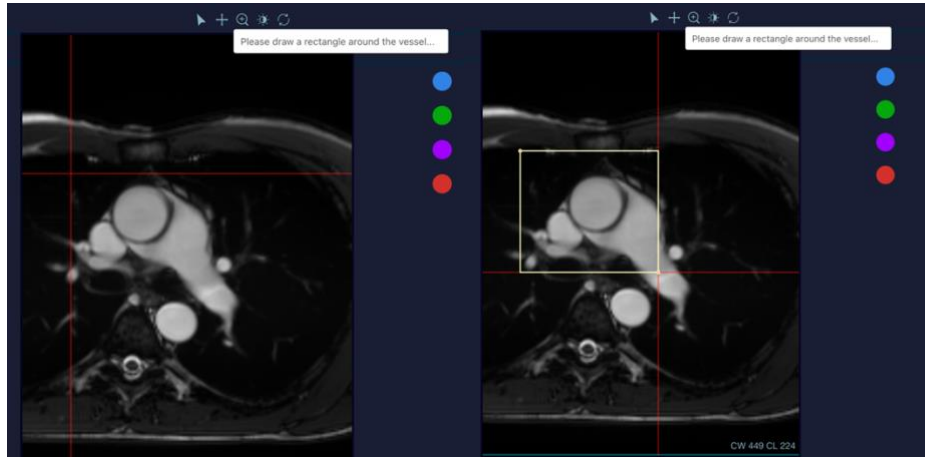

Figure 12 – Vessel Segmentation

2. An automatic circular initialization is proposed:

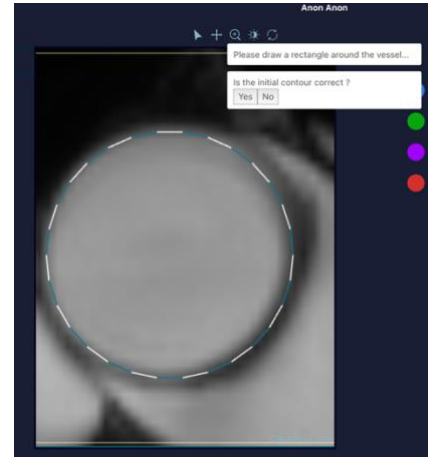

Figure 13 - Automatic circular initialization

3. Accept it if it is correct or reject it to do a manual initialization. To do so, click one point for the circle center, then one point for the circle ridge.

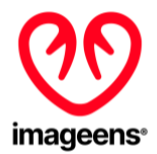

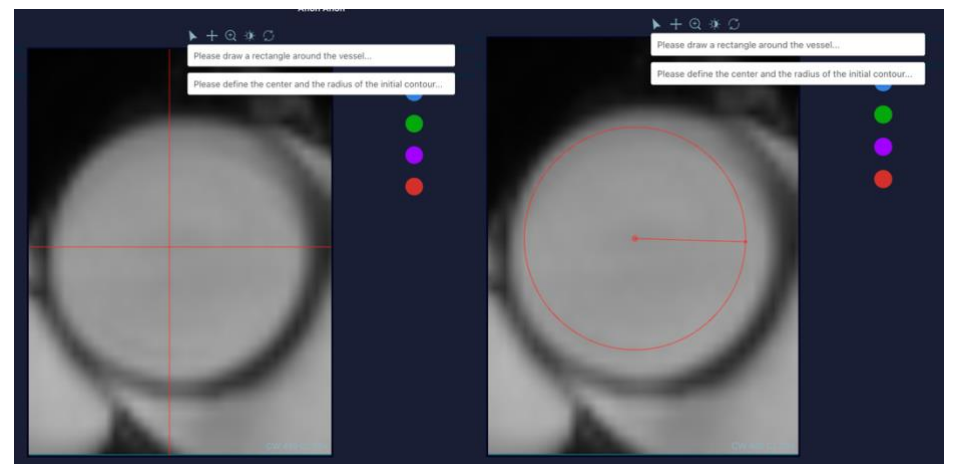

Figure 14 - Correction

4. The final segmentation is then automatically computed and displayed as an unlabeled ROI.

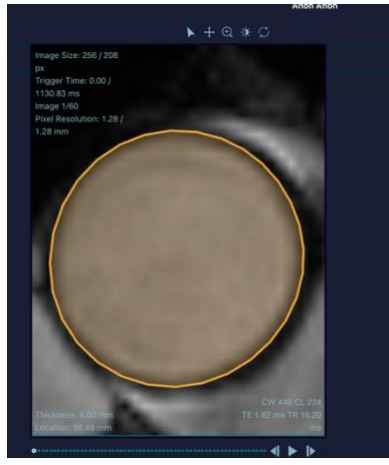

Figure 15 - Segmentation

#### <span id="page-21-0"></span>5.1.2 ADJUST CONTOUR

If the computed contour is faulty, it can be semi-automatically corrected by clicking on the "Adjust contour" button from the workflow control (see section 4.5 above, Table 6).

- 1. Select the desired ROI before assigning it a label (Attention: if the Roi is labeled the functionality is deactivated.)
- 2. Click the Adjust Contour button
- 3. Identify the range of slices where the contour is faulty by selecting the first and the last images on the time frame / anatomical position slider. To confirm selection, click on the pop up "Select first/second slice" as shown on the figure below.

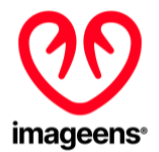

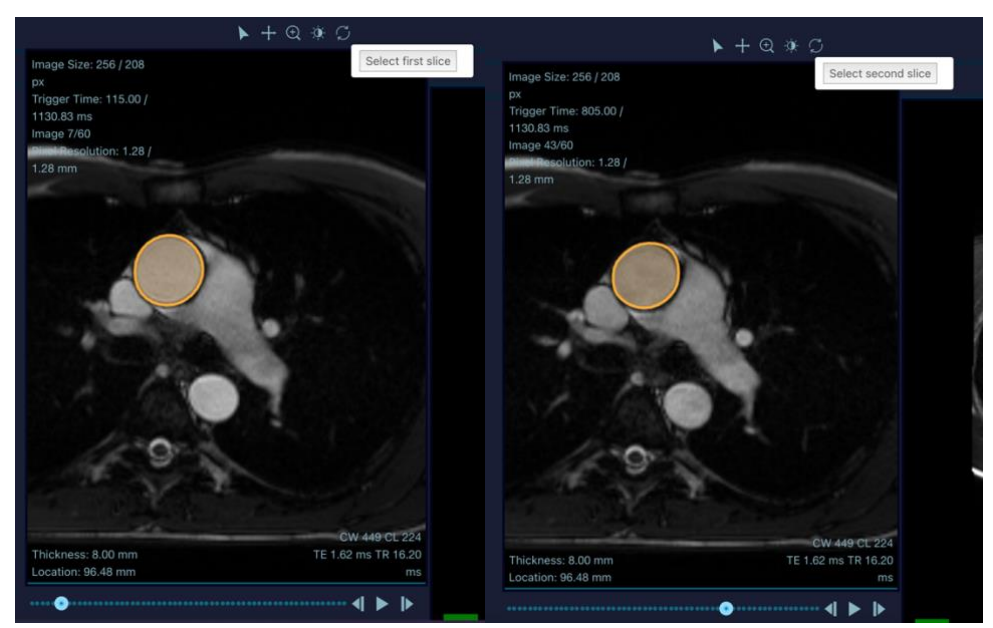

Figure 16 - Slice selection

4. Delineate the correct border of ROI on presented first slice and validate

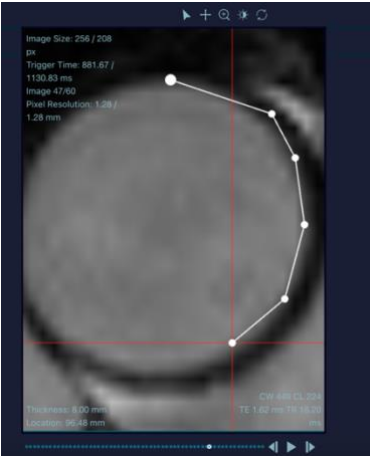

Figure 17 - ROI border delineation

- 5. Repeat for the presented last slice (only if different from first)
- 6. Automatic update of the contour is computed based on the manual template given in the two previous steps.

#### <span id="page-22-0"></span>5.1.3 EDIT CONTOUR

If the computed contour is faulty, it can be manually corrected by clicking on the "Edit Contour" button from the workflow control (see section 4.5 above, Table 6).

- 1. Select the desired ROI
- 2. Click the Edit Contour button
- 3. Maintain left click onto the viewer to display the paintbrush tool. The farther from the contour the click, the larger will by the brush.

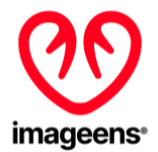

- 4. Move the contour by pushing it with the brush tool. To expand contour, click have to be inside contour, to shrink it on the outside
- 5. If the ROI is labeled, clinical indices are automatically recomputed from corrected contour on the left click release.

## <span id="page-23-0"></span>**5.2 ASSIGNMENT OF A LABEL**

Up to 4 Region Of Interest (ROI) can be analyzed concurrently. The following steps shall be done:

- 1. Select a ROI on the viewer.
- 2. Select a color disk to assign the color.
- 3. Select a name for the ROI among the proposed tags or write a custom one.

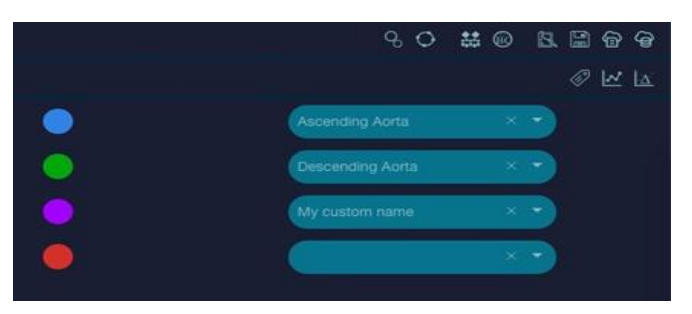

Figure 18 - ROI Labels

## <span id="page-23-1"></span>**5.3 COMPUTATION OF INDICATORS INCLUDING AAD**

Once the ROI has been labeled, the patient pulse pressure ("Central PP (mmHG)") shall be included in the Patient Meta Data Panel (See above section 4.2.1, Table 4).

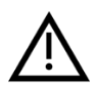

**WARNING:** It is the responsibility of the user to enter a correct value for the Pulse pressure field "Central PP (mmHG)" to ensure AAD is correctly calculated by ArtFun+. Pulse pressure value order of magnitude shall be up to 200mmHG.

Computation of indicators are then displayed on the Results Panel of the interface (See Figure 2). The complete list of computed indicators is provided in section 7.1 of the present instruction for use.

# <span id="page-23-2"></span>**6 PWV CALCULATION**

## <span id="page-23-3"></span>**6.1 AORTA CENTERLINE**

To define the aorta centerline, you must launch a 3D sequence.

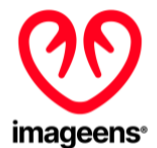

#### <span id="page-24-0"></span>**6.2 SET AORTA POINTS**

Once the 3D sequence is displayed, click on the "Set aorta points" button from the Workflow control panel (see section 4.5 above, Table 6). This tool, dedicated to the creation of an aortic centerline, enables you to select points on the image that represent the center of the aorta lumen.

To create the aorta centerline, you should place one point (left click) in the center of the aorta lumen on each slice. You can select each slice one by one thanks to the slider (See section 4.4 above).

If the image displays both ascending and descending aorta, you should place 2 points, one for each center.

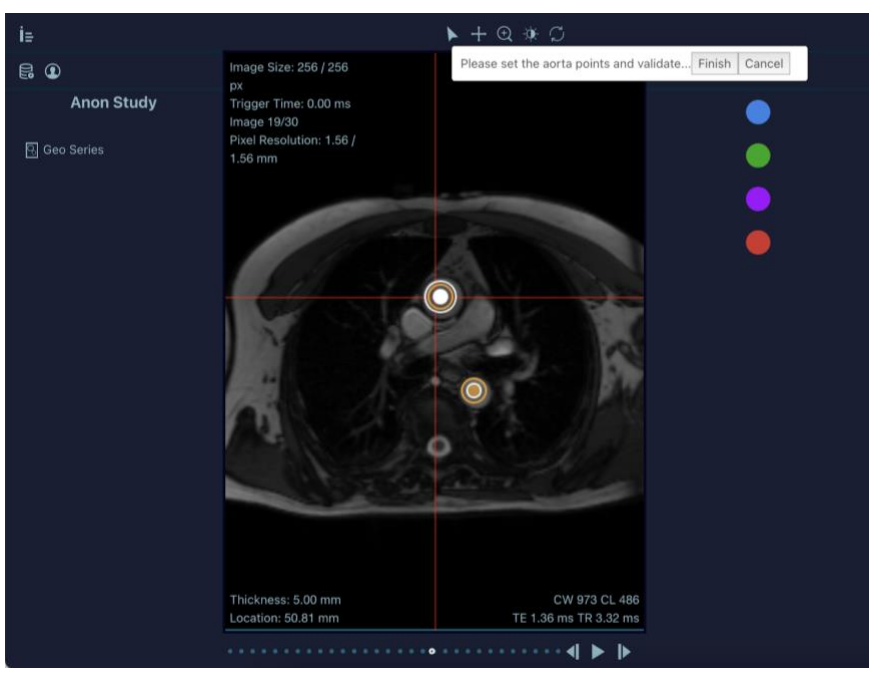

Figure 19 - Aorta center points setting

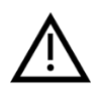

**WARNING:** For the aorta centerline, only one point should be positioned per artery section per image (maximum 2 points by image). The 3D aorta will be computed even if you don't place all the points on all the slices or if you put more points than expected. It remains your sole responsibility to ensure the results computed are as precise as possible.

To delete or modify an aorta point, see section 6.1.2 - Edit aorta point.

Once you have placed all the points, you shall validate by clicking on the "Finish" button. The final point set is displayed as an unlabeled ROI.

## <span id="page-24-1"></span>6.2.1 EDIT AORTA POINTS

If the centerline is faulty, it can be manually corrected by clicking on the "Edit Aorta points" button from the Workflow control panel (see section 4.5, Table 6).

1. Select the desired ROI

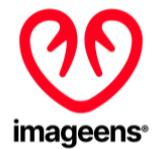

- 2. Click the Edit aorta points button
- 3. Drag & drop relevant points to their new location or delete them by pressing the backspace key
- 4. If the ROI is labeled, clinical indices are automatically recomputed from corrected path on the left click release.

#### <span id="page-25-0"></span>6.2.2 AORTIC LENGTH & 3D VIEW

Once the aorta points have been validated, click on the button "Aorta length & 3D view" from the Result Panel (See section 4.6, Table 7) to display the 3D view that shows the created centerline over the anatomical.

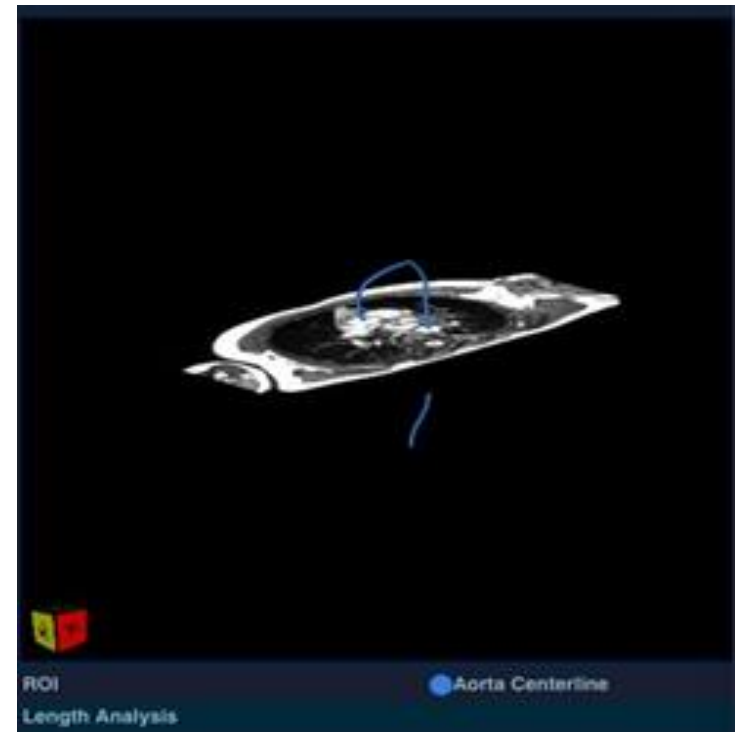

Figure 20 – Aorta Centerline 3D view

On this view, you can:

- Rotate the view with a left click
- Zoom in/out with the mouse wheel or the right click
- Change the focal point with Shift + right click

The computed aortic length is displayed on the bottom part of the panel.

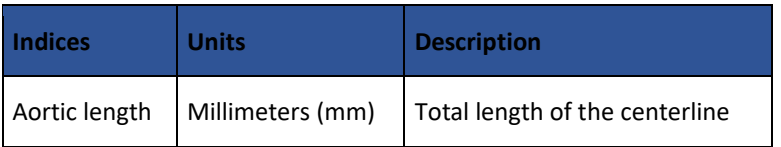

Table 8 - Aortic length units

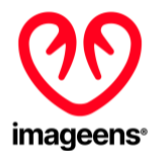

#### <span id="page-26-0"></span>**6.3 TRANSIT TIME CALCULATION**

Open PC serie & perform the segmentation (as described in section 5 above) for two aortic sections (Ascending & Descending) to obtain the transit time (Transit time will be available in the Results panel of the interface, in the sub panel Flow delay estimation under the "Ascent" field).

#### <span id="page-26-1"></span>**6.4 COMPUTATION OF INDICATORS INCLUDING PWV**

Once the previous steps have been performed, the aortic arch length shall be included in the Patient Meta Data Panel, in the field "Aortic distance for MRI PWV (mm)" (See above section 4.2.1, Table 4).

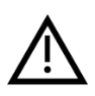

**WARNING:** It is the responsibility of the user to enter a correct value for the Aortic distance for MRI PWV to ensure PWV is correctly calculated by ArtFun+. The length of the aortic arch order of magnitude shall be in hundreds of mm.

Computation of indicators is automatically performed by ArtFun+. To display the results, click on the "Flow delay estimation" sub panel from the result panel (See above section 4.6, Table 7) and then select the 2 curves by clicking on their respective colors disk.

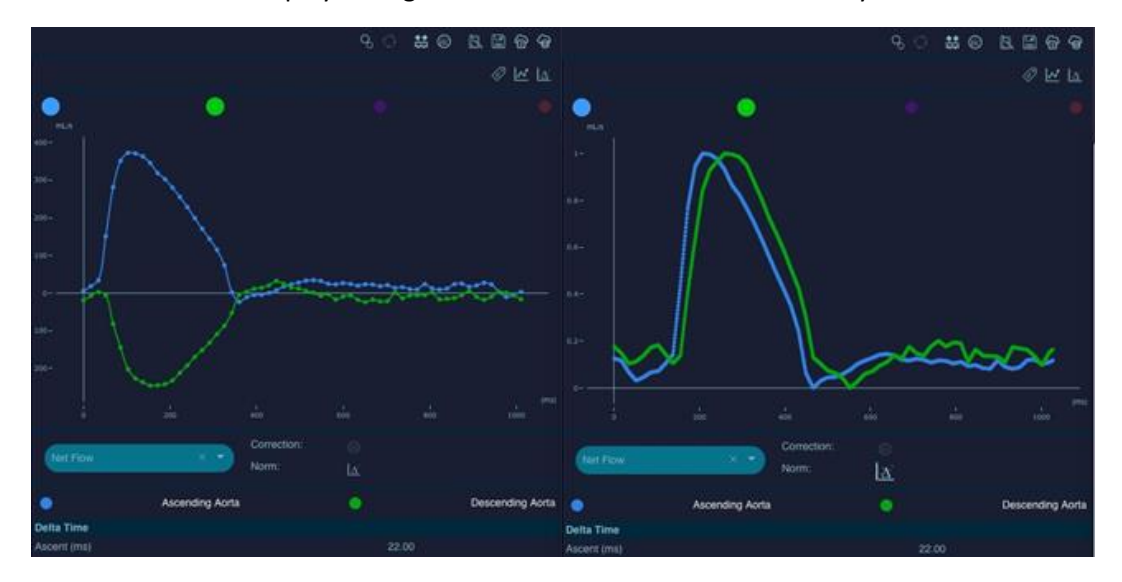

Normalized curves can be displayed to get a better visualization of curve delay.

Figure 21 – Curve display

The interface then displayed both curves and the computed results including PWV (See above Figure 4).

The complete list of computed indicators is provided in section 7.1 of the present instruction for use.

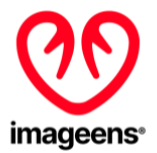

# <span id="page-27-0"></span>**7 ARFTUN+ RESULTS**

## <span id="page-27-1"></span>**7.1 REPORT**

A reporting tab that resumes all the results of the current session is available by clicking on the 'Report" button from the Workflow panel of the interface (See above section 4.5, Table 6). The structure is as follow:

- General patient and study information
- Area measurements
- Flow measurements (PC sequence only)
- Transit Time measurement (PC sequence only)
- Value of biomarkers (if previously calculated)

#### <span id="page-27-2"></span>7.1.1 FLOW VISUALIZATION AND CORRECTION

You can display the velocities on the viewer through the Show velocity layer icon (a), and correct it with the Background Correction tool (b). You can switch back to morphology image with the Show magnitude layer icon (c).

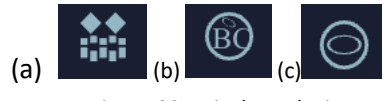

Figure 22 - Display velocity

Once you have performed the segmentation of the arterial section and labeled the ROI, the area, flow and velocity curves are automatically extracted and displayed in the Arterial graphs and indicators panel (See section 4.6, Table 7), as well as related indicators.

*(b)*

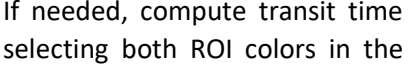

between two previously done ROIs by Flow delay estimation panel.

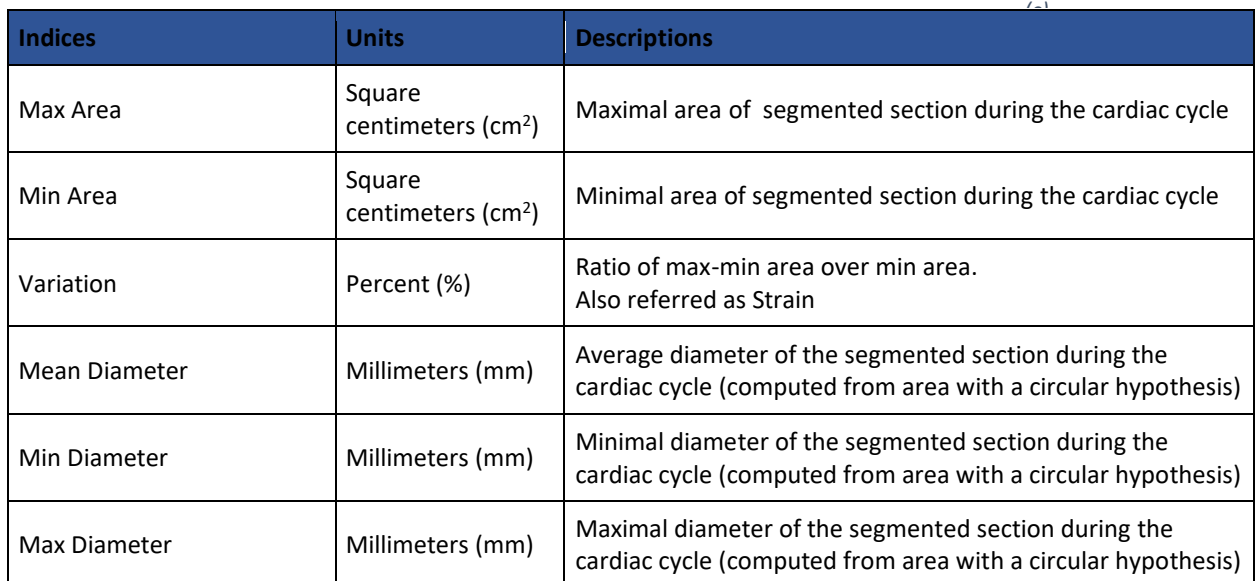

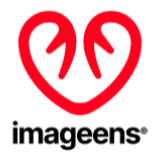

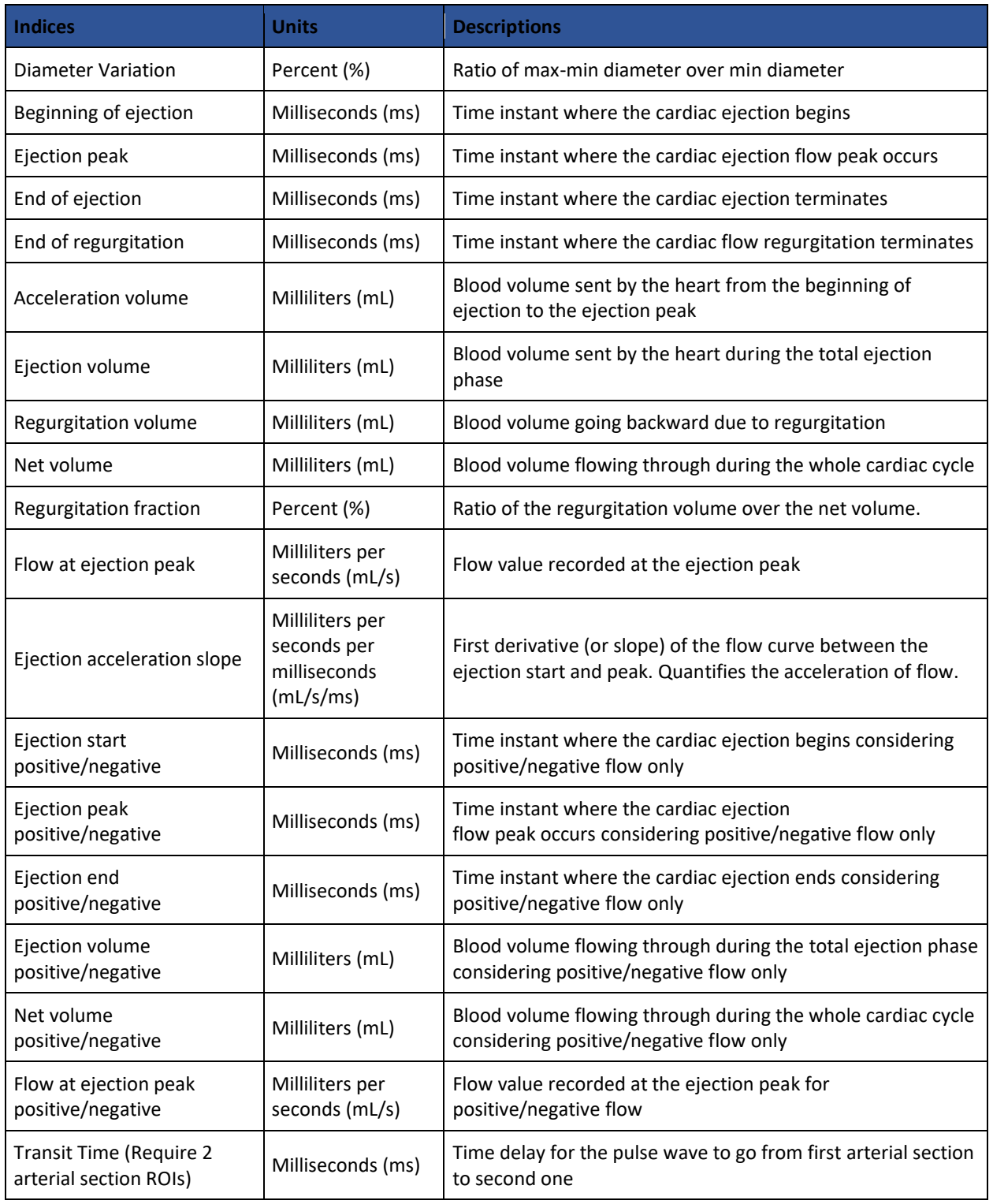

Table 9 – Cine PC Indices description

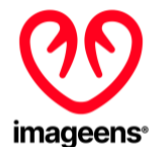

## <span id="page-29-0"></span>7.1.2 BACKGROUND VELOCITY CORRECTION (CINE PC SEQUENCE ONLY)

This tool is used to rectify the velocity values by subtracting the background noise.

- 1. Click the Background Correction button
- 2. Design a circular area that represents a non-moving physical part and velocities are artifacts, by two clicks, one for the circle center and one for the circle ridge.

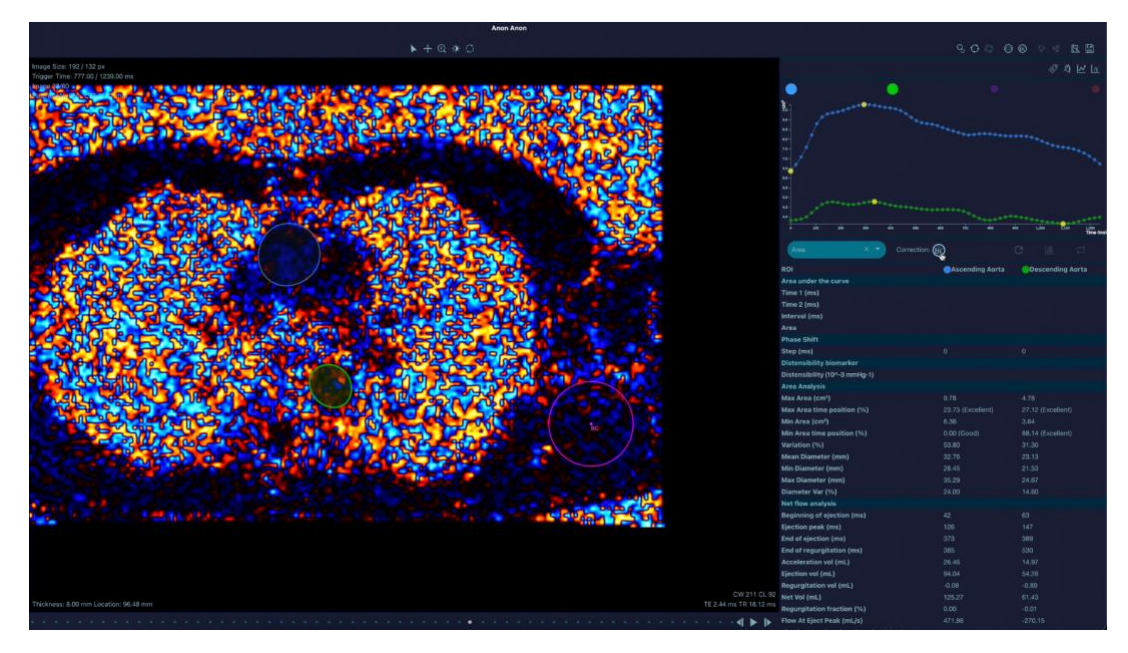

Figure 24 - Background Velocity correction

Velocity values are automatically recomputed.

# <span id="page-29-1"></span>7.1.3 CINE (2D+T) SSFP

The area curve is automatically extracted and displayed in the Arterial graphs and indicators panel, as well as related indicators.

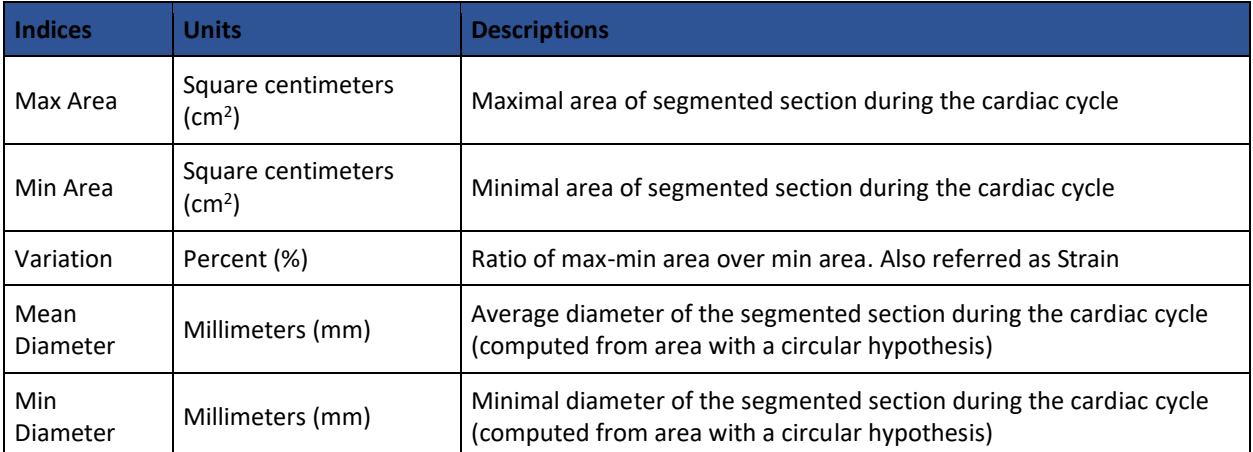

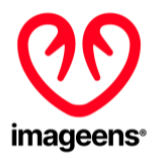

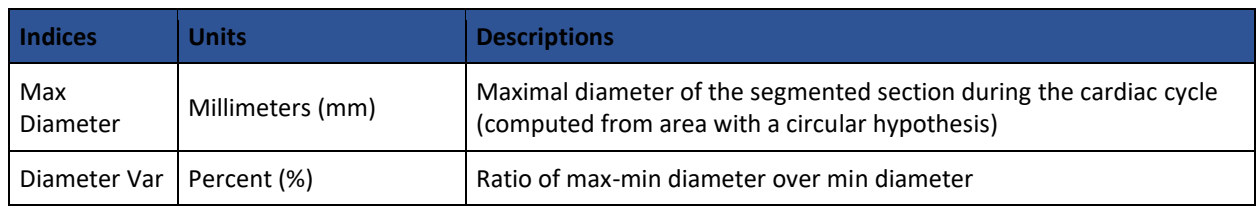

Table 10 – Cine SSFP indices descriptions

# <span id="page-30-0"></span>**7.2 CSV EXPORT**

ArtFun+ allows the results of the session to be saved locally on the current computer. The "Export CSV" button from the Workflow panel of the interface (See above section 4.5, Table 6) displays a window where the user can indicate their estimation of the image quality, their confidence in the measurements, and any useful comments (see figure below).

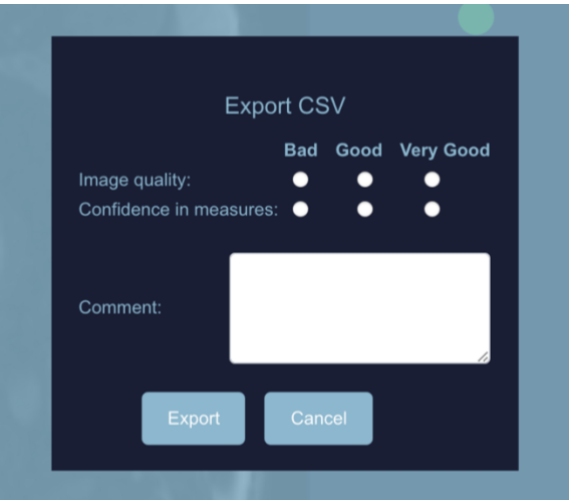

Figure 21 - Export CSV window

That information is not mandatory and is recorded for information only and has no impact on the generated files or results.

Click on the "Export" button to save the results. It generates 6 files located in the "ImageensReport" folder on the desktop:

- ArtFunPlus\_Records\_VascularResults, containing all clinicals indicators from cine arterial ROIs sorted by record date. It includes AAD & PWV results.
- ArtFunPlus Records Curves, containing all the curves values from cine arterial ROIs sorted by record date
- ArtFunPlus\_Records\_ROIs, containing all the coordinates of ROIs in image and patient space from cine arterial ROIs, sorted by record date
- ArtFunPlus\_Records\_VelocityPixels, containing velocity values for pixels inside segmentation
- Geometry\_Records\_LengthResults, containing the arterial length from 3D arterial ROIs sorted by record date

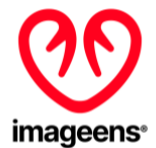

● Geometry\_Records\_ROIs, containing all the coordinates of ROIs in image and patient space from 3D arterial ROIs, sorted by record date.

 All records can be identified (inside each csv file) by the timestamp (date & time) but also by patient and image information:

- Patient ID
- Patient Name
- Patient Age
- Patient Weight
- Study instance UID
- Series instance UID
- Series Description
- Image Position Patient (image origin in patient space)
- Image Orientation Patient (image orientation in patient space)
- Image Size
- Pixel Spacing
- ITK origin and scaled direction (A+ internal reference system)
- Sequence Type

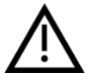

**WARNING:** The csv file used for export must be closed and not used by any other applications during the use of ArtFun+ to prevent corrupting the file.

## <span id="page-31-0"></span>**8 ARTFUN+ POP-UPS**

There are different types of pop-up windows in ArtFun+. Pop-ups can appear either for information or to indicate that an action is required. These pop-ups are shown below.

#### <span id="page-31-1"></span>**8.1 INFORMATIVE POP-UPS**

All the pop-up windows shown below are for information purposes only. No action is required to proceed, however, some pop-ups inform you of an error. It is necessary to take this information into consideration in order to obtain a correct result at the end of the analysis. The steps to be taken to resolve each error pop-up are listed in order of priority below each pop-up below.

- 1. Loading image in progress
- 2. Loading error
	- a. Check that the image sequence type is supported by ArtFun+. (Cine SSFP or Cine PC or 3D SSFP)
	- b. Check that the data are not corrupted or incomplete
	- c. Ensure that DICOMs are unzipped
	- d. If none of the above steps solves the error message you can contact IMAGEENS via the contacts listed in part 7 of this manual.
- 3. Error in the automatic creation of the initial circle

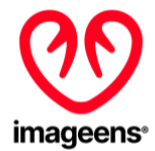

- a. This error message will automatically generate the action pop-up "How to perform a segmentation correction manually".
- 4. Segmentation in progress
- 5. Segmentation error
	- a. Check that the target object is an artery
	- b. Check that the image does not contain any errors
	- c. Re-trying segmentation
	- d. If none of the above steps solves the error message you can contact IMAGEENS via the contacts listed in part 7 of this manual.
- 6. Region of interest analysis error
	- a. Ensure that the data is consistent and uncorrupted, e.g. for a PC sequence, check that there is the same number for morphology and phase images)
	- b. If the above step does not solve the error message you can contact IMAGEENS via the contacts listed in part 7 of this manual.
- 7. CSV export successful

#### <span id="page-32-0"></span>**8.2 ACTION POP-UPS**

The pop-ups requiring an action are divided into two categories according to the type of action to be performed. Some pop-ups will ask you to perform an action on the ArtFun+ plug-in window, others will ask you to interact directly with the pop-up.

Pop-up involving an action on ArtFun+:

- 1. How to make the bounding box for segmentation
- 2. How to make the initial circle manually
- 3. How to perform a segmentation correction manually
- 4. How to position the points for modeling the central aortic line
- 5. How to correct the points for modeling the central aortic line

Pop-up involving an action on the pop-up:

- 1. Request for automatic initial circle validation
- 2. Selection of the first frame for semi-automatic segmentation correction
- 3. Selection of the last frame for semi-automatic segmentation correction

Pop-ups 2 and 3 of this category ask you to select the first and last frame where you want to make a segmentation correction. ArtFun+ will then automatically correct the segmentation of the aorta between these frames.

## <span id="page-32-1"></span>**9 CLOSE ARTFUN+**

To close ArtFun+, you must click on the cross at the top left of the user interface window.

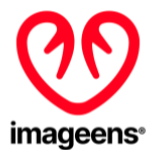

**WARNING:** Make sure you save your work before closing the program. Any unsaved data will be lost when you close the program.

# <span id="page-33-0"></span>**10 ARTFUN+ UPDATES**

The update of ArtFun+ must be done by the user. An email will be sent to the user when an update is available. This email will contain a link to download the new version of the product.

The installation of this new version must be done in the same way as below:

- 1. Ensure the previously mentioned version of Horos OR Osirix is installed.
- 2. Unzip and launch the installer file by double click.
- 3. Osirix / Horos will start and ask you if you want to install the plugin. Osirix / Horos will then ask you to overwrite the previous version of the plug-in, answer yes.
- 4. Osirix or Horos will ask you to restart to complete the installation.
- 5. After a restart of Osirix/Horos, you will find the plugin in the menu "Plugins" ► "Image Filters".
- 6. In the Osirix/Horos 2D Viewer panel, go in the menu "Format" ► "Customize Toolbar and drag & drop ArtFun+ into the usual toolbar to create a shortcut to ArtFun+.

## <span id="page-33-1"></span>**11 UNINSTALL ARTFUN+**

You cannot uninstall ArtFun+ directly from the program. If you want to do so, you need to remove the application from your computer system directly.

Note: If you reinstall ArtFun+ and if the license is still valid, the program will recognize it automatically.

## <span id="page-33-2"></span>**12 ARTFUN+ PERFORMANCES & CLINICAL BENEFITS**

#### **PERFORMANCES**

The technical performance for ArtFun+ is defined as its ability to produce accurate measurements, i.e. segmentations and related biomarkers, compared to a validated standard, in a reproducible and robust manner.

#### **Dataset**

IMAGEENS used a dataset of 100 Cardiac MRI in DICOM format to evaluate ArtFun+ performances. The size of the dataset is comparable to datasets used for evaluation of comparators in the state of the art and covers all the categories usable by ArtFun+: SSFP, PC and 3D SSFP sequences.

#### **Method**

The Ground Truth (GT) has been realized by performing the segmentations of:

- the Ascending Aorta (AA) section on cine SSFP sequence,
- the Ascending Aorta (AA) and Descending Aorta (DA) sections on cine PC sequence

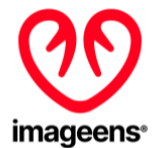

● the Aortic Centerline on 3D SSFP sequence,

on each case of the specified dataset by a medical imaging expert.

The same segmentations are done on each case of the specified dataset by 2 different testers trained to medical image reading through the ArtFun+ software (Tested).

Both results are analyzed, separately between SSFP and PC sequences, according to previously set standards from scientific publications:

- Dice coefficient between GT and Tested segmentations for delineation correctness
- Intraclass correlation (ICC) on aortic parameters for inter-tester reproducibility
- ICC on aortic parameters for intra-tester reproducibility

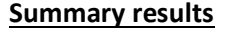

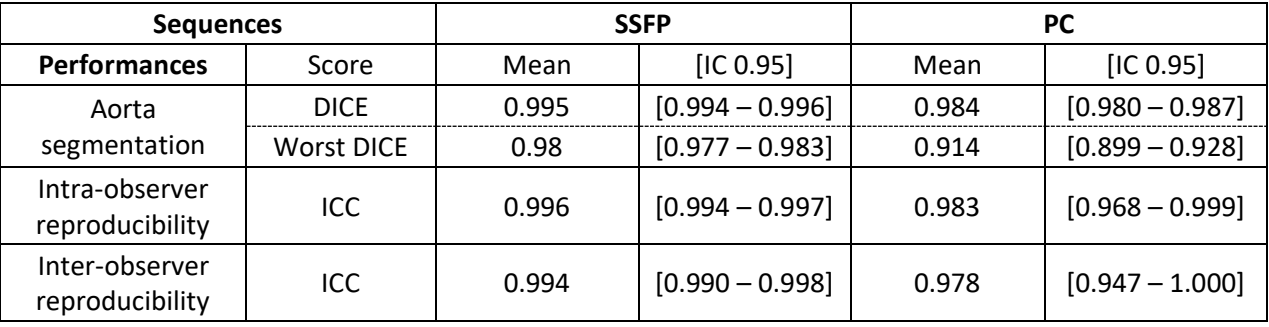

#### **Discussion**

DICE's score for both SSFP and PC sequences is higher than the claimed score of 0.84. DICE's average worst score is also higher than the claimed rate.

Regarding inter-observer reproducibility, for both SSFP and PC sequences, the ICC is higher than claimed, i.e., 0.97

Regarding intra-observer reproducibility, for SSFP sequences, the ICC is higher than claimed, i.e., 0.99 but for PC sequences the reproducibility is a bit lower (i.e. 0.983) than claimed but given that the confidence interval for this criterion is [0.98, 0.99], this is deemed acceptable.

The performance of ArtFun+ has been demonstrated to be consistent with its intended use.

#### **CLINICAL BENEFIT**

ArtFun+ Clinical Benefit is defined as the ability to handle patient management is a faster and more reliable fashion.

#### **Dataset**

The evaluation has been done on 5 MRI sequences.

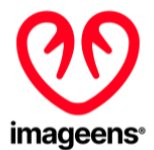

#### **Method**

The objective of the evaluation is to compare the speed and the reproducibility of vessel segmentation on the dataset between the ArtFun+ method and a manual method.

As in the performance evaluation, the reproducibility has been evaluated by the ICC criterion from repeated Artfun+ measurements of the same structure: twice by the same tester (intra-tester reproducibility) and by two testers (inter-tester reproducibility).

#### **Summary results & discussions**

• ArtFun+ greatly accelerate the obtention of biomarker: 35 times faster in average, which is a direct positive impact on patient management, freeing time to perform more patients analyzes in the same period.

• Both reproducibility experiments demonstrate that ArtFun+ allows to mitigate operator-dependent bias: the reproducibility between two operators, improved by 24.8%, is in the same order as the reproducibility between two analyses of the same operator (which is improved by 5.6%), and in both case is excellent. Patient management is here also improved: any (trained) available operator can take on a patient case to improve workflow output.

# <span id="page-35-0"></span>**13 USER DOCUMENTATION & SUPPORT**

## <span id="page-35-1"></span>**13.1 HELP MENU**

Clicking on the "Help" tab on the menu bar opens up a drop-down menu (Figure 22 below) comprised of the following items:

- Contact us: when clicking on this item, you will be redirecting to Imageens website.
- Product Label: When clinking on this item, ArtFun+ Label will be displayed
- Instruction or use: When clinking on this item, ArtFun+ instruction for use will be displayed
- Learn More : When clicking on this item, you will be redirecting to Imageens website.

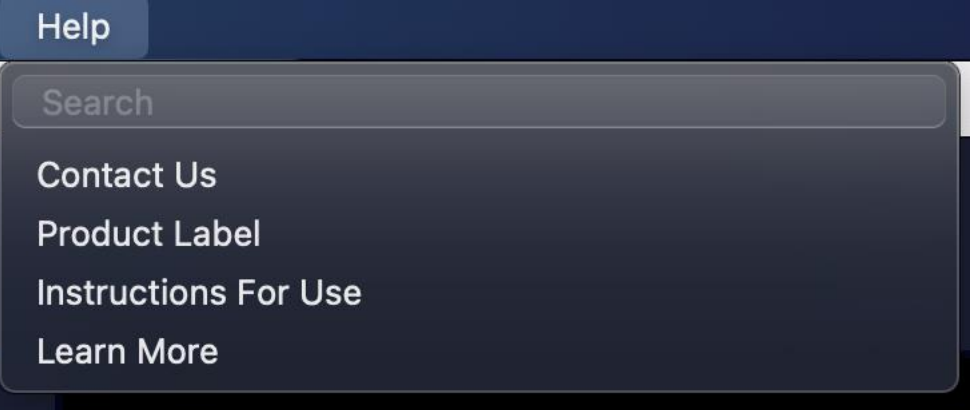

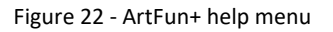
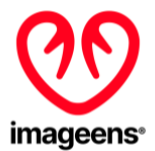

# **13.2 SUPPORT**

Do you have trouble using the plugins? Have you encountered a bug?

Mail us at [support@imageens.com a](mailto:support@imageens.com)nd we will help you troubleshoot your issues!

A paper copy of the present IFU can be sent to you upon request by writing at the email above. It will be sent to you within 7 days from the request reception at no cost.

# **14 SYMBOLS**

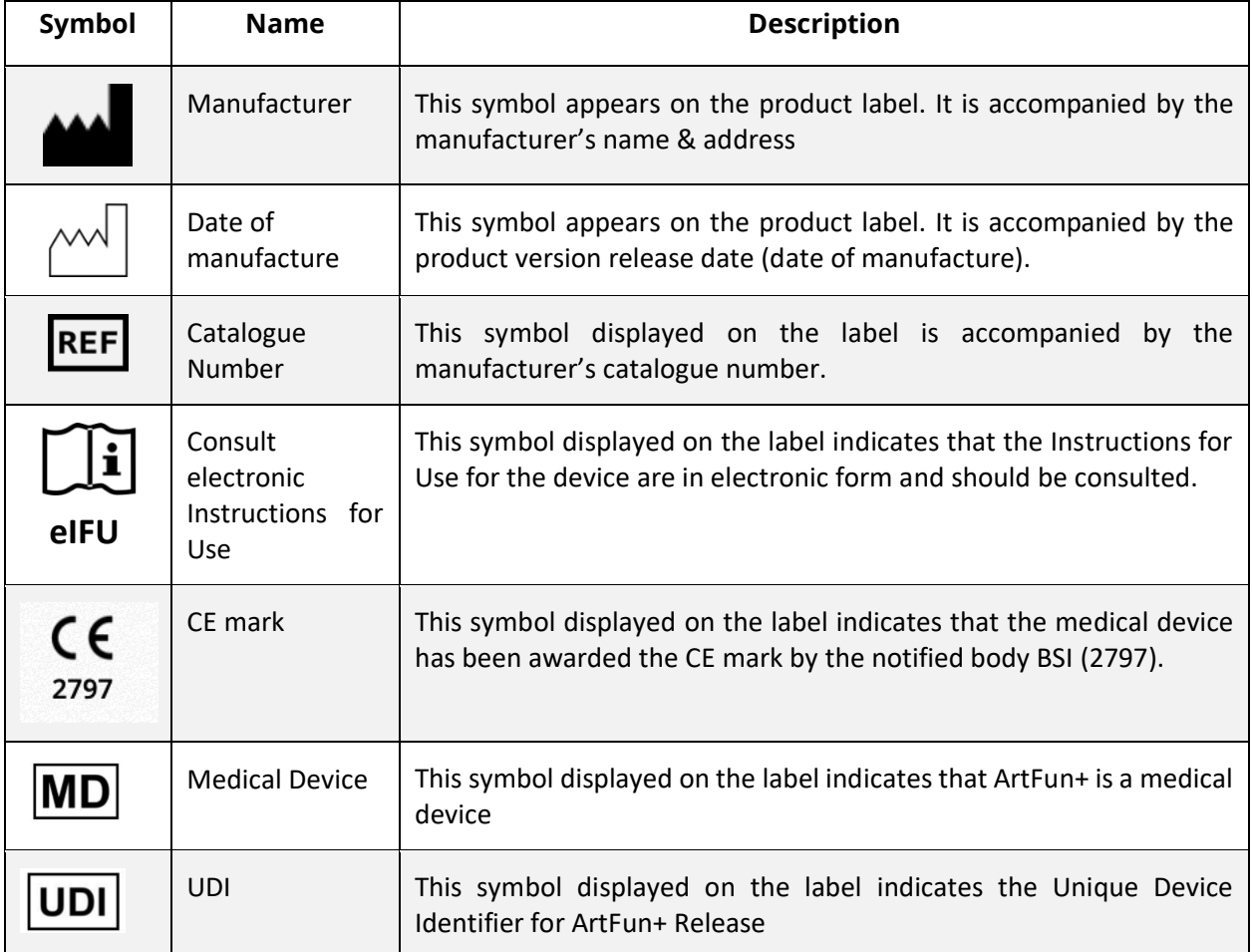

# **15 REFERENCES**

- 1. Benetos A. Pulse pressure and cardiovascular risk. J Hypertens Suppl. 1999 Dec;17(5):S21-4. PMID: 10706321.
- 2. Nichols WW, Edwards DG. Arterial elastance and wave reflection augmentation of systolic blood pressure: deleterious effects and implications for therapy. J Cardiovasc Pharmacol Ther. 2001 Jan;6(1):5-21. doi: 10.1177/107424840100600102. PMID: 11452332.

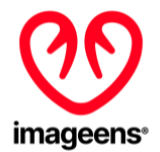

- 3. Nussbacher A, Gerstenblith G, O'Connor FC, Becker LC, Kass DA, Schulman SP, Fleg JL, Lakatta EG. Hemodynamic effects of unloading the old heart. Am J Physiol. 1999 Nov;277(5):H1863-71. doi: 10.1152/ajpheart.1999.277.5.H1863. PMID: 10564141.
- 4. Franklin SS, Khan SA, Wong ND, Larson MG, Levy D. Is pulse pressure useful in predicting risk for coronary heart Disease? The Framingham heart study. Circulation. 1999 Jul 27;100(4):354-60. doi: 10.1161/01.cir.100.4.354. PMID: 10421594.
- 5. Ohtsuka S, Kakihana M, Watanabe H, Sugishita Y. Chronically decreased aortic distensibility causes deterioration of coronary perfusion during increased left ventricular contraction. J Am Coll Cardiol. 1994 Nov 1;24(5):1406-14. doi: 10.1016/0735-1097(94)90127-9. PMID: 7930267.
- 6. Blacher J, Safar ME, Guerin AP, Pannier B, Marchais SJ, London GM. Aortic pulse wave velocity index and mortality in end-stage renal disease. Kidney Int. 2003 May;63(5):1852-60. doi: 10.1046/j.1523-1755.2003.00932.x. PMID: 12675863.
- 7. Boutouyrie P, Tropeano AI, Asmar R, Gautier I, Benetos A, Lacolley P, Laurent S. Aortic stiffness is an independent predictor of primary coronary events in hypertensive patients: a longitudinal study. Hypertension. 2002 Jan;39(1):10-5. doi: 10.1161/hy0102.099031. PMID: 11799071.
- 8. Laurent S, Boutouyrie P, Asmar R, Gautier I, Laloux B, Guize L, Ducimetiere P, Benetos A. Aortic stiffness is an independent predictor of all-cause and cardiovascular mortality in hypertensive patients. Hypertension. 2001 May;37(5):1236-41. doi: 10.1161/01.hyp.37.5.1236. PMID: 11358934.
- 9. Meaume S, Benetos A, Henry OF, Rudnichi A, Safar ME. Aortic pulse wave velocity predicts cardiovascular mortality in subjects >70 years of age. Arterioscler Thromb Vasc Biol. 2001 Dec;21(12):2046-50. doi: 10.1161/hq1201.100226. PMID: 11742883.
- 10. Safar ME, Henry O, Meaume S. Aortic pulse wave velocity: an independent marker of cardiovascular risk. Am J Geriatr Cardiol. 2002 Sep-Oct;11(5):295-8. doi: 10.1111/j.1076- 7460.2002.00695.x. PMID: 12214167.
- 11. Laurent S, Cockcroft J, Van Bortel L, Boutouyrie P, Giannattasio C, Hayoz D, Pannier B, Vlachopoulos C, Wilkinson I, Struijker-Boudier H; European Network for Non-invasive Investigation of Large Arteries. Expert consensus document on arterial stiffness: methodological issues and clinical applications. Eur Heart J. 2006 Nov;27(21):2588-605. doi: 10.1093/eurheartj/ehl254. Epub 2006 Sep 25. PMID: 17000623.
- 12. McDonald DA. Regional pulse-wave velocity in the arterial tree. J Appl Physiol. 1968 Jan;24(1):73- 8. doi: 10.1152/jappl.1968.24.1.73. PMID: 5635773.
- 13. Groenink M, de Roos A, Mulder BJ, Spaan JA, van der Wall EE. Changes in aortic distensibility and pulse wave velocity assessed with magnetic resonance imaging following beta-blocker therapy in the Marfan syndrome. Am J Cardiol. 1998 Jul 15;82(2):203-8. doi: 10.1016/s0002-9149(98)00315- 4. PMID: 9678292.
- 14. Laffon E, Marthan R, Montaudon M, Latrabe V, Laurent F, Ducassou D. Feasibility of aortic pulse pressure and pressure wave velocity MRI measurement in young adults. J Magn Reson Imaging. 2005 Jan;21(1):53-8. doi: 10.1002/jmri.20227. PMID: 15611948.
- 15. Mohiaddin RH, Firmin DN, Longmore DB. Age-related changes of human aortic flow wave velocity measured noninvasively by magnetic resonance imaging. J Appl Physiol (1985). 1993 Jan;74(1):492-7. doi: 10.1152/jappl.1993.74.1.492. PMID: 8444734.

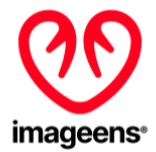

16. Vulliémoz S, Stergiopulos N, Meuli R. Estimation of local aortic elastic properties with MRI. Magn Reson Med. 2002 Apr;47(4):649-54. doi: 10.1002/mrm.10100. PMID: 11948725

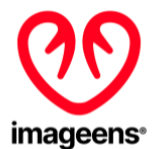

# **ArtFun+ 1.3.3**

# **MODE D'EMPLOI**

Version 0 – 05 Décembre 2022

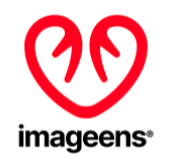

1 Rue de l'Averse 94000 Créteil FRANCE **<https://www.imageens.com/>**

> $\epsilon$ **2797**

**LIRE ATTENTIVEMENT TOUTES LES INSTRUCTIONS AVANT UTILISATION. RESPECTER TOUS LES AVERTISSEMENTS ET LES PRÉCAUTIONS NOTÉES DANS CES INSTRUCTIONS. NE PAS SUIVRE CES INSTRUCTIONS PEUT ENTRAÎNER DES COMPLICATIONS.**

**Référence du document : REC\_IFU\_20221205\_1**

La présente notice d'utilisation électronique est disponible sur le site web d'Imageens : *<https://www.imageens.com/ifu-artfun-1-3-3-v0>*

*Ce document contient des informations confidentielles qui appartiennent à IMAGEENS. Aucune partie de ce document ne peut être transmise, reproduite, utilisée ou divulguée en dehors de l'organisation destinataire sans le consentement écrit d'IMAGEENS.*

*.*

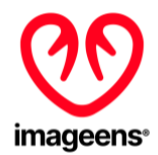

# TABLE DES MATIERES

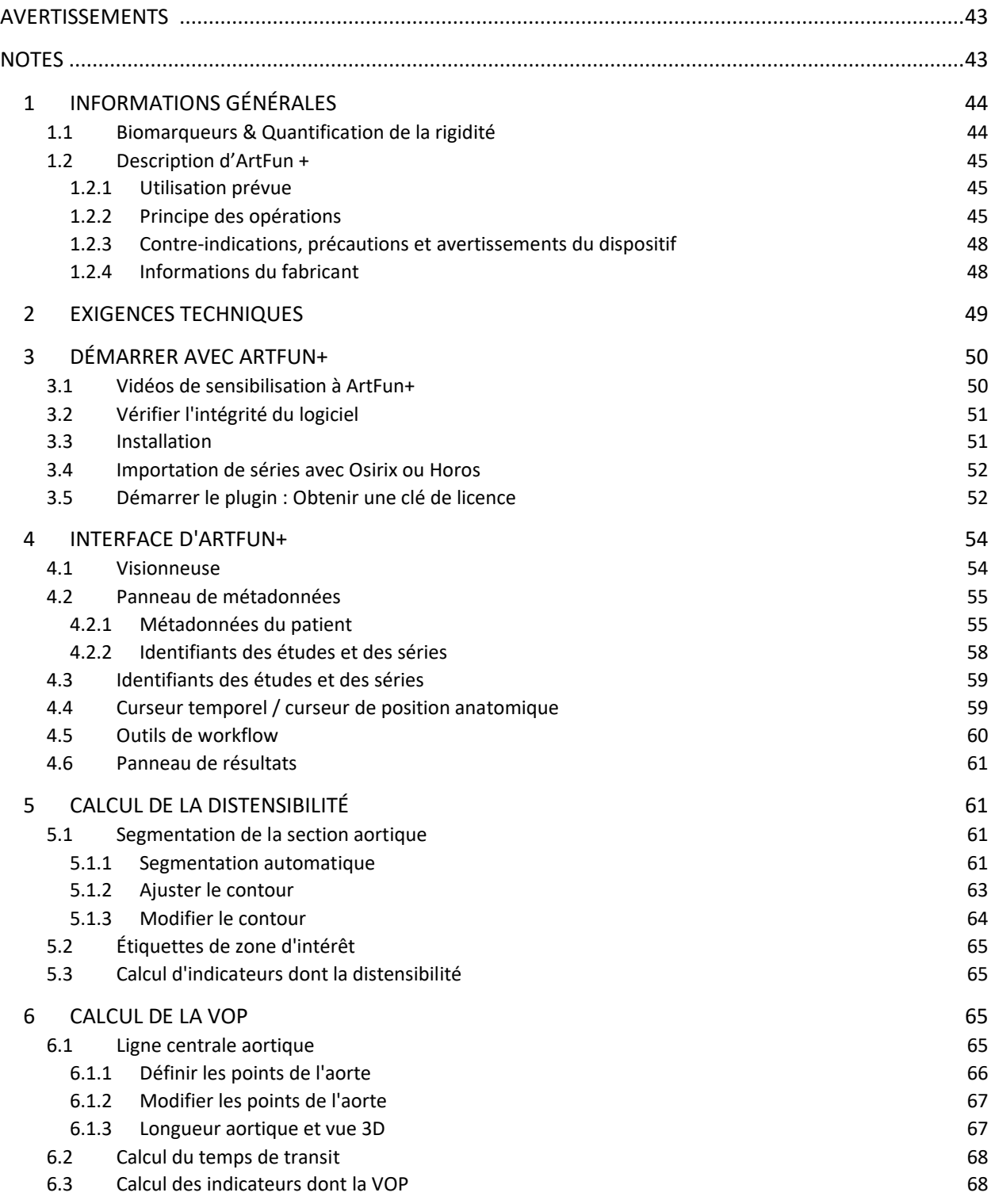

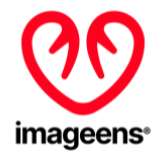

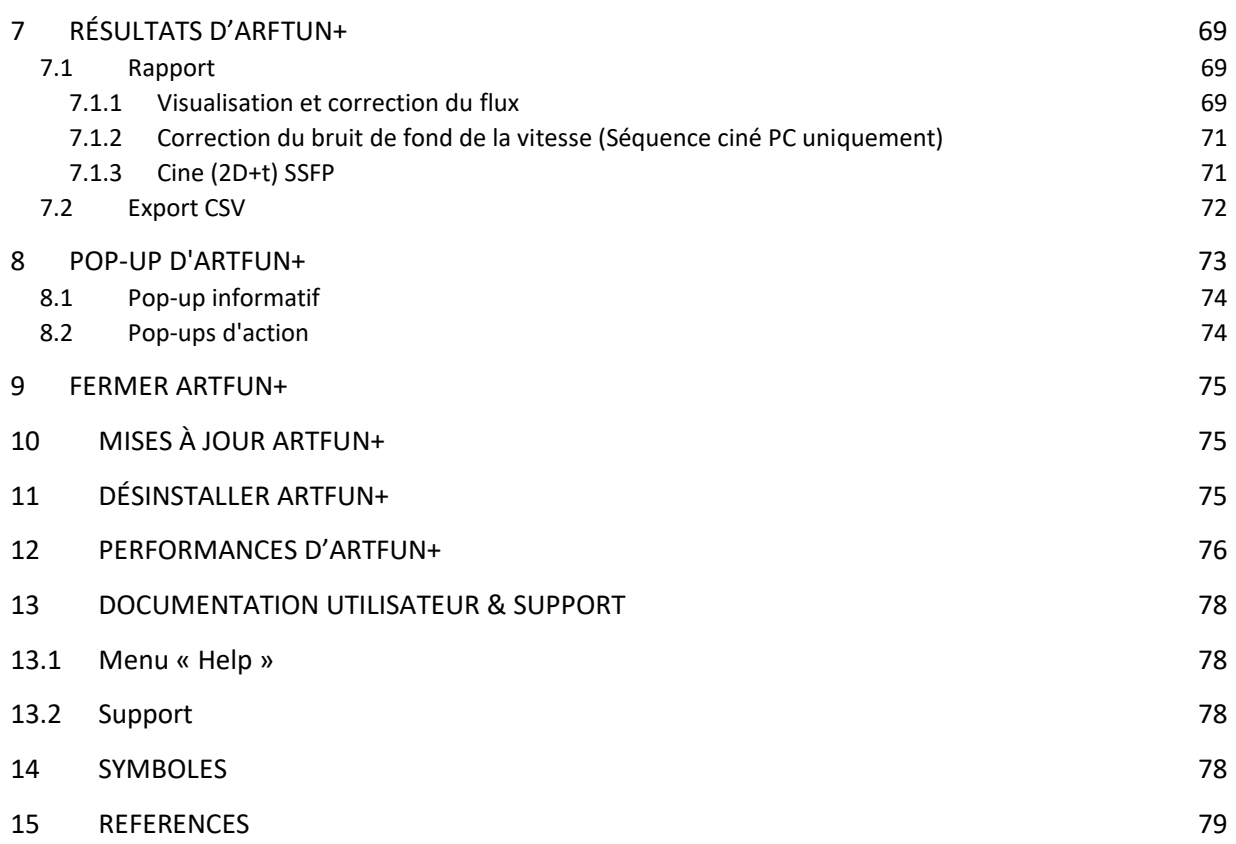

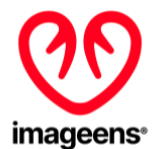

<span id="page-42-0"></span>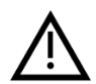

# **AVERTISSEMENTS**

- Ce mode d'emploi donne des informations importantes sur l'utilisation et la sécurité de ce dispositif. S'écarter des procédures opérationnelles, une mauvaise utilisation, une mauvaise application du dispositif, ou le non-respect des spécifications et des recommandations peuvent entraîner un risque plus important de préjudice pour les utilisateurs et les patients.
- Les utilisateurs doivent être des professionnels de santé qualifiés connaissant les procédures médicales et de soins aux patients. Avant d'essayer d'utiliser ce logiciel pour des applications cliniques, l'utilisateur doit lire et comprendre le contenu du mode d'emploi. Des connaissances inadéquates pourraient entraîner un risque accru de préjudice pour les utilisateurs et les patients.
- Tout incident grave survenu en relation avec le dispositif doit être signalé à IMAGEENS et à l'autorité compétente de l'État membre dans lequel l'utilisateur et/ou le patient est présent.

# **NOTES**

- <span id="page-42-1"></span>● Ce mode d'emploi peut contenir des captures d'écran. Toutes les captures d'écran sont fournies à titre indicatif uniquement.
- IMAGEENS est responsable des effets sur la sécurité et la performance que si le dispositif est utilisé conformément au mode d'emploi.
- Aucun risque résiduel n'a été identifié pour l'utilisation d'Artfun+.

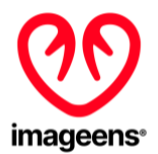

# <span id="page-43-0"></span>**1 INFORMATIONS GÉNÉRALES**

## <span id="page-43-1"></span>**1.1 BIOMARQUEURS & QUANTIFICATION DE LA RIGIDITE**

Les modifications de la rigidité aortique ont une grande importance physiopathologique car elles peuvent entraîner une augmentation de la pression pulsée aortique [\[1](https://www.ncbi.nlm.nih.gov/pubmed/10706321)[,2\]](https://www.ncbi.nlm.nih.gov/pubmed/11452332) et de la postcharge cardiaque, ce qui peut provoquer une hypertrophie du ventricule gauche [\[3\]](https://www.ncbi.nlm.nih.gov/pubmed/10564141). La rigidité artérielle est reconnue comme un facteur de risque majeur des maladies coronariennes  $[4,5]$  $[4,5]$ , et est considérée comme un prédicteur indépendant de la mortalité cardiovasculaire [\[6,](https://www.ncbi.nlm.nih.gov/pubmed/12675863)[7](https://www.ncbi.nlm.nih.gov/pubmed/11799071)[,8,](https://www.ncbi.nlm.nih.gov/pubmed/11358934)[9,](https://www.ncbi.nlm.nih.gov/pubmed/11742883)[10\]](https://www.ncbi.nlm.nih.gov/pubmed/12214167). Elle est donc de plus en plus utilisée dans la pratique clinique [\[11\]](https://www.ncbi.nlm.nih.gov/pubmed/17000623).

La distensibilité et la vitesse d'onde de pouls (VOP) sont couramment utilisées pour caractériser la rigidité artérielle [\[12,](https://www.ncbi.nlm.nih.gov/pubmed/5635773)[13,](https://www.ncbi.nlm.nih.gov/pubmed/9678292)[14,](https://www.ncbi.nlm.nih.gov/pubmed/15611948)[15,](https://www.ncbi.nlm.nih.gov/pubmed/8444734)[16\]](https://www.ncbi.nlm.nih.gov/pubmed/11948725) :

- La distensibilité décrit la capacité de l'artère à se dilater pendant la systole, et est définie comme la variation relative de la section transversale de l'artère (déformation) divisée par la pression pulsée locale.
- La vitesse d'onde de pouls est la vitesse de propagation de l'onde de pouls le long de l'artère, et est calculée comme le rapport entre la distance séparant deux endroits et le temps de transit nécessaire à l'onde pour couvrir cette distance

#### **Distensibilité : indice local de rigidité :**

En combinant l'estimation de la déformation et de la pression pulsée, un indice local de distensibilité dans la section artérielle peut être dérivé.

La distensibilité est calculée comme suit :

$$
D = \frac{\Delta A}{\Delta P} = \frac{Strain}{Brachial/Carotid PP}
$$

#### **Vélocité de l'onde de pouls : indice de rigidité régionale**

En combinant l'estimation du temps de transit et l'estimation de la longueur de la crosse aortique, il est possible d'obtenir un indice régional de la vitesse de l'onde de pouls dans la crosse aortique.

La vitesse d'onde de pouls est calculée comme suit :

$$
PWV = \frac{\Delta L}{\Delta T} = \frac{Aortic\ length}{Transit\ time}
$$

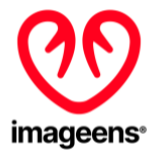

# <span id="page-44-0"></span>**1.2 DESCRIPTION D'ARTFUN +**

#### <span id="page-44-1"></span>1.2.1 UTILISATION PREVUE

ArtFun+ est destiné à être utilisé pour la visualisation, le post-traitement et l'évaluation quantitative d'images par résonance magnétique (IRM) des types suivants : ciné aortique 2D+t (séquence d'images 2D dans le temps) de précession libre à l'état d'équilibre (Steady-State Free Precession; SSFP), ciné aortique 2D+t de contraste de phase (Phase Contrast; PC) et anatomie 3D thoracique SSFP dans un format standard DICOM.

Il permet le calcul de la distensibilité de l'aorte ascendante par IRM (AAD) et de la vitesse de l'onde de pouls par IRM de la crosse aortique (PWV).

Les résultats d'Artfun+ ne sont pas destinés à être le seul moyen de décision diagnostique ou thérapeutique. Ils sont proposés aux professionnels de santé à titre consultatif uniquement, en conjonction avec les antécédents cliniques, les symptômes et les autres résultats de diagnostic du patient, ainsi qu'avec le jugement professionnel du clinicien et d'autres informations de prédiction, de pronostic, de prévention et/ou de diagnostic.

*\*Les événements cardiovasculaires graves comprennent : l'infarctus du myocarde, l'arrêt cardiaque récupéré, l'accident vasculaire cérébral, l'insuffisance cardiaque ou la mort cardiovasculaire.*

#### <span id="page-44-2"></span>1.2.2 PRINCIPE DES OPERATIONS

ArtFun+ permet à l'utilisateur de :

- 1. Charger et afficher les images par résonance magnétique (IRM) des types suivants :
	- Anatomique 3D thoracique *Steady-State Free Precession* (SSFP),
	- Ciné aortique 2D+t (séquence d'images 2D dans le temps) de précession libre à l'état d'équilibre (Steady-State Free Precession ; SSFP),
	- Ciné aortique 2D+t de contraste de phase (Phase Contraste ; PC)
- 2. Segmenter (délinéer) automatiquement les sections transversales aortiques dans les images Cine (les segmentations manuelles et semi-automatiques sont disponibles pour les cas les plus difficiles)
- 3. Positionner manuellement la ligne centrale aortique dans les images 3D thoraciques
- 4. Calculer à partir de ces régions d'intérêts (ROIs) les indices cliniques

Les résultats du calcul des biomarqueurs de distensibilité de l'aorte ascendante et de vitesse d'onde de pouls (VOP) sont disponibles sur l'interface Artfun+ (voir figures 2 et 4) et peuvent être téléchargés sous format .csv.

Le logiciel Artfun+ fonctionne dans l'ordre suivant :

- Installation d'Artfun + avec une clé de licence valide
- Sélection des images à analyser depuis Osirix/Horos qui lance automatiquement le plugin Artfun+

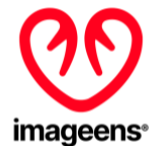

Pour le calcul de la distensibilité, les étapes suivantes doivent être suivies :

- Dessiner un rectangle autour de la section artérielle qui va permettre la détection de l'aorte (séquences 2D+t)
- Lancement de la segmentation initiale et calcul de la segmentation
- Attribution d'un label (couleur) à la segmentation

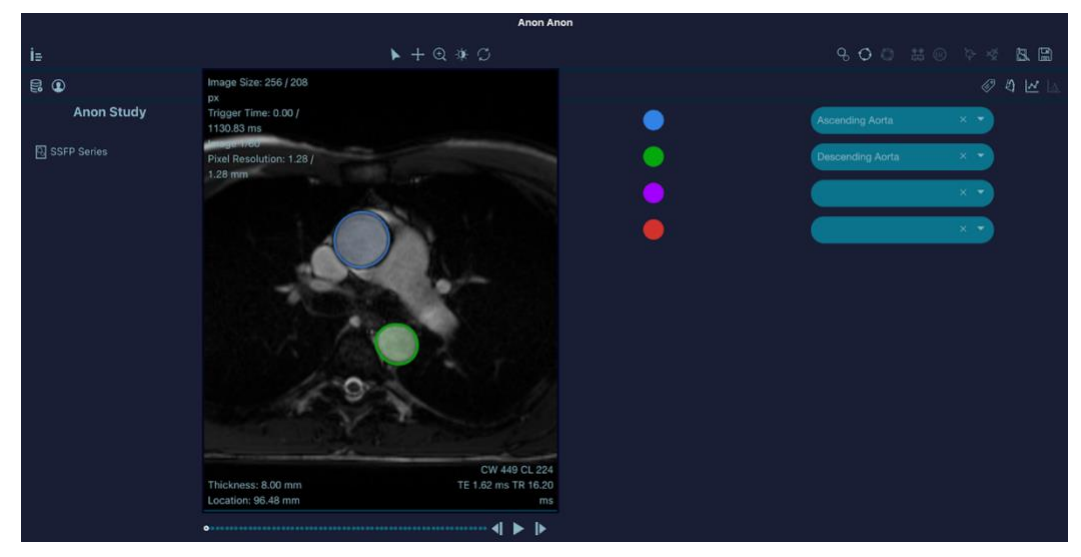

Figure 1 - Segmentation artérielle de l'aorte ascendante (ROI bleue) et descendante (ROI verte)

- Saisie de la pression pulsée du patient
- Calcul des indicateurs qui sont ensuite affichés sur l'interface

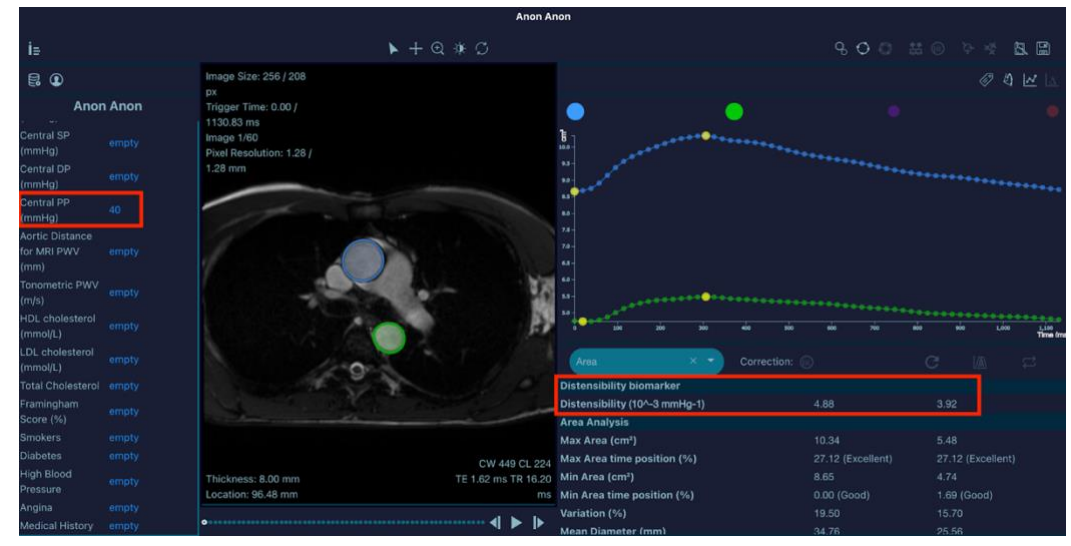

Figure 2 - Calcul du biomarqueur de distensibilité

Pour le calcul de la VOP, les étapes suivantes doivent être suivies :

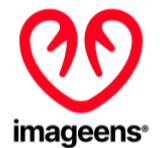

- Même processus que pour la distensibilité (comme décrit ci-dessus) pour les deux sections aortiques (ascendantes et descendantes) pour obtenir le temps de transit (séquence PC uniquement)
- Positionnement de la ligne centrale aortique sur la séquence 3D (voir figure ci-dessous)

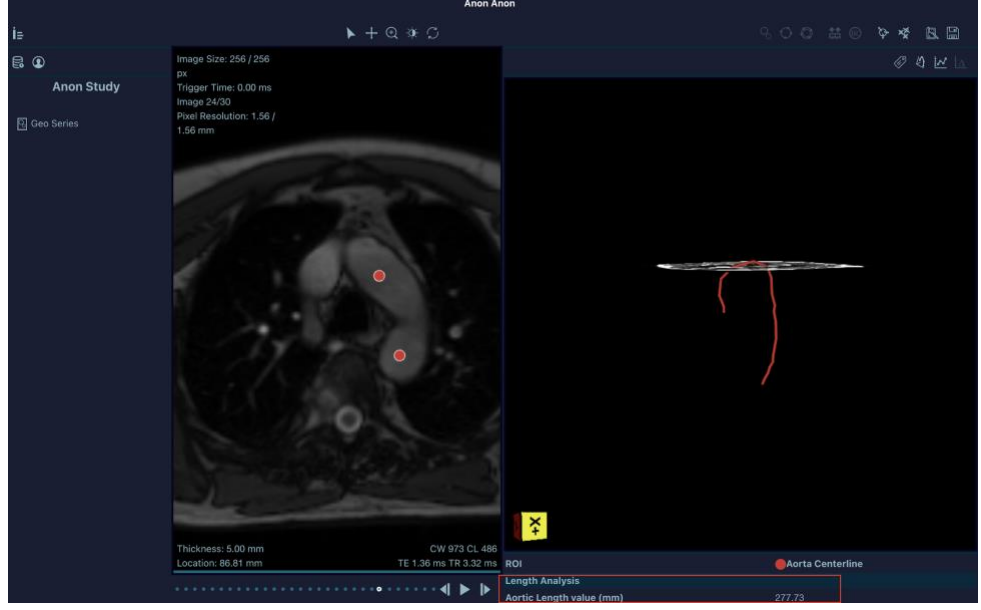

Figure 3 - Ligne aortique centrale

- Saisie de la longueur de la crosse de l'aorte du patient
- Calcul de la vitesse d'onde de pouls qui s'affiche sur l'interface

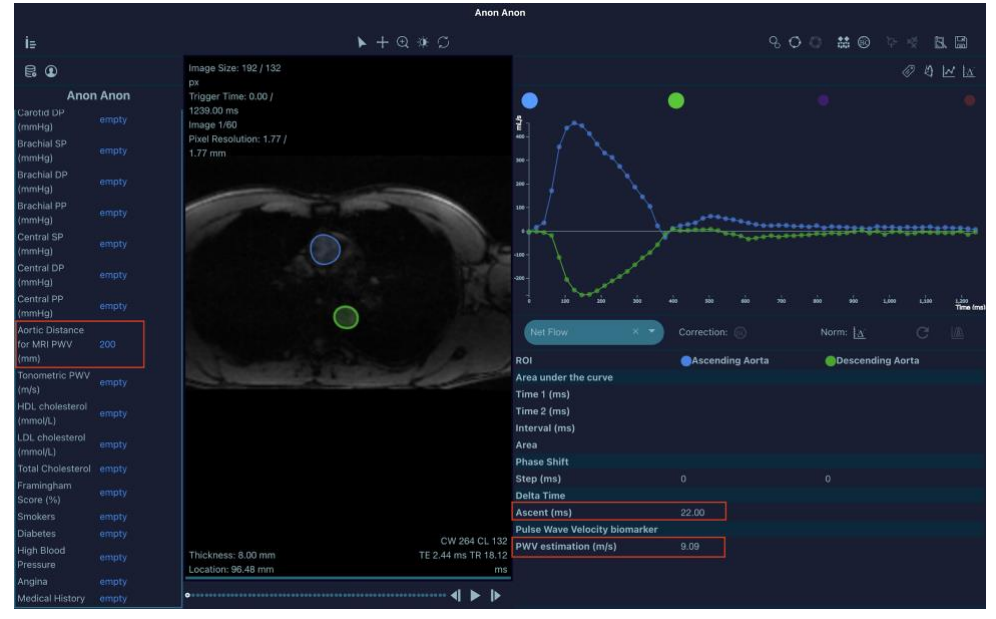

Figure 4 - Calcul du biomarqueur VOP

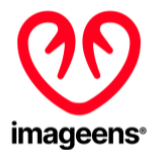

Une fois que les indicateurs sont calculés, l'utilisateur peut exporter les résultats au format .csv.

#### <span id="page-47-0"></span>1.2.3 CONTRE-INDICATIONS, PRECAUTIONS ET AVERTISSEMENTS DU DISPOSITIF

ArtFun+ n'est pas indiqué chez les patients atteints de maladies cardiovasculaires manifestes.

Les images IRM doivent être conformes à la norme DICOM et les champs DICOM ne doivent pas avoir été modifiés autrement que pour anonymiser les informations relatives au patient.

Les avertissements suivants concernant le dispositif sont présents tout au long du présent document et sont identifiés grâce à l'icône AVERTISSEMENT comme indiqué ci-dessous.

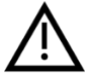

## **AVERTISSEMENTS**

- L'utilisateur doit s'assurer qu'aucun artefact n'est présent dans l'image après le chargement, ce qui pourrait altérer la segmentation de l'aorte.
- Si une image PC est chargée, il faut veiller à ce que le nombre d'images de vitesse dans l'image PC soit le même que le nombre d'images morphologiques.
- Les champs de pression pulsée "Central PP (mmHG)" et "Aortic distance for MRI PWV (mm)" sont utilisés pour le calcul de la distensibilité et/ou de la VOP. Il est de la responsabilité de l'utilisateur de s'assurer que ces valeurs soient correctes pour garantir des résultats adéquats.
- Il est de la responsabilité de l'utilisateur d'entrer une valeur correcte dans le champ de pression pulsée "Central PP (mmHG)" pour s'assurer que la distensibilité est correctement calculée par ArtFun+. La valeur de la pression pulsée peut aller jusqu'à 200 mmHG maximum.
- Lors du calcul de la VOP, il est de la responsabilité de l'utilisateur d'entrer une valeur correcte de la distance aortique afin de s'assurer que la VOP est correctement calculée par ArtFun+. L'ordre de grandeur de la longueur de la crosse aortique doit être en centaines de mm.
- Pour la ligne centrale aortique, un seul point doit être positionné par section d'artère par image (maximum 2 points par image). L'aorte 3D sera calculée même si vous ne placez pas tous les points sur toutes les coupes ou si vous placez plus de points que prévu. Il reste de votre entière responsabilité de vous assurer que les résultats calculés sont aussi précis que possible.
- Le fichier csv utilisé pour l'export doit être fermé et ne doit pas être utilisé par d'autres applications lors de l'utilisation d'ArtFun+ pour éviter de corrompre le fichier.
- Assurez-vous de sauvegarder votre travail avant de fermer le programme. Toutes les données non enregistrées sont perdues lorsque vous fermez le programme.

#### <span id="page-47-1"></span>1.2.4 INFORMATIONS DU FABRICANT

ArtFun+ est un dispositif médical de classe I fabriqué par IMAGEENS. Ci-dessous se trouvent les différentes informations liées au fabricant du dispositif :

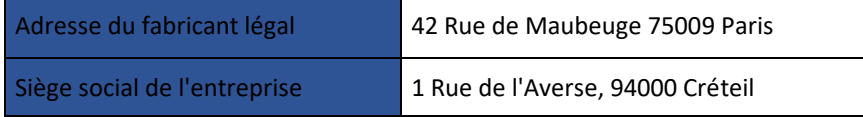

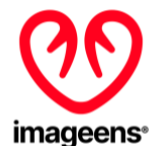

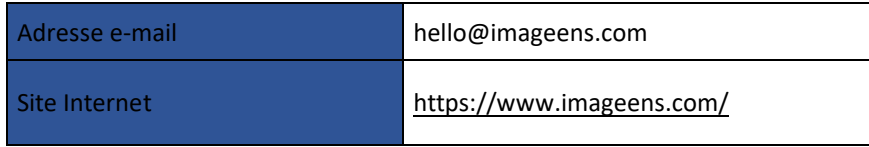

# <span id="page-48-0"></span>**2 EXIGENCES TECHNIQUES**

Afin de garantir le bon fonctionnement du dispositif, il est nécessaire de s'assurer que l'ordinateur qui exploite ArtFun+ répond aux critères énumérés ci-dessous :

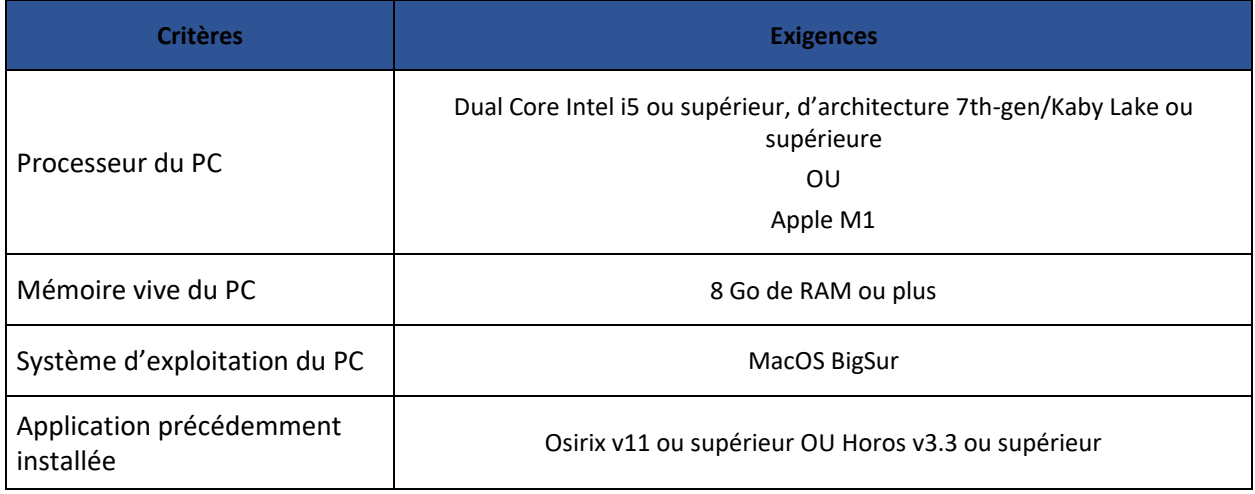

Tableau 1 – Exigences de l'ordinateur

Une connexion Internet de 100 Mb ou plus est également requise lors de la première activation de la licence du produit et à chaque démarrage pour la validation de la licence.

Il est également nécessaire de vérifier que le fichier DICOM utilisé pour chaque analyse répond aux critères indiqués dans le tableau ci-dessous :

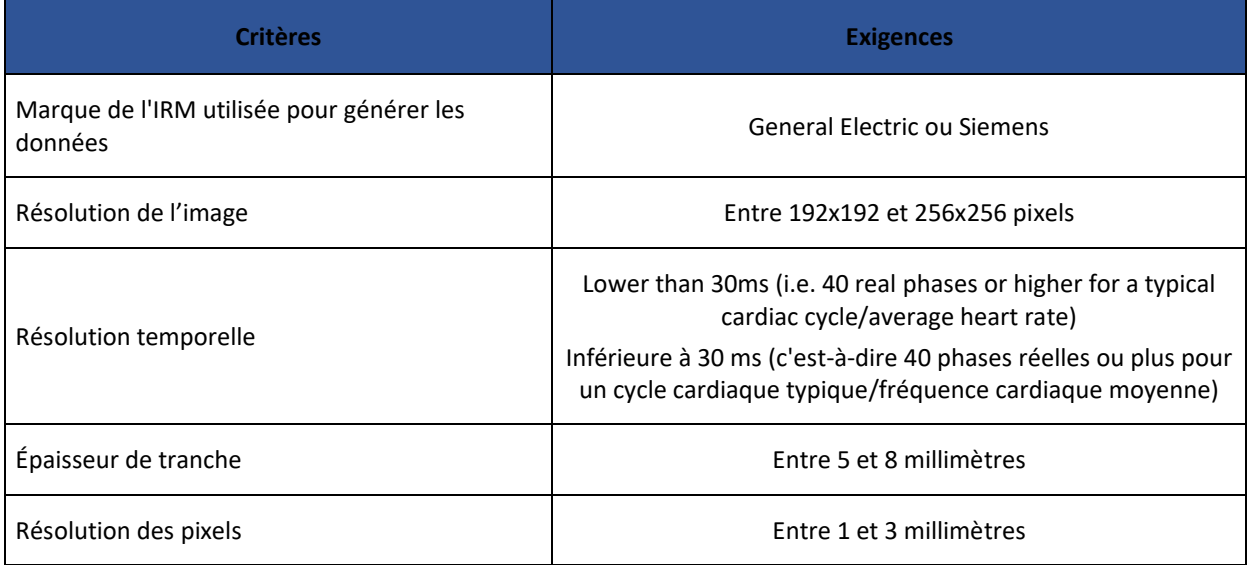

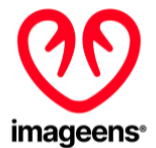

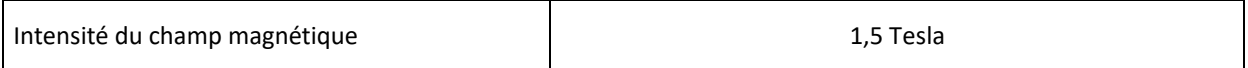

Tableau 2 – Exigences du DICOM

Cycle de vie d'ArtFun+ : Minimum 1 an. Cette valeur est basée sur la compatibilité ArtFun+ MacOs. Il peut être étendu en fonction de l'évolution de la technologie.

#### **Exigences de CYBERSÉCURITÉ**

Les bonnes pratiques suivantes sont recommandées pour assurer la protection, l'intégrité et la sécurité du produit Artfun+ et de ses données.

Mettre en œuvre les exigences informatiques minimales suivantes :

- Pare-feu
- Protection antivirus et malware sur votre ordinateur

N'utilisez pas ArtFun+ lorsque vous êtes connecté à un réseau ouvert moins sécurisé.

ArtFun+ ne stocke aucune donnée, veuillez-vous assurer que vos résultats sont extraits au format .csv avant de fermer l'application. Une fois l'application fermée, aucune donnée ne peut être récupérée.

Si vous avez le moindre doute que votre produit a été altéré, vous pouvez vérifier l'intégrité du logiciel en effectuant les tâches décrites dans la section 3.2 Vérifier l'intégrité du logiciel du présent mode d'emploi.

Si votre produit a été altéré, ne l'utilisez pas et contactez le support IMAGEENS (voir section 13 de cette notice). Si nécessaire, le support IMAGEENS vous enverra un nouveau produit pour garantir la préservation de l'intégrité.

# <span id="page-49-0"></span>**3 DÉMARRER AVEC ARTFUN+**

#### <span id="page-49-1"></span>**3.1 VIDEOS DE SENSIBILISATION A ARTFUN+**

En plus du présent mode d'emploi, 14 vidéos sont disponibles pour vous aider à comprendre comment utiliser ArtFun+.

Les sujets suivants sont disponibles dans les vidéos :

- TUTO A Chargement des données
- TUTO B Informations du patient
- TUTO C Visionneuse
- TUTO D –Segmentation artérielle
- TUTO E Segmentation artérielle Correction manuelle
- TUTO F Segmentation artérielle Correction semi-automatique
- TUTO G Analyse de la segmentation

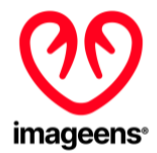

TUTO H – Correction du bruit de fond PC

TUTO I – Temps de transit & VOP

TUTO J – Distensibilité

TOTO K – Export

TUTO L – Ligne centrale aortique

TUTO M – Correction de la ligne centrale aortique

TUTO N – Analyse de la ligne centrale aortique

Ces tutoriels sont au format .mov et doivent être lus avec le lecteur Quicktime.

#### <span id="page-50-0"></span>**3.2 VERIFIER L'INTEGRITE DU LOGICIEL**

Pour pouvoir vérifier l'intégrité du logiciel à installer, voici la procédure à suivre :

- 1. Accédez au terminal de votre Mac en utilisant la combinaison de touches "commande "+"espace".
- 2. Tapez "terminal" et lancez "Terminal.app".
- 3. Tapez "md5 /...", "/..." étant le chemin du fichier d'installation
- 4. Appuyez sur Entrée et vérifiez que la valeur à droite du signe "=" correspond à la valeur de hachage MD5 indiquée dans la note de mise à jour du produit.

Si ces valeurs sont différentes, ne pas installer le produit et contacter IMAGEENS.

#### <span id="page-50-1"></span>**3.3 INSTALLATION**

Le logiciel ArtFun+ a été conçu comme un plugin pour Osirix et Horos.

- 1. Assurez-vous que la version d'Horos ou d'Osirix mentionnée précédemment est installée.
- 2. Dézippez et lancez le fichier d'installation par double clic.
- 3. Osirix / Horos démarrera et vous demandera si vous voulez installer le plugin. Il se peut que macOS vous demande votre mot de passe système pour autoriser l'installation.
- 4. Osirix / Horos vous demandera de le redémarrer afin de terminer l'installation.
- 5. Après le redémarrage d'Osirix/Horos, vous trouverez le plugin dans le menu "Plugins" ► "Image Filters".
- 6. Dans le panneau de la visionneuse 2D d'Osirix/Horos, allez dans le menu "Format" ► "Customize Toolbar" et faites glisser & déposer ArtFun+ dans la barre d'outils habituelle pour créer un raccourci vers ArtFun+,

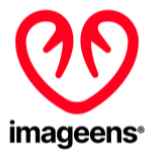

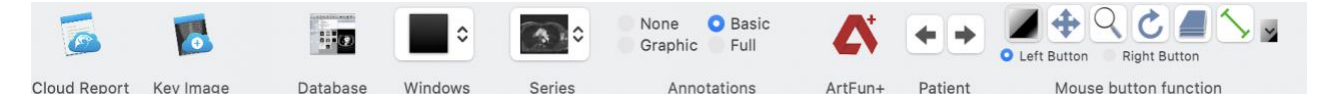

Figure 5 - Barre d'outils Horos

Pour vérifier la bonne installation d'ArtFun+, lancez ArtFun+. Le plug-in devrait alors démarrer, et vous devriez arriver à la fenêtre indiquée au chapitre 3.3.

Si ce n'est pas le cas, il se peut qu'il ait été mal installé. Vous pouvez vérifier si Horos/Osirix le trouve dans l'onglet "Plugins" ► "Plugins Manager" ► "Installed Plugins".

Pour la désinstallation, ouvrez le "Plugin Manager" d'Osirix ou d'Horos ("Plugins" ► "Plugin Manager"). Sélectionnez le plugin et désinstallez-le avec le bouton "Uninstall selected plugin".

#### <span id="page-51-0"></span>**3.4 IMPORTATION DE SERIES AVEC OSIRIX OU HOROS**

- 1. Importez dans Osirix ou Horos les séries de cine (2D+t) PC ou SSFP ou 3D SSFP que vous souhaitez examiner.
- 2. Vous pouvez importer des fichiers DICOM à partir de CD ou d'autres volumes ou configurer votre poste de travail local comme un nœud de réseau DICOM pour recevoir des données directement de votre réseau PACS local.
- 3. Ouvrez la série que vous voulez examiner avec Osirix ou Horos en sélectionnant le patient dans la liste et en double-cliquant sur la vignette. La série apparaît dans la visionneuse 2D d'Osirix/Horos.
- 4. Ouvrez ArtFun+ : lancez le plugin ArtFun+ via l'élément de menu du plugin ou via le raccourci de la barre d'outils.

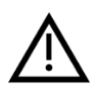

# **AVERTISSEMENTS**

- L'utilisateur doit s'assurer qu'aucun artefact n'est présent dans l'image après le chargement, ce qui pourrait altérer la segmentation de l'aorte.
- Si une image PC est chargée, il faut veiller à ce que le nombre d'images de vitesse dans l'image PC soit le même que le nombre d'images morphologiques.

#### <span id="page-51-1"></span>**3.5 DEMARRER LE PLUGIN : OBTENIR UNE CLE DE LICENCE**

- 1. Démarrez le plugin via le menu du plugin (Plugins ► Image Filters ► ArtFun+) ou depuis votre propre raccourci sur la barre d'outils, depuis le panneau de la visionneuse 2D Osirix/Horos
	- o Si votre ordinateur est un Mac avec un processeur M1 et que la bibliothèque Rosetta n'est pas installée, vous serez invité à installer cette bibliothèque. Cette action est nécessaire pour permettre au Mac M1 d'exécuter ArtFun+.

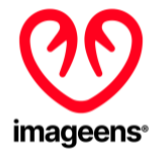

- o Si c'est la première fois que vous lancez le plug-in, vous serez peut-être invité, par le biais d'un pop-up, à autoriser le plug-in à accéder à vos données.
- 2. L'application demande la clé de licence pour activer le plugin.
- 3. Si vous n'en avez pas, vous pouvez la demander en saisissant votre adresse électronique dans le premier champ et en l'envoyant via le bouton "Demander l'activation". Nous recevrons votre demande, et vous contacterons par email pour la clé de licence.
- 4. Une fois que vous avez votre clé de licence, collez-la dans le deuxième champ et déverrouillez le plugin en cliquant sur le bouton "Activer la licence".
- 5. Le plugin est déverrouillé : vous devrez cliquer à nouveau dessus dans Osirix/Horos pour obtenir votre première image.

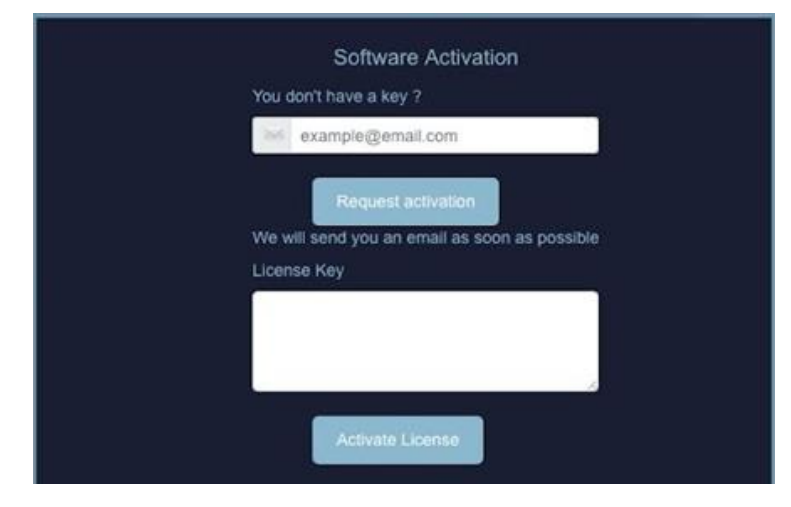

Figure 6 - Activation d'ArtFun+

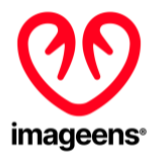

# <span id="page-53-0"></span>**4 INTERFACE D'ARTFUN+**

Une fois que le plugin est activé et que vous le lancez à partir de la barre d'outils Osirix/Horos, vous serez dirigé vers l'interface utilisateur (IU) d'ArtFun+.

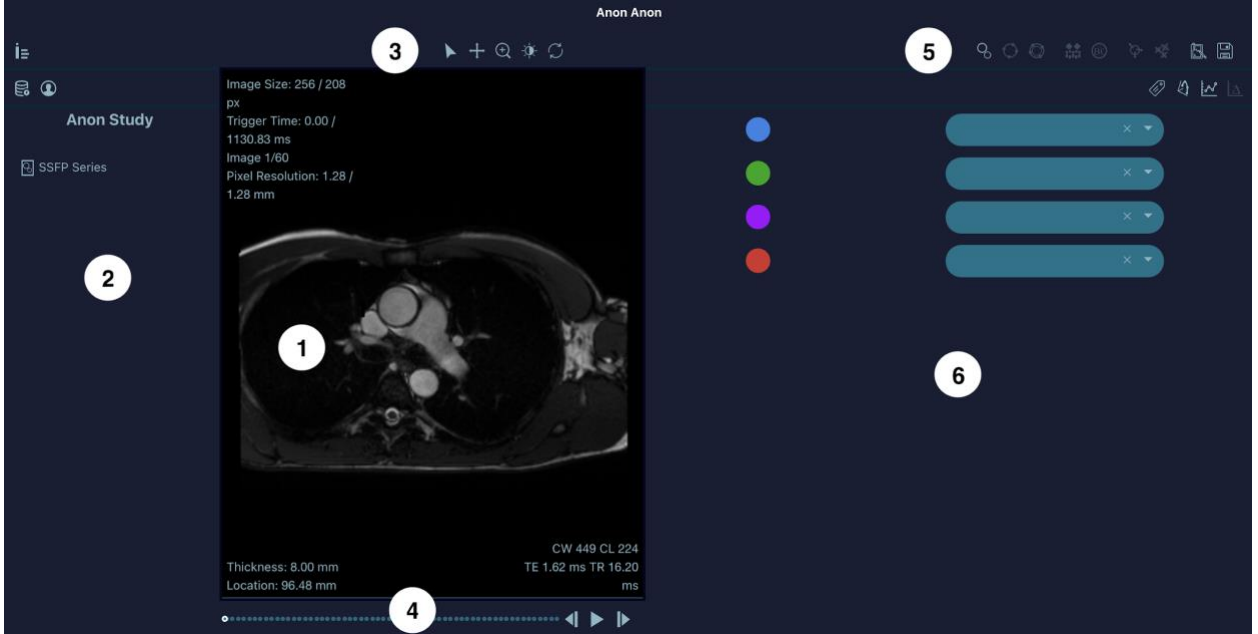

Figure 7 - Visionneuse d'ArtFun+

(1) Visionneuse : les images sont affichées ici

(2) Panneau de métadonnées : informations sur le patient et l'étude

(3) Commandes de la visionneuse : outils de navigation de base

(4) Curseur de point temporel / position anatomique : sélectionnez le point temporel ou la position anatomique à afficher dans la visionneuse.

(5) Contrôles du flux de travail : outils utilisés pour le processus d'analyse

(6) Panneau des résultats : Étiquetage des ROIs, graphiques et indices cliniques.

Dans les deux panneaux (2) et (6), vous pouvez naviguer dans plusieurs sous-panneaux en cliquant sur les différentes icônes en haut.

## <span id="page-53-1"></span>**4.1 VISIONNEUSE**

La visionneuse affiche les différentes images d'une série 2D+t ou 3D spécifique et fournit les informations suivantes :

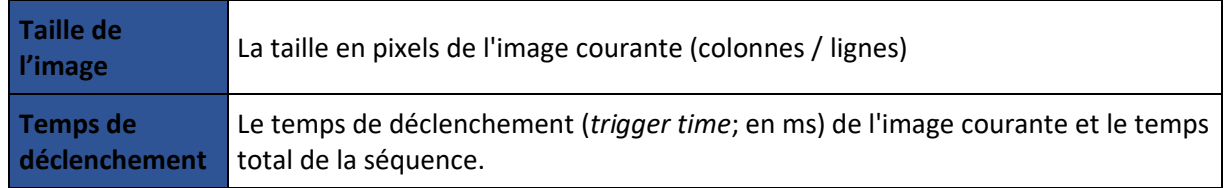

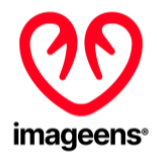

| Index de<br>l'image                | L'index de l'image courante et le nombre total d'images.                                |  |
|------------------------------------|-----------------------------------------------------------------------------------------|--|
| Taille des pixels                  | La taille physique comprise dans un pixel (verticalement / horizontalement)             |  |
| Épaisseur de la<br>coupe           | La taille physique représentée par l'image actuelle                                     |  |
| <b>Localisation de</b><br>la coupe | La position physique relative (Slice location) de l'image courante dans la<br>séquence. |  |
| <b>TE</b>                          | Le temps d'écho utilisé pour l'acquisition de l'image courante                          |  |
| <b>TR</b>                          | Le temps de répétition utilisé pour l'acquisition de l'image actuelle                   |  |
| CL & CW                            | Le niveau et la fenêtre de couleur actuels (luminosité et contraste)                    |  |

Tableau 3 - Informations sur l'image de la visionneuse

## <span id="page-54-0"></span>**4.2 PANNEAU DE METADONNEES**

Le panneau Métadonnées affiche des informations sur la série qui est actuellement chargée. Les icones suivantes sont affichées :

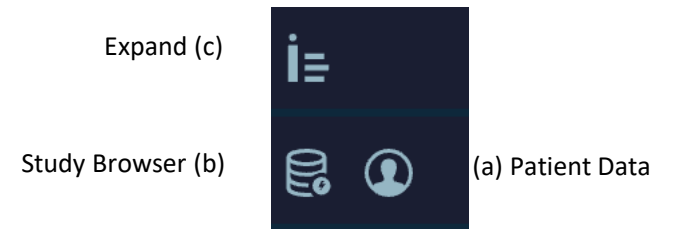

Figure 8 - Icônes du panneau des métadonnées

Il y a 2 sous-panneaux qui montrent les métadonnées du patient en cliquant sur l'icône (a) et les identifiants de l'étude et de la série en cliquant sur l'icône (b).

Vous pouvez développer ou réduire le panneau des métadonnées en cliquant sur l'icône du panneau de gauche (c).

#### <span id="page-54-1"></span>4.2.1 METADONNEES DU PATIENT

Les informations suivantes sur les patients sont répertoriées :

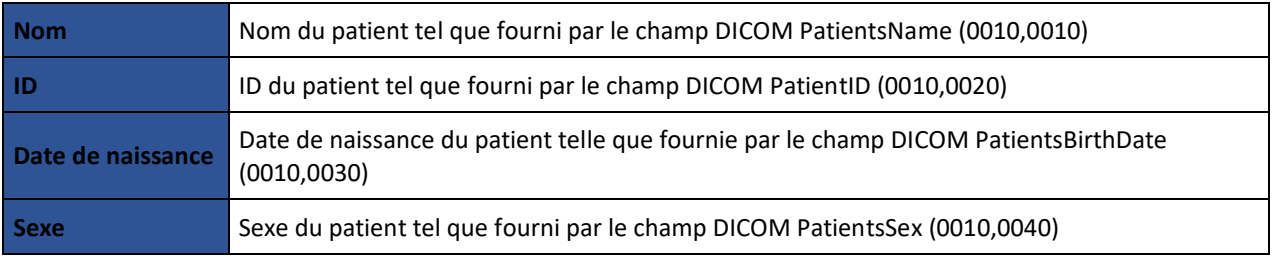

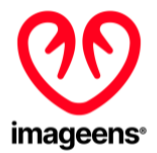

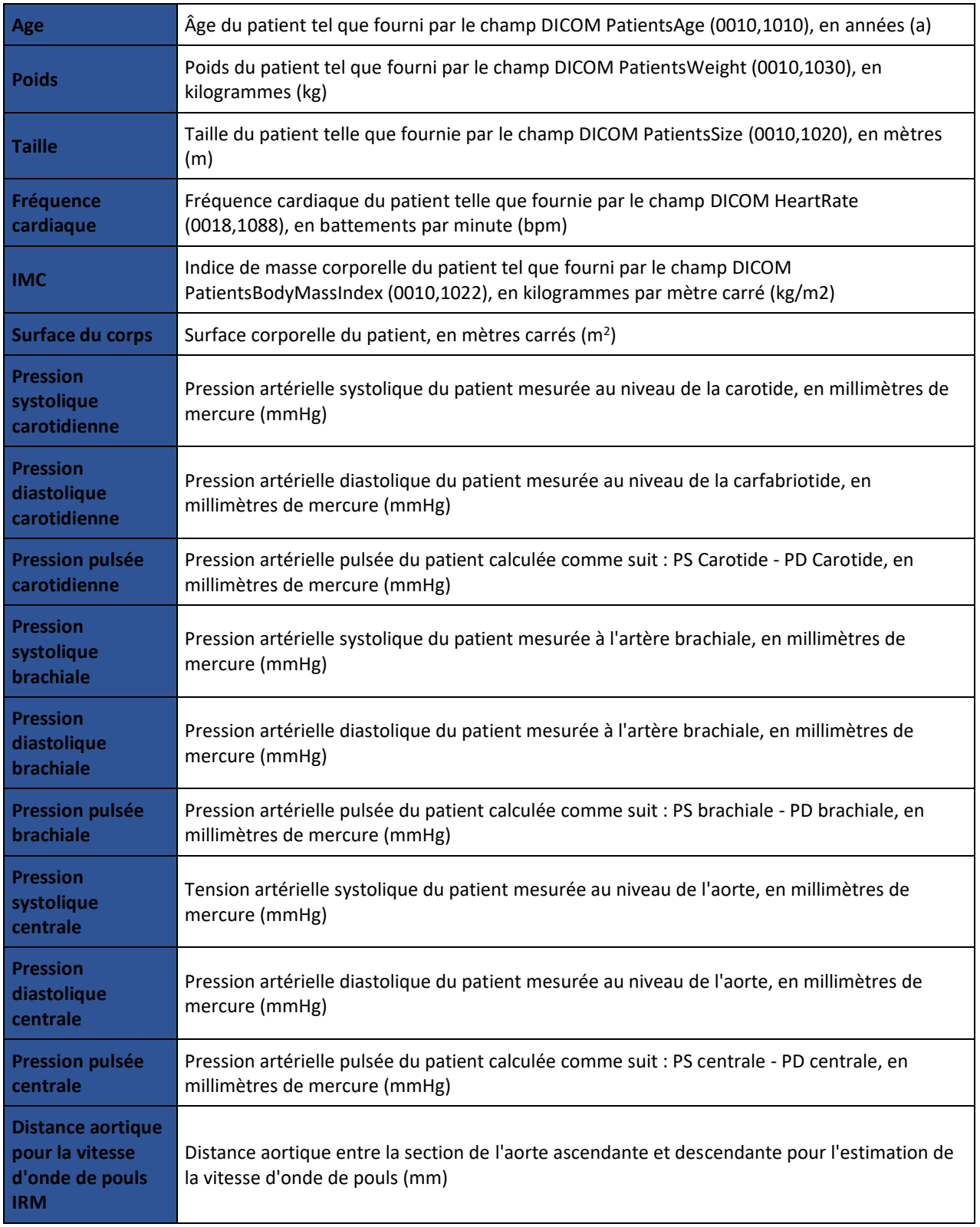

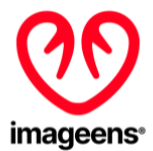

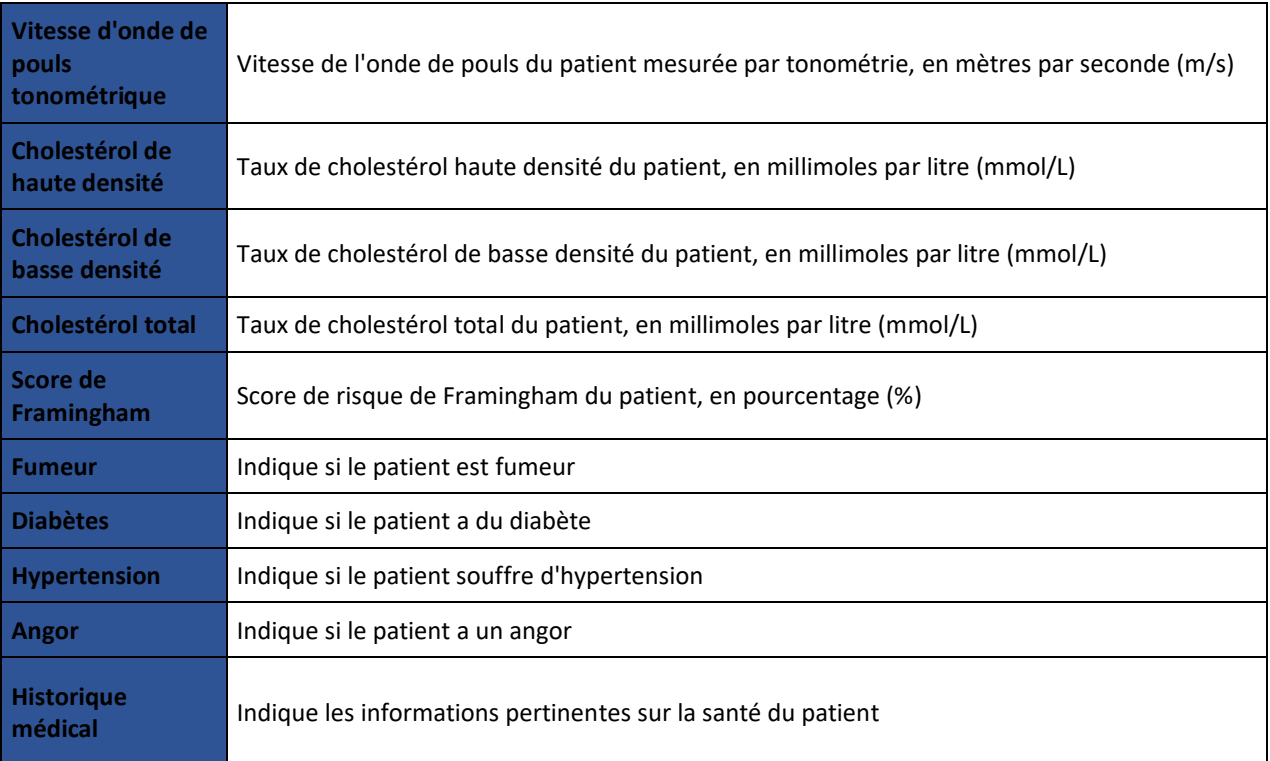

#### Table 4 – Métadonnées Patient

Si les informations relatives sont disponibles dans les métadonnées DICOM de la série chargée, les champs seront automatiquement remplis. Sinon, les champs sont vides par défaut.

A l'exception du Nom et de l'ID, tous les autres champs du patient sont modifiables par l'utilisateur en cliquant sur le champ "empty", comme indiqué dans la figure 9 ci-dessous, afin d'ajouter des informations pertinentes pour le rapport.

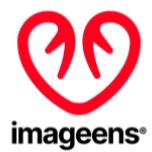

| İ≡                         |                  |
|----------------------------|------------------|
|                            |                  |
| 昆<br>⊕                     |                  |
|                            | <b>Anon Anon</b> |
| Name                       | Anon Anon        |
| ID                         |                  |
| <b>Birth Date</b>          | empty            |
| Sex                        | empty            |
| Age                        | empty            |
| Weight (Kg)                | empty            |
| Height (m)                 | empty            |
| Heart Rate (bpm)           | empty            |
| BMI (Kg/m2)                | empty            |
| Body Surface Area (m2)     | empty            |
| Carotid SP (mmHg)          | empty            |
| Carotid PP (mmHg)          | empty            |
| Carotid DP (mmHg)          | empty            |
| Brachial SP (mmHg)         | empty            |
| Brachial DP (mmHg)         | empty            |
| Brachial PP (mmHg)         | empty            |
| Tonometric PWV (m/s)       | empty            |
| HDL cholesterol (mmol/L)   | empty            |
| LDL cholesterol (mmol/L)   | empty            |
| <b>Total Cholesterol</b>   | empty            |
| Framingham Score (%)       | empty            |
| Smokers                    | empty            |
| <b>Diabetes</b>            | empty            |
| <b>High Blood Pressure</b> | empty            |
| Angina                     | empty            |
| Medical History            | empty            |

Figure 9 -Édition des métadonnées du patient

**AVERTISSEMENTS :** Les champs de pression pulsée "Central PP (mmHG)" et "Aortic distance for MRI PWV (mm)" sont utilisés pour le calcul de la distensibilité et/ou de la VOP. Il est de la responsabilité de l'utilisateur de s'assurer que ces valeurs soient correctes pour garantir des résultats adéquats.

#### <span id="page-57-0"></span>4.2.2 IDENTIFIANTS DES ETUDES ET DES SERIES

Le nom de l'étude et les noms des séries qui sont actuellement chargés sont affichés.

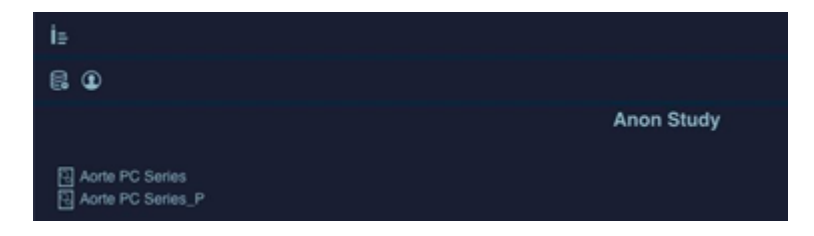

Figure 10 - Identification de l'étude

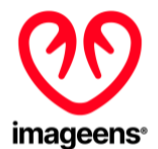

#### <span id="page-58-0"></span>**4.3 IDENTIFIANTS DES ETUDES ET DES SERIES**

Les icônes situées juste au-dessus de la visionneuse sont des outils de navigation de base permettant de contrôler l'affichage des images.

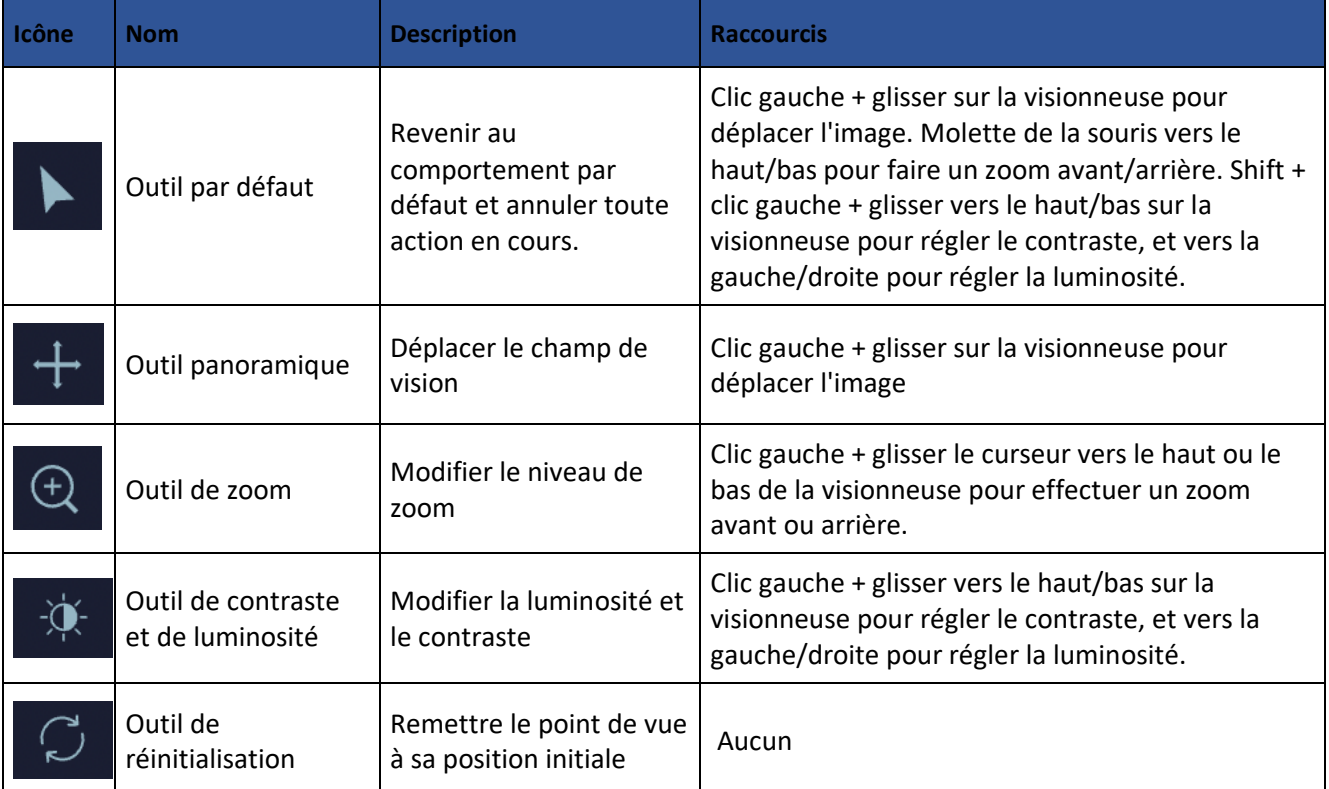

Tableau 5 - Icônes de la visionneuse

## <span id="page-58-1"></span>**4.4 CURSEUR TEMPOREL / CURSEUR DE POSITION ANATOMIQUE**

Comme le montre la figure 7 ci-dessous, le curseur de position temporelle / position anatomique est la barre inférieure située juste en dessous de la visionneuse qui affiche et contrôle le point temporel ou la position anatomique sélectionné(e) (selon le type d'image chargé, respectivement 2D+t ou 3D).

Vous pouvez visionner la séquence image par image en utilisant les boutons "backward"/"forward" ou en cliquant directement sur un point. La séquence peut également être animée dynamiquement en mode cinéma à l'aide des boutons "play"/"stop".

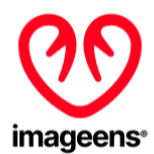

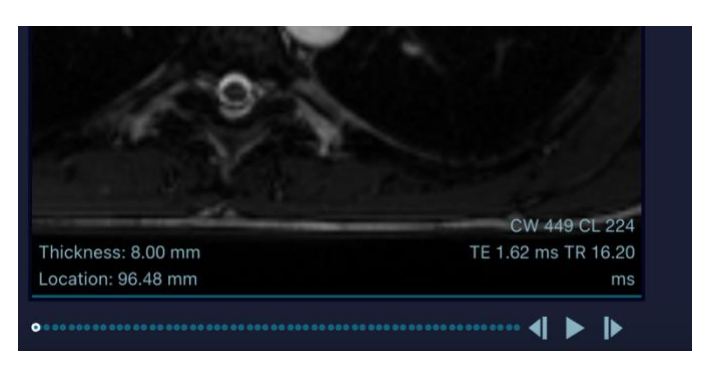

Figure 11 - Curseur temporel / curseur de position anatomique

#### <span id="page-59-0"></span>**4.5 OUTILS DE WORKFLOW**

Les outils de workflow sont utilisés dans l'analyse artérielle : segmentation, post-traitement, présentation et export des résultats. Les outils présentés ici sont sensibles au contexte, c'est-à-dire qu'ils seront activés ou désactivés en fonction du type de séquence IRM qui est active. Vous trouverez ci-dessous une description des outils présentés:

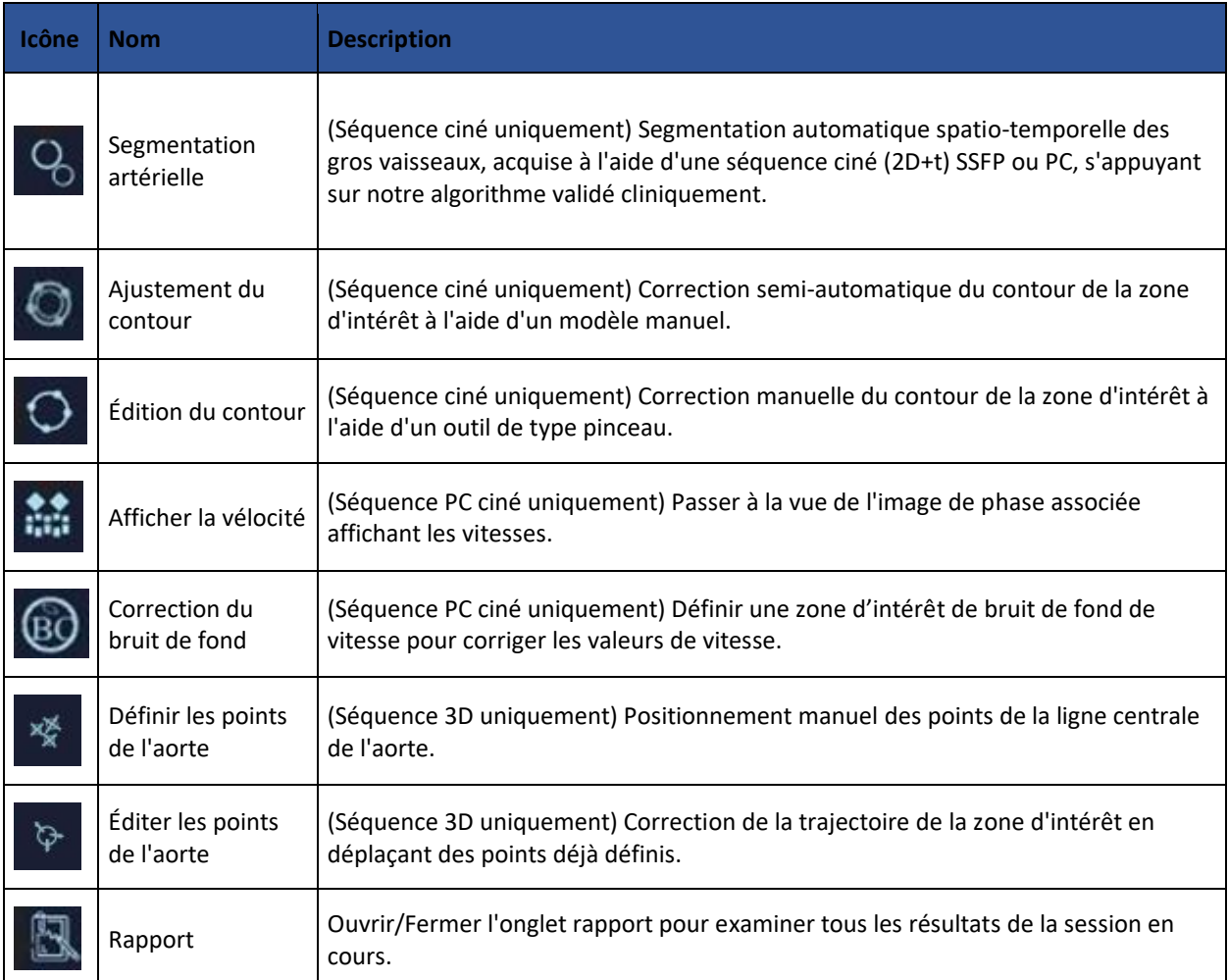

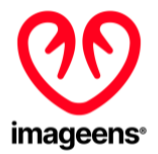

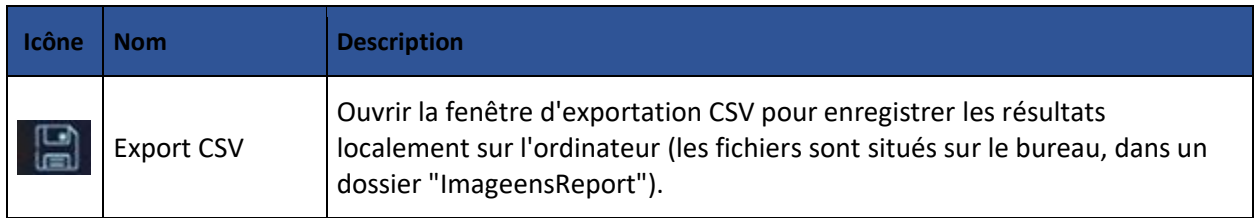

Tableau 6 - Contrôles du processus de travail

#### <span id="page-60-0"></span>**4.6 PANNEAU DE RESULTATS**

Quatre sous-panneaux sont prévus :

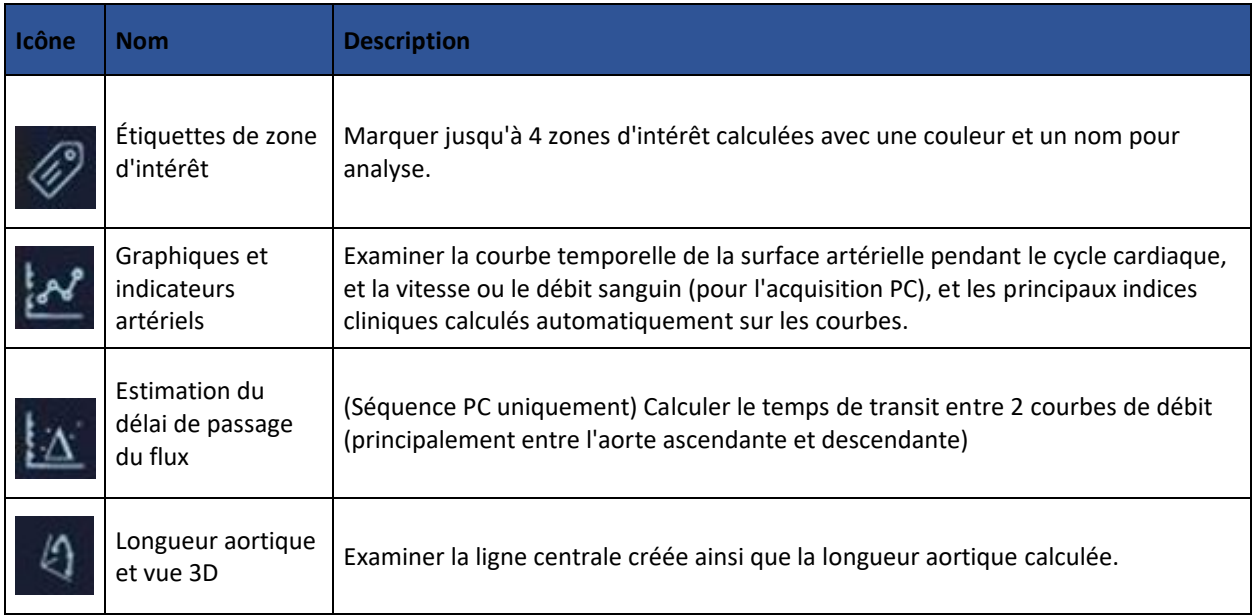

Tableau 7 - Panneau des résultats

# <span id="page-60-1"></span>**5 CALCUL DE LA DISTENSIBILITÉ**

Pour le calcul de la distensibilité de l'aorte ascendante, vous devez importer les acquisitions Cine 2D+t SSFP.

## <span id="page-60-2"></span>**5.1 SEGMENTATION DE LA SECTION AORTIQUE**

#### <span id="page-60-3"></span>5.1.1 SEGMENTATION AUTOMATIQUE

Une fois qu'ArtFun+ affiche votre image, lancez la segmentation automatique en cliquant sur l'icône "Vessel segmentation" du panneau contrôles du processus de travail (voir section 4.5 ci-dessus, Tableau 6). Cet outil est dédié à la segmentation des sections artérielles sur séquence ciné : Aorte ascendante, aorte descendante ou toute section pseudo-circulaire. Les étapes suivantes doivent être réalisées pour la segmentation artérielle :

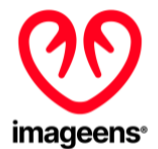

1. Dessinez un rectangle autour de la section artérielle en faisant un clic gauche + glisser sur la visionneuse.

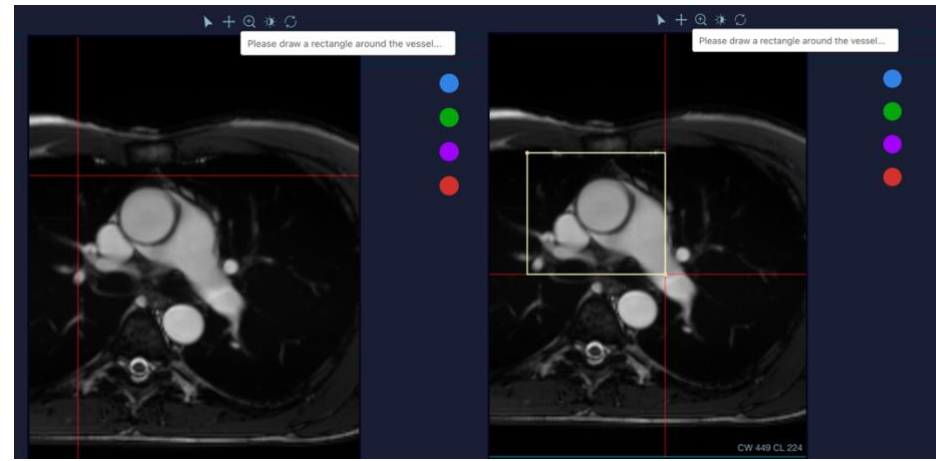

Figure 12 – Segmentation des vaisseaux

2. Une initialisation circulaire automatique est proposée :

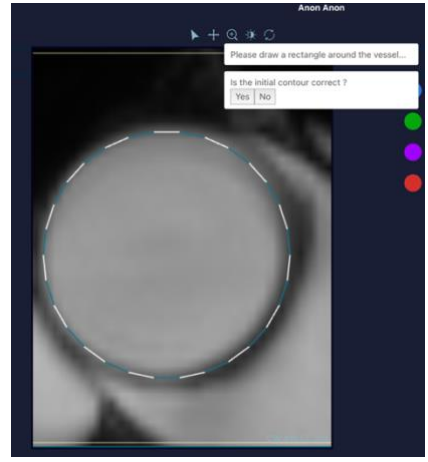

Figure 13 - Initialisation circulaire automatique

3. Acceptez-la si elle est correcte ou refusez-la pour effectuer une initialisation manuelle. Pour cela, cliquez un point pour le centre du cercle, puis un point pour l'arête du cercle.

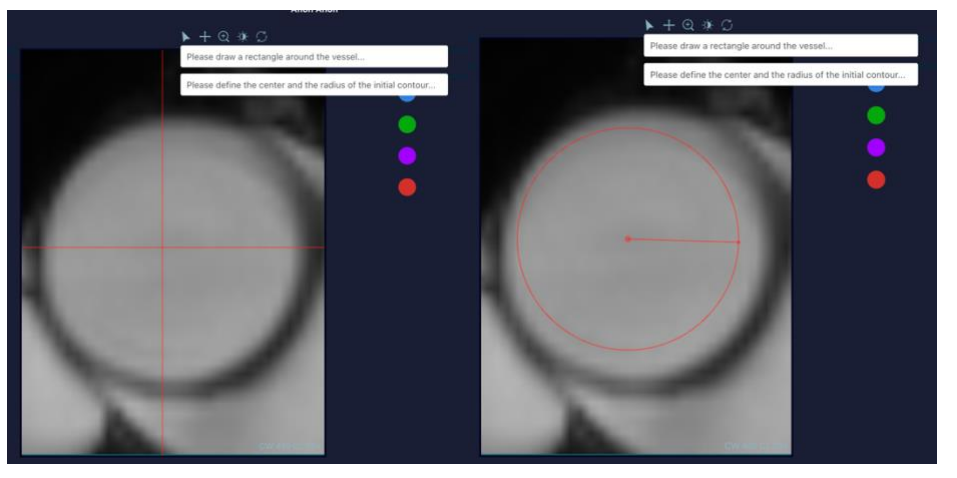

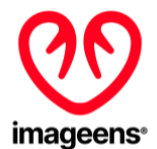

#### Figure 14 - Correction

4. La segmentation finale est alors automatiquement calculée et affichée sous la forme d'une zone d'intérêt non étiquetée.

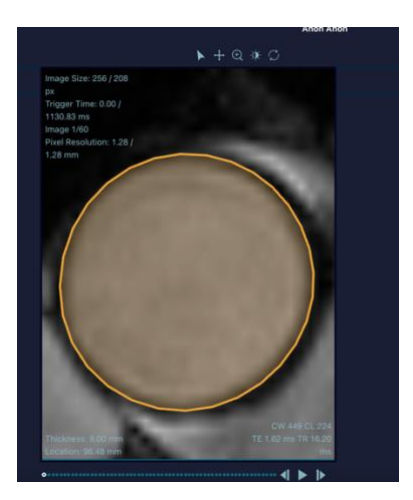

Figure 15 - Segmentation

## <span id="page-62-0"></span>5.1.2 AJUSTER LE CONTOUR

Si le contour calculé est erroné, il peut être corrigé de manière semi-automatique. en cliquant sur le bouton "Adjust contour" dans le panneau contrôles du processus (voir section 4.5 ci-dessus, tableau 6).

- 1. Sélectionner la zone d'intérêt souhaitée avant de lui attribuer une étiquette. (Attention: si le Roi est étiqueté, la fonctionnalité est désactivée.)
- 2. Cliquez sur le bouton "Adjust contour"
- 3. Identifiez la plage de coupes où le contour est défectueux en sélectionnant la première et la dernière image sur le curseur de position temporelle / position anatomique. Pour confirmer la sélection, cliquez sur la fenêtre pop-up "Select first/second slice" comme indiqué sur la figure cidessous.

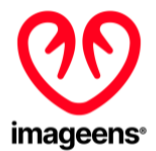

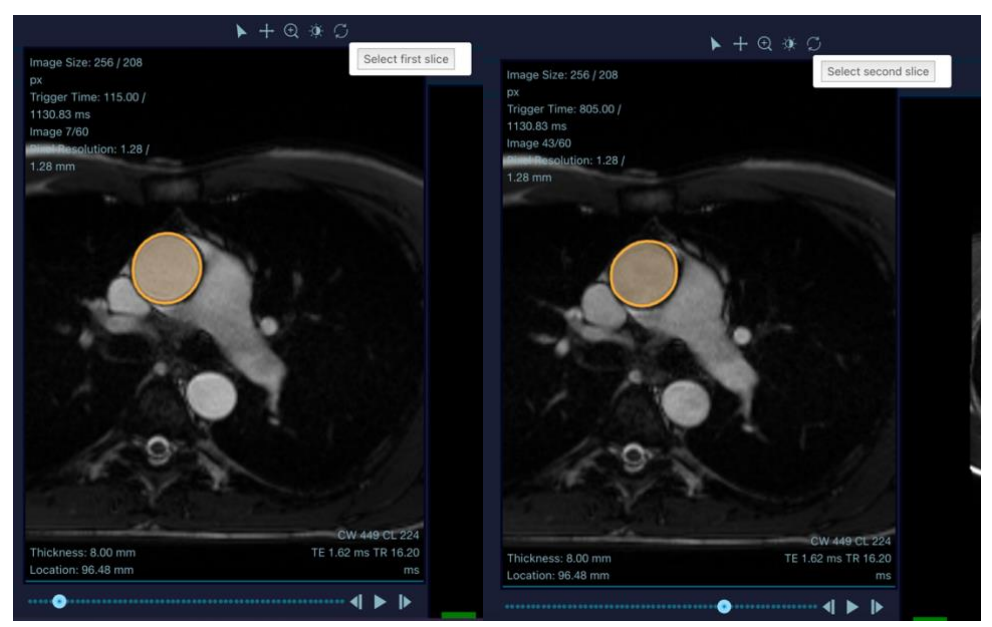

Figure 16 - Sélection de la plage de coupes

4. Délimitez le bord correct de la zone d'intérêt sur la première coupe présentée et validez.

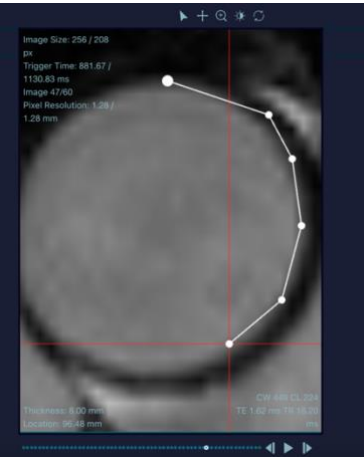

Figure 17 - ROI border delineation

- 5. Répétez l'opération pour la dernière coupe présentée (uniquement si elle est différente de la première).
- 6. La mise à jour automatique du contour est calculée sur la base du modèle manuel donné dans les deux étapes précédentes.

## <span id="page-63-0"></span>5.1.3 MODIFIER LE CONTOUR

Si le contour calculé est erroné, il peut être corrigé manuellement. en cliquant sur le bouton "Edit Contour" button dans le panneau contrôles du processus (voir section 4.5 ci-dessus, tableau 6).

- 1. Sélectionnez la zone d'intérêt souhaitée.
- 2. Cliquez sur le bouton Édition du Contour

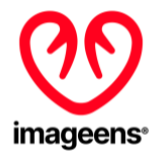

- 3. Maintenez un clic gauche sur la visionneuse pour afficher l'outil pinceau. Plus le clic est éloigné du contour, plus le pinceau sera large.
- 4. Déplacez le contour en le poussant avec l'outil pinceau. Pour agrandir le contour, le clic doit être à l'intérieur du contour, pour le réduire à l'extérieur.
- 5. Si la zone d'intérêt est étiquetée, les indices cliniques sont automatiquement recalculés à partir du contour corrigé lors du relâchement du clic gauche.

# <span id="page-64-0"></span>**5.2 ÉTIQUETTES DE ZONE D'INTERET**

Jusqu'à 4 zones d'intérêt (ROI) peuvent être analysées simultanément. Les étapes sont les suivantes :

- 1. Sélectionnez une zone d'intérêt sur la visionneuse.
- 2. Sélectionnez un disque de couleur pour attribuer la couleur
- 3. Sélectionnez un nom pour la zone d'intérêt parmi les étiquettes proposées ou écrivez un nom personnalisé.

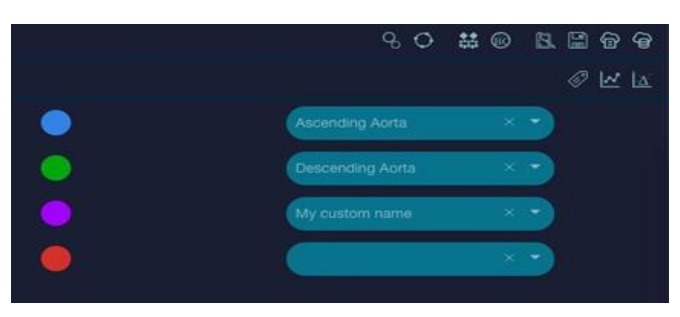

Figure 18 - Étiquettes de zone d'intérêt

#### <span id="page-64-1"></span>**5.3 CALCUL D'INDICATEURS DONT LA DISTENSIBILITE**

Une fois la ROI étiquetée, la pression pulsée du patient ("Central PP (mmHG)") doit être incluse dans le panneau de métadonnées du patient (voir la section 4.2.1 ci-dessus, tableau 4).

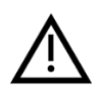

**AVERTISSEMENTS :** Il est de la responsabilité de l'utilisateur d'entrer une valeur correcte dans le champ de pression pulsée "Central PP (mmHG)" pour s'assurer que la distensibilité est correctement calculée par ArtFun+. La valeur de la pression pulsée peut aller jusqu'à 200 mmHG maximum.

Les calculs des indicateurs sont ensuite affichés sur le panneau des résultats de l'interface (voir Figure 2). La liste complète des indicateurs calculés est fournie dans la section 7.1 du présent mode d'emploi.

# <span id="page-64-2"></span>**6 CALCUL DE LA VOP**

#### <span id="page-64-3"></span>**6.1 LIGNE CENTRALE AORTIQUE**

Pour définir la ligne centrale de l'aorte, vous devez lancer une séquence 3D.

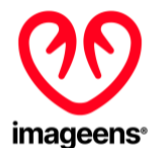

#### <span id="page-65-0"></span>6.1.1 DEFINIR LES POINTS DE L'AORTE

Une fois la séquence 3D affichée, cliquez sur le bouton "Set aorta points" du panneau contrôles du processus (voir section 4.5 ci-dessus, Tableau 6). Cet outil, dédié à la création d'une ligne centrale aortique, vous permet de sélectionner des points sur l'image qui représentent le centre de la lumière de l'aorte.

Pour créer la ligne centrale de l'aorte, vous devez placer un point (clic gauche) au centre de la lumière de l'aorte sur chaque tranche. Vous pouvez sélectionner chaque tranche une par une grâce au curseur temporel (voir section 4.4 ci-dessus).

Si l'image affiche à la fois l'aorte ascendante et descendante vous devez placer 2 points, un pour chaque centre.

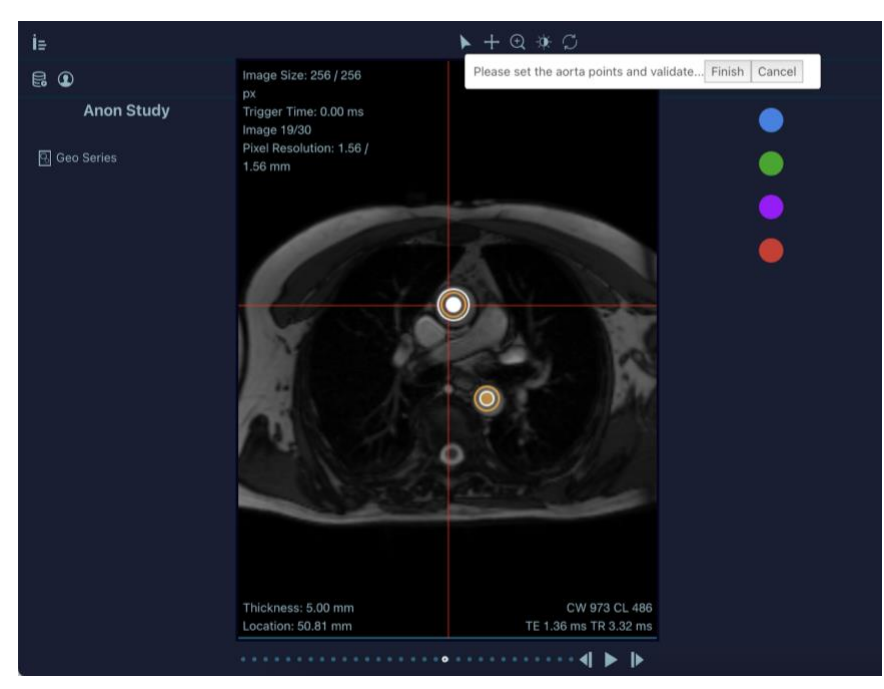

Figure 19 - Réglage des points de la ligne centrale aortique

**AVERTISSEMENTS :** Pour la ligne centrale aortique, un seul point doit être positionné par section d'artère par image (maximum 2 points par image). L'aorte 3D sera calculée même si vous ne placez pas tous les points sur toutes les coupes ou si vous placez plus de points que prévu. Il reste de votre entière responsabilité de vous assurer que les résultats calculés sont aussi précis que possible.

Pour supprimer ou modifier un point de l'aorte, voir la section 6.1.2 - Modifier les points de l'aorte.

Une fois que vous avez placé tous les points, vous devez valider en cliquant sur le bouton "Finish". Les points finaux sont affichés sous la forme d'une ROI non étiquetée.

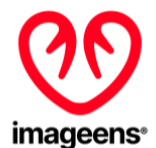

# <span id="page-66-0"></span>6.1.2 MODIFIER LES POINTS DE L'AORTE

Si la ligne centrale est défectueuse, elle peut être corrigée manuellement en cliquant sur le bouton "Edit Aorta points" du panneau contrôles du processus (voir section 4.5, Tableau 6).

- 1. Sélectionnez la zone d'intérêt souhaitée.
- 2. Cliquez sur le bouton "Edit Aorta points".
- 3. Faites glisser et déposez les points pertinents vers leur nouvel emplacement ou supprimez les en pressant la touche Retour en arrière.
- 4. Si la zone d'intérêt est étiquetée, les indices cliniques sont automatiquement recalculés à partir de la trajectoire corrigée lors du relâchement du clic gauche..

#### <span id="page-66-1"></span>6.1.3 LONGUEUR AORTIQUE ET VUE 3D

Une fois les points de l'aorte validés, cliquez sur le bouton "Aorta length & 3D view" dans le panneau des résultats (voir section 4.6, tableau 7) pour afficher la vue 3D qui montre la ligne centrale créée sur les coupes anatomiques.

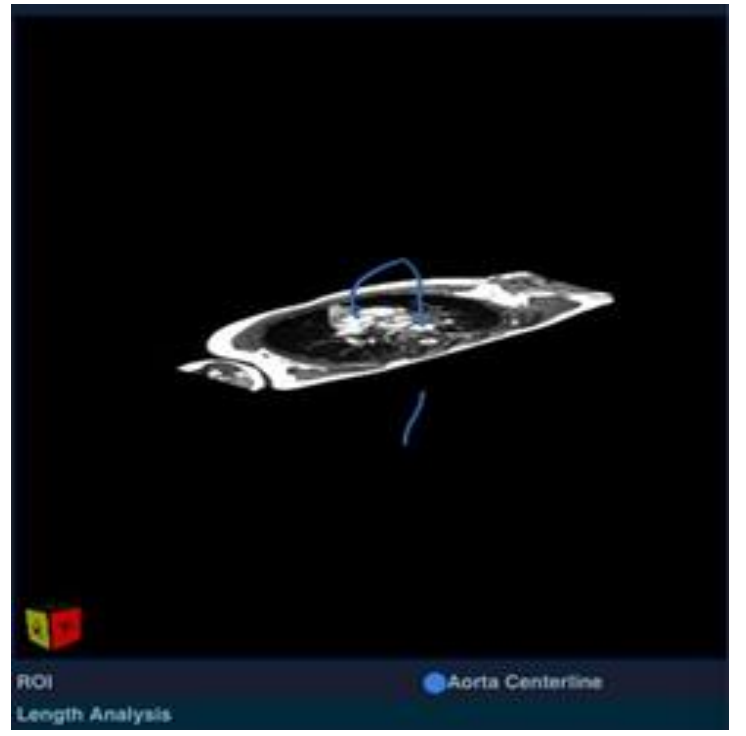

Figure 20 – Vue 3D de la ligne centrale de l'aorte

Sur cette vue, vous pouvez :

- Faire pivoter la vue avec un clic gauche
- Zoom avant/arrière avec la molette de la souris ou le clic droit
- Changez le point focal avec Shift + clic droit

La longueur aortique calculée est affichée dans la partie inférieure du panneau.

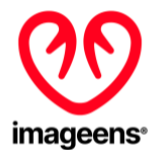

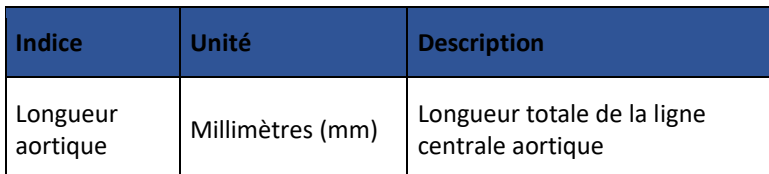

Tableau 8 - Unité de la longueur aortique

## <span id="page-67-0"></span>**6.2 CALCUL DU TEMPS DE TRANSIT**

Ouvrez la série PC et effectuez une segmentation (comme décrit dans la section 5 ci-dessus) pour deux sections aortiques (ascendante et descendante) pour obtenir le temps de transit (le temps de transit sera disponible dans le panneau Résultats de l'interface, dans le sous-panneau Estimation du délai d'écoulement sous le champ "Ascent").

## <span id="page-67-1"></span>**6.3 CALCUL DES INDICATEURS DONT LA VOP**

Une fois les étapes précédentes effectuées, la longueur de l'arc aortique doit être incluse dans le panneau des métadonnées du patient, dans le champ "Aortic distance for MRI PWV (mm)" (voir la section 4.2.1, tableau 4 ci-dessus ).

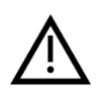

**AVERTISSEMENTS :** il est de la responsabilité de l'utilisateur d'entrer une valeur correcte de la distance aortique afin de s'assurer que la VOP est correctement calculée par ArtFun+. L'ordre de grandeur de la longueur de la crosse aortique doit être en centaines de mm.

Le calcul des indicateurs est effectué automatiquement par ArtFun+. Pour afficher les résultats, cliquez sur le sous-panneau "Flow delay estimation" du panneau des résultats (voir ci-dessus section 4.6, Tableau 7) et sélectionnez ensuite les 2 courbes en cliquant sur leur disque de couleur respectif.

Les courbes normalisées peuvent être affichées pour obtenir une meilleure visualisation du délai de la courbe

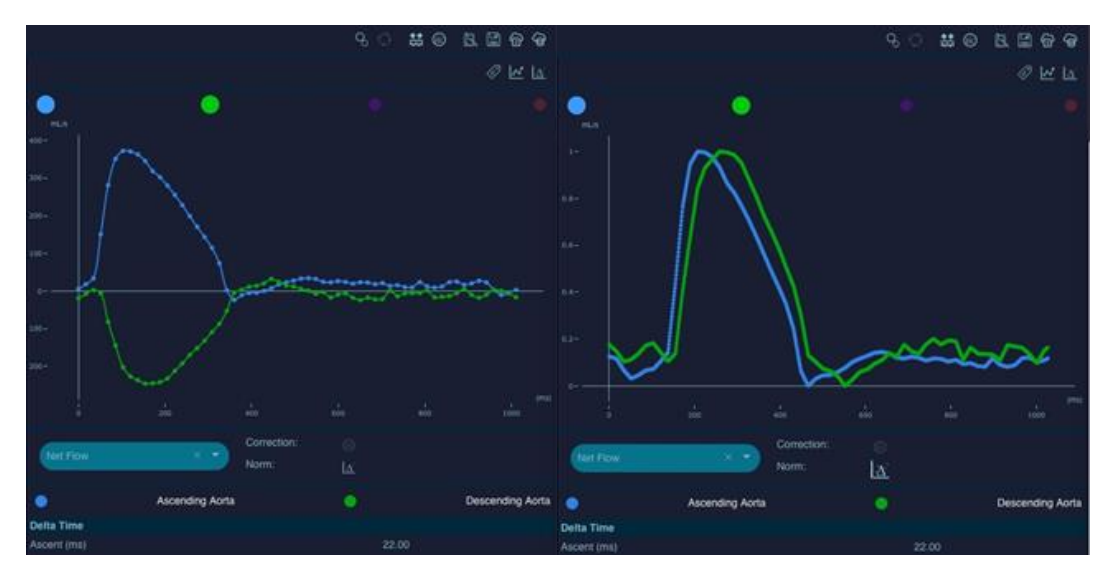

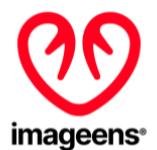

#### Figure 21 – Affichage des courbes

L'interface affiche alors les deux courbes et les résultats calculés, y compris la VOP (voir la figure 4 cidessus).

La liste complète des indicateurs calculés est fournie dans la section 7.1 du présent mode d'emploi.

# <span id="page-68-0"></span>**7 RÉSULTATS D'ARFTUN+**

# <span id="page-68-1"></span>**7.1 RAPPORT**

Un onglet de rapport qui reprend tous les résultats de la session en cours est disponible en cliquant sur le bouton "Report" du panneau contrôles du processus de l'interface (voir ci-dessus section 4.5, Tableau 6). La structure est la suivante :

- Informations générales sur le patient et l'étude
- Mesures de surface
- Mesures de débit (séquence PC uniquement)
- Mesure du temps de transit (séquence PC uniquement)
- Valeurs des biomarqueurs (si préalablement calculés)

#### <span id="page-68-2"></span>7.1.1 VISUALISATION ET CORRECTION DU FLUX

Vous pouvez afficher les vitesses sur la visionneuse grâce à l'icône "Show velocity layer" (a), et les corriger avec l'outil "Background Correction" (b). Revenez à l'image de morphologie avec l'icône "Show magnitude layer" (c).

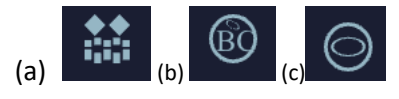

Figure 22 - Affichage des vitesses

Une fois que vous avez effectué la segmentation de la section artérielle et étiqueté la ROI, les courbes de surface, de débit et de vitesse sont automatiquement extraites et affichées dans le panneau Graphiques et indicateurs artériels (voir section 4.6, Tableau 7), ainsi que les indicateurs associés.

Si nécessaire, calculez le temps de transit entre deux ROIs précédemment réalisés en sélectionnant les deux couleurs de ROI dans le panneau Estimation du délai de passage du flux.

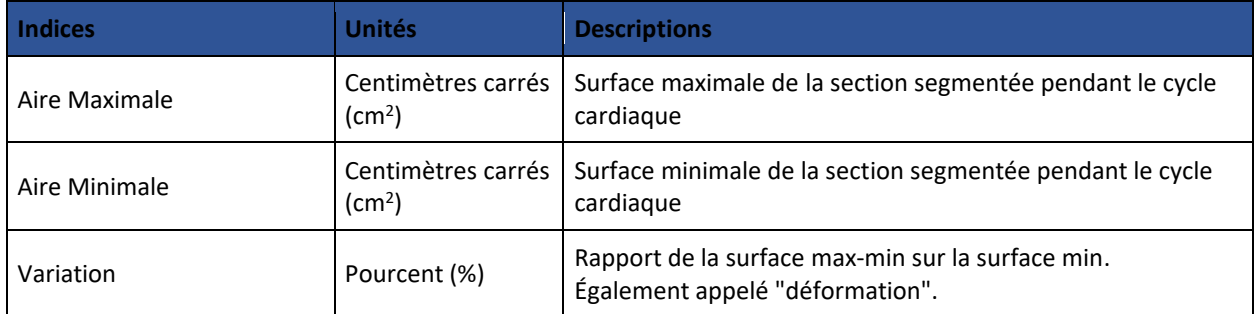

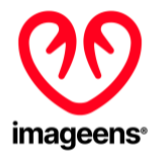

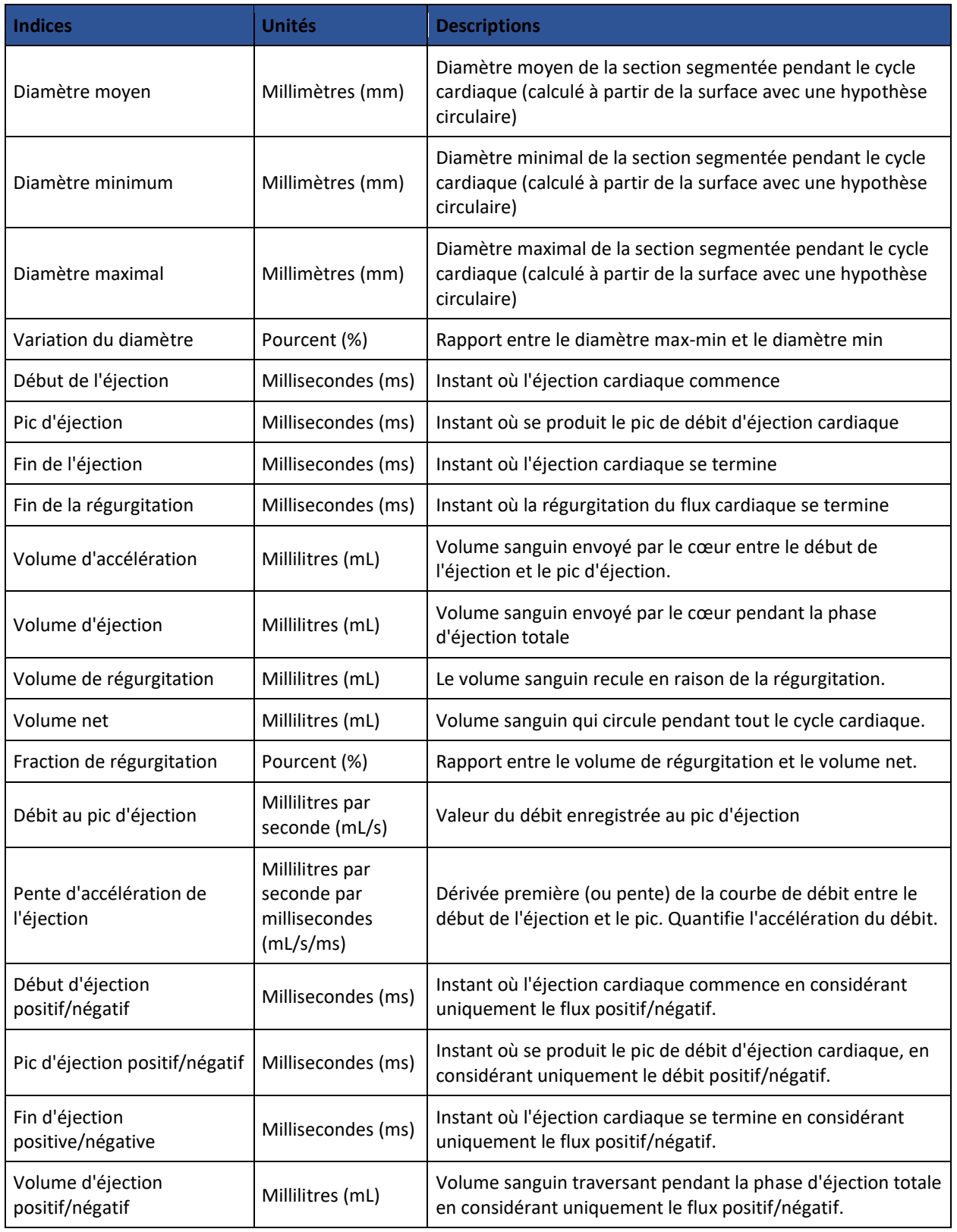

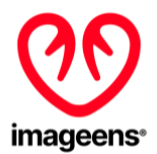

| <b>Indices</b>                                                                | <b>Unités</b>                     | <b>Descriptions</b>                                                                                             |
|-------------------------------------------------------------------------------|-----------------------------------|----------------------------------------------------------------------------------------------------|
| Volume net positive/négatif                                                   | Millilitres (mL)                  | Volume sanguin traversant pendant tout le cycle cardiaque<br>en considérant uniquement le flux positif/négatif. |
| Débit au pic d'éjection<br>positif/négatif                                    | Millilitres par<br>seconde (mL/s) | Valeur du flux enregistrée au pic d'éjection pour un flux<br>positif/négatif                                    |
| Temps de transit (nécessite<br>2 zones d'intérêt de la<br>section artérielle) | Millisecondes (ms)                | Délai pour que l'onde de pouls passe de la première section<br>artérielle à la deuxième.                        |

Tableau 9 – Description des indices ciné PC

# <span id="page-70-0"></span>7.1.2 CORRECTION DU BRUIT DE FOND DE LA VITESSE (SEQUENCE CINE PC UNIQUEMENT)

Cet outil est utilisé pour rectifier les valeurs de vitesse en soustrayant le bruit de fond.

- 1. Cliquez sur le bouton Correction du bruit de fond
- 2. Dessinez une zone circulaire qui représente une partie physique non mobile et où les vitesses sont des artefacts (mouvements browniens, etc), par deux clics, un pour le centre du cercle et un pour l'arête du cercle.

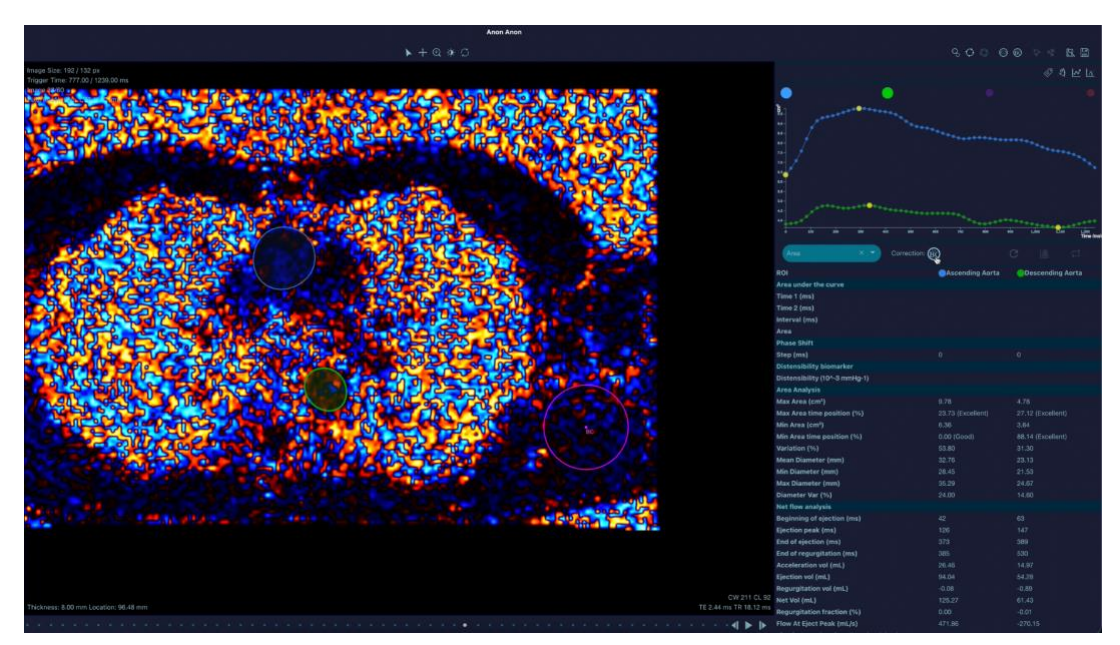

Figure 24 - Correction du bruit de fond de la vitesse

Les valeurs de vitesse sont automatiquement calculées.

# <span id="page-70-1"></span>7.1.3 CINE (2D+T) SSFP

La courbe de surface est automatiquement extraite et affichée dans le panneau "Graphiques et indicateurs artériels", ainsi que les indicateurs associés.

![](_page_71_Picture_1.jpeg)

![](_page_71_Picture_175.jpeg)

Tableau 10 – Description des indices Cine SSFP

# <span id="page-71-0"></span>**7.2 EXPORT CSV**

ArtFun+ permet d'enregistrer les résultats de la session en local sur l'ordinateur actuel. Le bouton "Export CSV" du panneau "Workflow" de l'interface (voir ci-dessus section 4.5, Tableau 6) affiche une fenêtre où l'utilisateur peut indiquer son estimation de la qualité de l'image, sa confiance dans les mesures, et tout commentaire utile (voir figure ci-dessous).

![](_page_71_Picture_6.jpeg)

Figure 21 - Fenêtre d'export CSV

Ces informations ne sont pas obligatoires et sont enregistrées à titre indicatif et n'ont aucun impact sur les fichiers ou les résultats générés.
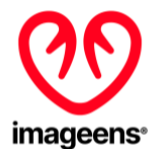

Cliquez sur le bouton Export de cette fenêtre pour enregistrer les résultats. Il génère 6 fichiers situés dans le dossier "ImageensReport" sur le bureau :

- ArtFunPlus\_Records\_VascularResults, contenant tous les indicateurs cliniques des zones d'intérêt artérielles triées par date d'enregistrement, incluant les résultats de distensibilité et de VOP.
- ArtFunPlus\_Records\_Curves,contenant toutes les valeurs des courbes des zones d'intérêt artérielles triées par date d'enregistrement.
- ArtFunPlus\_Records\_ROIs, contenant toutes les coordonnées des zones d'intérêt dans les images et l'espace du patient à partir des zones d'intérêt artérielles cinématiques, triées par date d'enregistrement.
- ArtFunPlus\_Records\_VelocityPixels, contenant les valeurs de vélocité pour les pixels à l'intérieur de la segmentation
- Geometry\_Records\_LengthResults, contenant la longueur de l'artère à partir des zones d'intérêt artérielles 3D, triées par date d'enregistrement.
- Geometry Records ROIs, contenant toutes les coordonnées des zones d'intérêt dans l'image et l'espace du patient à partir des zones d'intérêt artérielles 3D, triées par date d'enregistrement.

Tous les enregistrements sont identifiés (dans chaque fichier csv) par l'horodatage (date et heure) mais aussi par les informations sur le patient et l'image :

- ID du patient
- Nom du patient
- ge du patient
- Poids du patient
- Identifiant unique de l'instance de l'étude
- Identifiant unique de l'instance de la série
- Description de la série
- Position de l'image Patient (origine de l'image dans l'espace du patient)
- Orientation de l'image Patient (orientation de l'image dans l'espace du patient)
- Taille de l'image
- Espacement des pixels
- Origine ITK et direction de la mise à l'échelle (système de référence interne ArtFun+)
- Type de séquence

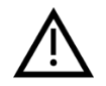

**AVERTISSEMENTS :** Le fichier csv utilisé pour l'export doit être fermé et ne doit pas être utilisé par d'autres applications lors de l'utilisation d'ArtFun+ pour éviter de corrompre le fichier.

# **8 POP-UP D'ARTFUN+**

Il existe différents types de fenêtres pop-up dans ArtFun+. Les pop-ups peuvent apparaître soit à titre d'information, soit pour indiquer qu'une action est requise. Ces fenêtres pop-up sont présentées cidessous.

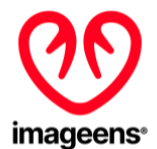

### **8.1 POP-UP INFORMATIF**

Toutes les fenêtres pop-up présentées ci-dessous sont uniquement à titre informatif. Aucune action n'est requise pour poursuivre, cependant, certaines fenêtres pop-up vous informent d'une erreur. Il est nécessaire de prendre en compte cette information afin d'obtenir un résultat correct à la fin de l'analyse. Les mesures à mettre en œuvre pour résoudre chaque pop-up d'erreur sont indiquées par ordre de priorité sous les pop-ups concernés.

- 1. Chargement de l'image en cours
- 2. Erreur de chargement
	- a. Vérifiez que le type de séquence d'images est supporté par ArtFun+. (Cine SSFP ou Cine PC ou 3D SSFP)
	- b. Vérifiez que les données ne sont pas corrompues ou incomplètes
	- c. Vérifiez que les DICOMs sont décompressés
	- d. Si aucune des étapes ci-dessus ne résout le message d'erreur, vous pouvez contacter IMAGEENS via les contacts listés dans la partie 7 de ce manuel.
- 3. Erreur dans la création automatique du cercle initial
	- a. Ce message d'erreur générera automatiquement le pop-up d'action "Comment effectuer une correction de segmentation manuellement".
- 4. Segmentation en cours
- 5. Erreur de segmentation
	- a. Vérifiez que l'objet cible est une artère
	- b. Vérifiez que l'image ne contient pas d'erreurs
	- c. Recommencez la segmentation
	- d. Si aucune des étapes ci-dessus ne résout le message d'erreur, vous pouvez contacter IMAGEENS via les contacts listés dans la partie 7 de ce manuel.
- 6. Erreur d'analyse de la région d'intérêt
	- a. S'assurer que les données sont cohérentes et non corrompues, par exemple pour une séquence PC, vérifier qu'il y a le même nombre d'images de morphologie et de phase.
	- b. Si l'étape ci-dessus ne résout pas le message d'erreur, vous pouvez contacter IMAGEENS via les contacts listés dans la partie 7 de ce manuel.
- 7. Exportation CSV réussie

### **8.2 POP-UPS D'ACTION**

Les pop-ups nécessitant une action sont divisés en deux catégories selon le type d'action à effectuer. Certains pop-ups vous demanderont d'effectuer une action sur la fenêtre du plug-in ArtFun+, d'autres vous demanderont d'interagir directement avec la pop-up.

Pop-up impliquant une action sur ArtFun+ :

- 1. Comment créer la boîte de délimitation pour la segmentation
- 2. Comment faire le cercle initial manuellement
- 3. Comment effectuer une correction de segmentation manuellement
- 4. Comment positionner les points pour la modélisation de la ligne aortique centrale

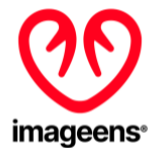

5. Comment corriger les points pour la modélisation de la ligne aortique centrale

Pop-up impliquant une action sur le pop-up :

- 1. Demande de validation du cercle initial automatique
- 2. Sélection de la première image pour la correction semi-automatique de la segmentation
- 3. Sélection de la dernière image pour la correction semi-automatique de la segmentation

Les pop-ups 2 et 3 de cette catégorie vous demandent de sélectionner la première et la dernière image où vous voulez faire une correction de segmentation. ArtFun+ corrigera alors automatiquement la segmentation de l'aorte sur les images intermédiaires.

### **9 FERMER ARTFUN+**

Pour fermer ArtFun+, vous devez cliquer sur la croix en haut à gauche de la fenêtre de l'interface utilisateur.

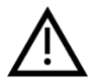

**AVERTISSEMENTS :** Assurez-vous de sauvegarder votre travail avant de fermer le programme. Toutes les données non enregistrées sont perdues lorsque vous fermez le programme.

# **10 MISES À JOUR ARTFUN+**

La mise à jour d'ArtFun+ doit être effectuée par l'utilisateur. Un email sera envoyé à l'utilisateur lorsqu'une mise à jour est disponible. Cet email contiendra un lien pour télécharger la nouvelle version du produit.

Pour faire l'installation de cette nouvelle version, suivez les instructions suivantes :

- 1. Assurez-vous que la version d'Horos OU d'Osirix mentionnée précédemment est installée.
- 2. Dézippez et lancez le fichier d'installation par un double-clic.
- 3. Osirix / Horos va démarrer et vous demander si vous voulez installer le plugin. Osirix / Horos vous demandera ensuite d'écraser la version précédente du plug-in, répondez oui.
- 4. Osirix ou Horos vous demandera de redémarrer pour terminer l'installation.
- 5. Après un redémarrage d'Osirix/Horos, vous trouverez le plugin dans le menu "Plugins" ► "Image Filters".
- 6. Dans le panneau de la visionneuse 2D d'Osirix/Horos, allez dans le menu "Format" ► "Personnaliser la barre d'outils" et glissez-déposez ArtFun+ dans la barre d'outils habituelle pour créer un raccourci vers ArtFun+.

# **11 DÉSINSTALLER ARTFUN+**

Vous ne pouvez pas désinstaller ArtFun+ directement à partir du programme. Si vous voulez le faire, vous devez supprimer l'application de votre système informatique directement.

Note : Si vous réinstallez ArtFun+ et si la licence est toujours valide, le programme la reconnaîtra automatiquement.

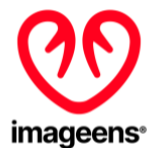

# **12 PERFORMANCES & BENEFICE CLINIQUE D'ARTFUN+**

#### **PERFORMANCES**

La performance technique d'ArtFun+ est définie comme sa capacité à produire des mesures précises, c'est-à-dire des mesures de segmentation et du calcul des biomarqueurs associés, par rapport à une référence validée, de manière reproductible et robuste.

#### **Base de données utilisée**

IMAGEENS a utilisé un jeu de données de 100 IRM cardiaques au format DICOM pour évaluer les performances d'ArtFun+. La taille de la base de données est comparable aux bases de données utilisés pour l'évaluation des comparateurs dans l'état de l'art et couvre toutes les catégories d'image utilisables par ArtFun+ : séquences SSFP, PC et 3D.

#### **Méthode**

La vérité terrain (VT) a été réalisée en effectuant les segmentations de :

- La section de l'aorte ascendante (AA) sur la séquence ciné SSFP,
- Les sections de l'aorte ascendante (AA) et de l'aorte descendante (DA) sur la séquence PC ciné.
- La ligne centrale aortique sur la séquence 3D SSFP,

sur chaque cas de la base de donnée mentionnée ci-dessus, par un expert en imagerie médicale.

Les mêmes segmentations ont été effectuées sur chaque cas de la base de données mentionnée ci-dessus par 2 testeurs différents, formés à la lecture d'images médicales, par le logiciel ArtFun+ (Testé).

Les deux résultats ont été analysés, séparément entre les séquences SSFP et PC, selon les normes précédemment établies dans les publications scientifiques :

- Coefficient de DICE entre les segmentations VT et Testé pour l'exactitude de la délinéation.
- Corrélation intra classe (ICC) sur les paramètres aortiques pour la reproductibilité inter-testeur.
- ICC sur les paramètres aortiques pour la reproductibilité intra-testeur.

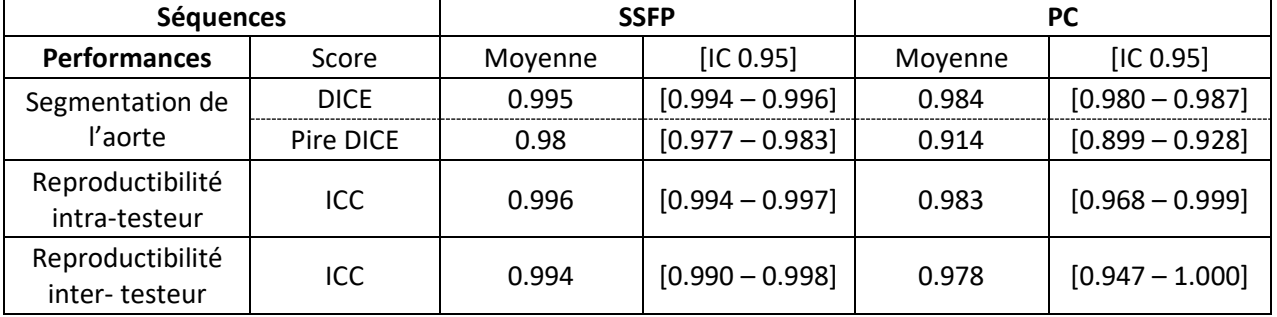

#### **Résumé des résultats**

#### **Discussion**

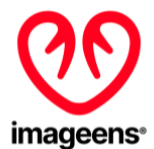

Le score de DICE pour les séquences SSFP et PC est supérieur au score revendiqué de 0,84. Le moins bon score moyen de DICE est également supérieur au taux revendiqué.

En ce qui concerne la reproductibilité inter- testeur, pour les séquences SSFP et PC, l'ICC est supérieur au taux revendiqué, c'est-à-dire 0,97.

En ce qui concerne la reproductibilité intra- testeur, pour les séquences SSFP, l'ICC est supérieur à celui revendiqué, c'est-à-dire 0,99 mais légèrement inférieur pour les séquences PC (i.e. 0.983) mais l'intervalle de confiance étant de [0.98, 0.99], la reproductibilité pour les PC est acceptable.

La performance d'ArtFun+ a été démontrée comme étant conforme à son utilisation prévue.

#### **BENEFICE CLINIQUE**

Le bénéfice clinique d'ArtFun+ est défini comme la capacité de prise en charge des patients de manière plus rapide et plus fiable.

#### **Base de données**

L'évaluation a été faite sur 5 séquences IRM.

#### **Méthode**

L'objectif de l'évaluation est de comparer la vitesse et la reproductibilité de la segmentation des vaisseaux sur le jeu de données entre la méthode ArtFun+ et une méthode manuelle.

Comme pour l'évaluation des performances, la reproductibilité a été évaluée par le critère ICC à partir de mesures Artfun+ répétées d'une même structure : deux fois par le même testeur (reproductibilité intratesteur) et par deux testeurs (reproductibilité inter-testeur).

#### **Résumé des résultats et discussions**

• ArtFun+ accélère grandement l'obtention de biomarqueurs : 35 fois plus rapide en moyenne, ce qui a un impact positif direct sur la prise en charge des patients, libérant du temps pour effectuer plus d'analyses de patients dans la même période.

• Les deux expériences de reproductibilité démontrent qu'ArtFun+ permet d'atténuer le biais opérateurdépendant : la reproductibilité entre deux opérateurs, améliorée de 24,8%, est du même ordre que la reproductibilité entre deux analyses du même opérateur (qui est améliorée de 5,6%), et dans les deux cas c'est excellent. La gestion des patients est ici également améliorée : tout opérateur disponible (formé) peut prendre en charge un cas patient pour améliorer le flux de travail.

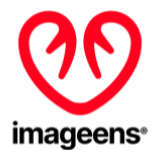

# **13 DOCUMENTATION UTILISATEUR & SUPPORT**

### **13.1 MENU « HELP »**

Cliquer sur la barre de menu "help" ouvre un menu déroulant (Figure 22 ci-dessous) composé des éléments suivants :

- Contact us: En cliquant sur cet élément, vous serez redirigé vers le site web d'Imageens
- Product Label: En cliquant sur cet élément, l'étiquette d'ArtFun+ sera affichée
- Instruction for use: En cliquant sur cet élément, la notice d'utilisation sera affichée
- Learn more : En cliquant sur cet élément, vous serez redirigé vers le site web d'Imageens

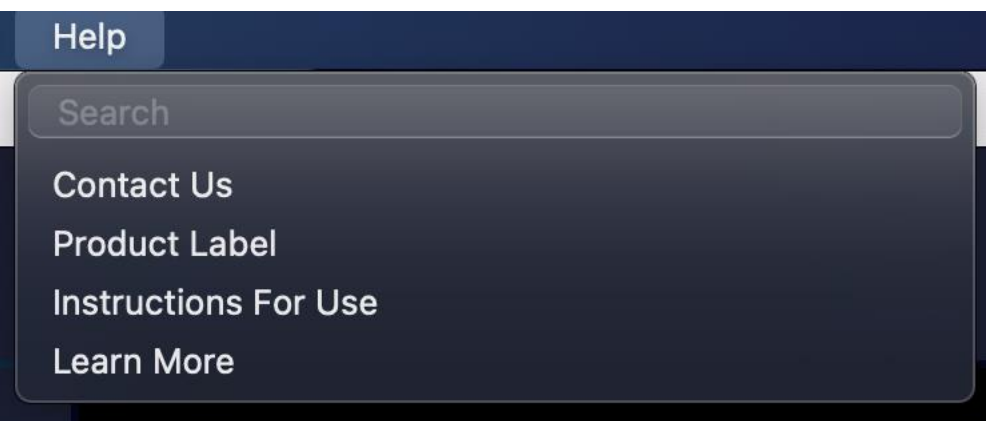

Figure 22 - ArtFun+ help menu

### **13.2 SUPPORT**

Avez-vous des difficultés à utiliser le produit ? Vous avez rencontré un problème ?

Envoyez-nous un email à [support@imageens.com](mailto:support@imageens.com) et nous vous aiderons à résoudre vos problèmes !

Une copie papier de la présente notice peut vous être envoyée sur demande en écrivant à l'adresse électronique ci-dessus. Il vous sera envoyé gratuitement dans les 7 jours suivant la réception de la demande.

## **14 SYMBOLES**

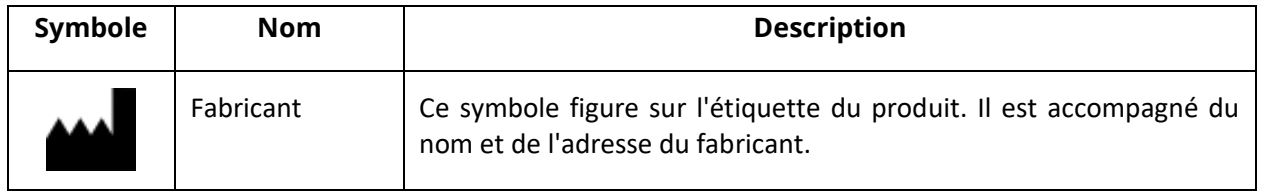

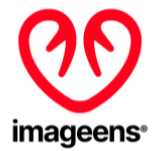

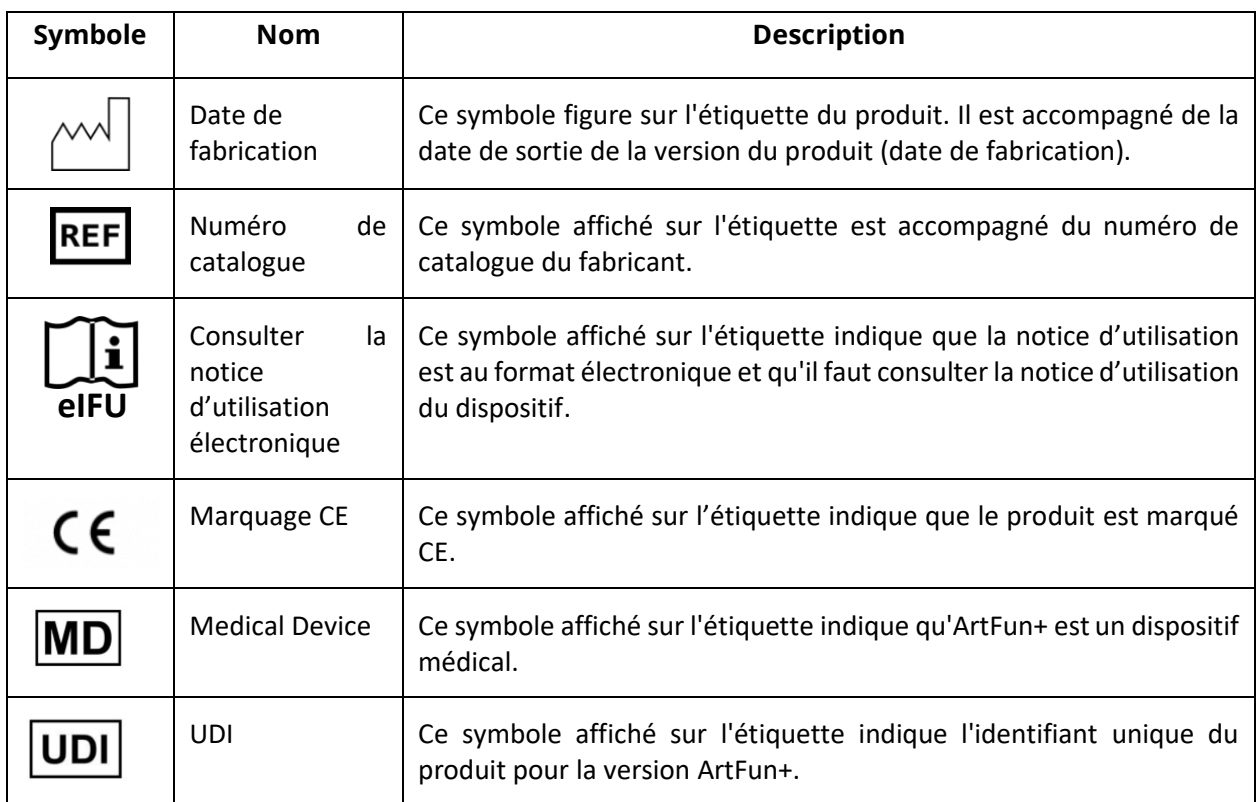

# **15 REFERENCES**

- 1. Benetos A. Pulse pressure and cardiovascular risk. J Hypertens Suppl. 1999 Dec;17(5):S21-4. PMID: 10706321.
- 2. Nichols WW, Edwards DG. Arterial elastance and wave reflection augmentation of systolic blood pressure: deleterious effects and implications for therapy. J Cardiovasc Pharmacol Ther. 2001 Jan;6(1):5-21. doi: 10.1177/107424840100600102. PMID: 11452332.
- 3. Nussbacher A, Gerstenblith G, O'Connor FC, Becker LC, Kass DA, Schulman SP, Fleg JL, Lakatta EG. Hemodynamic effects of unloading the old heart. Am J Physiol. 1999 Nov;277(5):H1863-71. doi: 10.1152/ajpheart.1999.277.5.H1863. PMID: 10564141.
- 4. Franklin SS, Khan SA, Wong ND, Larson MG, Levy D. Is pulse pressure useful in predicting risk for coronary heart Disease? The Framingham heart study. Circulation. 1999 Jul 27;100(4):354-60. doi: 10.1161/01.cir.100.4.354. PMID: 10421594.
- 5. Ohtsuka S, Kakihana M, Watanabe H, Sugishita Y. Chronically decreased aortic distensibility causes deterioration of coronary perfusion during increased left ventricular contraction. J Am Coll Cardiol. 1994 Nov 1;24(5):1406-14. doi: 10.1016/0735-1097(94)90127-9. PMID: 7930267.
- 6. Blacher J, Safar ME, Guerin AP, Pannier B, Marchais SJ, London GM. Aortic pulse wave velocity index and mortality in end-stage renal disease. Kidney Int. 2003 May;63(5):1852-60. doi: 10.1046/j.1523-1755.2003.00932.x. PMID: 12675863.
- 7. Boutouyrie P, Tropeano AI, Asmar R, Gautier I, Benetos A, Lacolley P, Laurent S. Aortic stiffness is an independent predictor of primary coronary events in hypertensive patients: a longitudinal study. Hypertension. 2002 Jan;39(1):10-5. doi: 10.1161/hy0102.099031. PMID: 11799071.

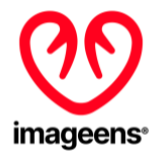

- 8. Laurent S, Boutouyrie P, Asmar R, Gautier I, Laloux B, Guize L, Ducimetiere P, Benetos A. Aortic stiffness is an independent predictor of all-cause and cardiovascular mortality in hypertensive patients. Hypertension. 2001 May;37(5):1236-41. doi: 10.1161/01.hyp.37.5.1236. PMID: 11358934.
- 9. Meaume S, Benetos A, Henry OF, Rudnichi A, Safar ME. Aortic pulse wave velocity predicts cardiovascular mortality in subjects >70 years of age. Arterioscler Thromb Vasc Biol. 2001 Dec;21(12):2046-50. doi: 10.1161/hq1201.100226. PMID: 11742883.
- 10. Safar ME, Henry O, Meaume S. Aortic pulse wave velocity: an independent marker of cardiovascular risk. Am J Geriatr Cardiol. 2002 Sep-Oct;11(5):295-8. doi: 10.1111/j.1076- 7460.2002.00695.x. PMID: 12214167.
- 11. Laurent S, Cockcroft J, Van Bortel L, Boutouyrie P, Giannattasio C, Hayoz D, Pannier B, Vlachopoulos C, Wilkinson I, Struijker-Boudier H; European Network for Non-invasive Investigation of Large Arteries. Expert consensus document on arterial stiffness: methodological issues and clinical applications. Eur Heart J. 2006 Nov;27(21):2588-605. doi: 10.1093/eurheartj/ehl254. Epub 2006 Sep 25. PMID: 17000623.
- 12. McDonald DA. Regional pulse-wave velocity in the arterial tree. J Appl Physiol. 1968 Jan;24(1):73- 8. doi: 10.1152/jappl.1968.24.1.73. PMID: 5635773.
- 13. Groenink M, de Roos A, Mulder BJ, Spaan JA, van der Wall EE. Changes in aortic distensibility and pulse wave velocity assessed with magnetic resonance imaging following beta-blocker therapy in the Marfan syndrome. Am J Cardiol. 1998 Jul 15;82(2):203-8. doi: 10.1016/s0002-9149(98)00315- 4. PMID: 9678292.
- 14. Laffon E, Marthan R, Montaudon M, Latrabe V, Laurent F, Ducassou D. Feasibility of aortic pulse pressure and pressure wave velocity MRI measurement in young adults. J Magn Reson Imaging. 2005 Jan;21(1):53-8. doi: 10.1002/jmri.20227. PMID: 15611948.
- 15. Mohiaddin RH, Firmin DN, Longmore DB. Age-related changes of human aortic flow wave velocity measured noninvasively by magnetic resonance imaging. J Appl Physiol (1985). 1993 Jan;74(1):492-7. doi: 10.1152/jappl.1993.74.1.492. PMID: 8444734.
- 16. Vulliémoz S, Stergiopulos N, Meuli R. Estimation of local aortic elastic properties with MRI. Magn Reson Med. 2002 Apr;47(4):649-54. doi: 10.1002/mrm.10100. PMID: 11948725